# Uživatelský manuál

22PFT4031 24PHT4031

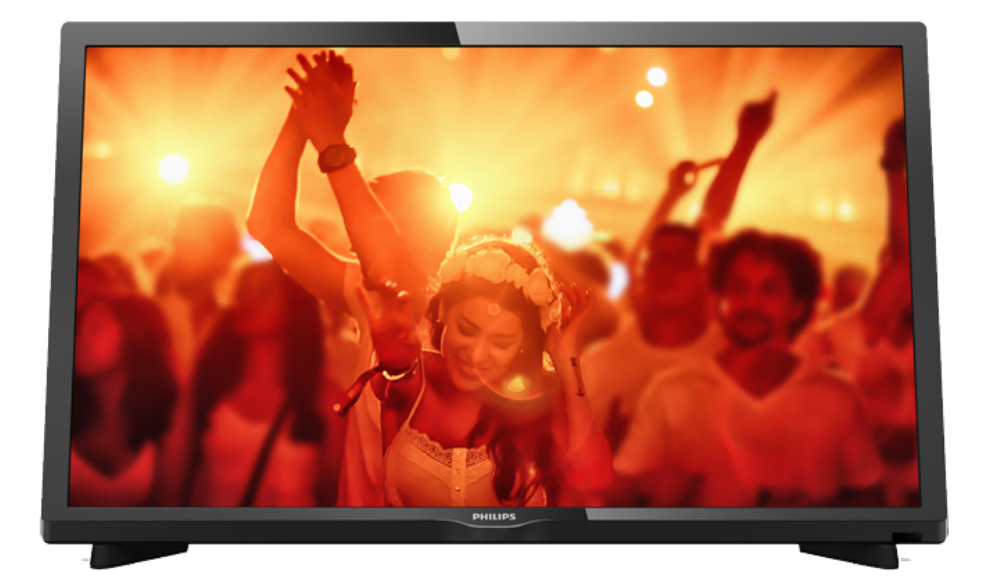

# **PHILIPS**

## Obsah

#### [1 Seznámení s televizorem](#page-2-0)*[3](#page-2-0)*

[1.1 Pozastavení televize a nahrávání](#page-2-1)*[3](#page-2-1)* [1.2 EasyLink \(digitální sběrnice mezi audio video](#page-2-2) [zařízeními\)](#page-2-2)*[3](#page-2-2)*

#### [2 Instalace](#page-3-0)*[4](#page-3-0)*

- [2.1 Přečtěte si bezpečnostní pokyny](#page-3-1)*[4](#page-3-1)*
- [2.2 Podstavec televizoru a montáž na zeď](#page-3-2)*[4](#page-3-2)*
- [2.3 Tipy pro umístění](#page-3-3)*[4](#page-3-3)*
- [2.4 Napájecí kabel](#page-3-4)*[4](#page-3-4)*
- [2.5 Kabel antény](#page-4-0)*[5](#page-4-0)*

#### [3 Síť služby Freeview \(pro televizory řady](#page-5-0) [4031/05, 4131/05\)](#page-5-0)*6*

[3.1 Síť](#page-5-1)*[6](#page-5-1)*

#### [4 Připojení zařízení](#page-6-0)*[7](#page-6-0)*

- [4.1 Informace o připojení](#page-6-1)*[7](#page-6-1)*
- [4.2 CAM s kartou Smart Card CI+](#page-8-0)*[9](#page-8-0)*
- [4.3 Přijímač set top box](#page-9-0)*[10](#page-9-0)*
- [4.4 Systém domácího kina HTS](#page-9-1)*[10](#page-9-1)*
- [4.5 Přehrávač disků Blu-ray](#page-11-0)*[12](#page-11-0)*
- [4.6 DVD přehrávač](#page-11-1)*[12](#page-11-1)* [4.7 Sluchátka](#page-11-2)*[12](#page-11-2)*
- [4.8 Herní konzole](#page-12-0)*[13](#page-12-0)*
- [4.9 Pevný disk USB](#page-12-1)*[13](#page-12-1)*
- [4.10 Jednotka Flash USB](#page-13-0)*[14](#page-13-0)*
- [4.11 Fotoaparát](#page-13-1)*[14](#page-13-1)*
- [4.12 Kamera HDMI](#page-13-2)*[14](#page-13-2)*
- [4.13 Počítač](#page-14-0)*[15](#page-14-0)*

#### [5 Zapnutí a vypnutí](#page-15-0)*[16](#page-15-0)*

- [5.1 Zapnutí nebo pohotovostní režim](#page-15-1)*[16](#page-15-1)*
- [5.2 Časovač](#page-15-2)*[16](#page-15-2)*
- [5.3 Časovač vypnutí](#page-15-3)*[16](#page-15-3)*

#### [6 Dálkový ovladač](#page-16-0)*[17](#page-16-0)*

- [6.1 Přehled tlačítek](#page-16-1)*[17](#page-16-1)*
- [6.2 Infračervený snímač \(pro televizory řady 4031/5231\)](#page-17-0) *[18](#page-17-0)*
- [6.3 Infračervený snímač \(pro televizory řady 4131\)](#page-17-1) *18*
- [6.4 Baterie](#page-17-2)*[18](#page-17-2)*
- [6.5 Čištění](#page-17-3)*[18](#page-17-3)*

#### [7 Kanály](#page-18-0)*[19](#page-18-0)*

[7.1 Přepínání kanálů](#page-18-1)*[19](#page-18-1)* [7.2 Seznamy kanálů](#page-18-2)*[19](#page-18-2)* [7.3 Možnosti kanálů](#page-19-0)*[20](#page-19-0)* [7.4 Teletext](#page-21-0)*[22](#page-21-0)*

#### [8 Televizní průvodce](#page-23-0)*[24](#page-23-0)*

- [8.1 Co je potřeba](#page-23-1)*[24](#page-23-1)*
- [8.2 Používání TV průvodce](#page-23-2)*[24](#page-23-2)*

#### [9 Pozastavení televize a nahrávání](#page-25-0)*[26](#page-25-0)*

- [9.1 Nahrávání](#page-25-1)*[26](#page-25-1)*
- [9.2 Pozastavení televizního vysílání](#page-26-0)*[27](#page-26-0)*

#### [10 Hlavní nabídka](#page-27-0)*[28](#page-27-0)*

[10.1 Informace o nabídce Domů](#page-27-1)*[28](#page-27-1)* [10.2 Otevření hlavní nabídky](#page-27-2)*[28](#page-27-2)*

#### [11 Zdroje](#page-28-0)*[29](#page-28-0)*

- [11.1 Přepnutí na zařízení](#page-28-1)*[29](#page-28-1)*
- [11.2 Možnosti televizního vstupu](#page-28-2)*[29](#page-28-2)*
- [11.3 Hra nebo počítač](#page-28-3)*[29](#page-28-3)*

#### [12 Videa, fotografie a hudba](#page-29-0)*[30](#page-29-0)*

- 
- [12.1 Z připojení USB](#page-29-1)*[30](#page-29-1)* [12.2 Přehrávání videí](#page-29-2)
- [12.3 Zobrazení fotografií](#page-29-3)*[30](#page-29-3)*
- [12.4 Přehrávání hudby](#page-30-0)*[31](#page-30-0)*

#### [13 Nastavení](#page-32-0)*[33](#page-32-0)*

- [13.1 Rychlá nastavení](#page-32-1)*[33](#page-32-1)*
- [13.2 Obraz](#page-32-2)*[33](#page-32-2)*
- [13.3 Zvuk](#page-35-0)*[36](#page-35-0)*
- [13.4 Nastavení Eco](#page-38-0)*[39](#page-38-0)*
- [13.5 Obecná nastavení](#page-39-0)*[40](#page-39-0)* [13.6 Dětský zámek](#page-42-0)
- [13.7 Univerzální přístup](#page-43-0)*[44](#page-43-0)*

#### [14 Nastavení předvoleb](#page-45-0)*[46](#page-45-0)*

- [14.1 Instalace antény/kabelu](#page-45-1)*[46](#page-45-1)*
- [14.2 Kopie seznamu kanálů](#page-47-0)*[48](#page-47-0)*

#### [15 Software](#page-50-0)*[51](#page-50-0)*

- 
- [15.1 Verze softwaru](#page-50-1)[51](#page-50-1)<br>15.2 Místní aktualizace 51 [15.2 Místní aktualizace](#page-50-2)*[51](#page-50-2)*
- [15.3 Software s otevřeným zdrojovým kódem](#page-50-3)*[51](#page-50-3)* [15.4 Licence open source](#page-50-4)

#### [16 Vlastnosti](#page-53-0)*[54](#page-53-0)*

- [16.1 Ochrana životního prostředí](#page-53-1)*[54](#page-53-1)*
- [16.2 Spotřeba](#page-53-2)*[54](#page-53-2)*
- [16.3 Příjem](#page-54-0)*[55](#page-54-0)*
- [16.4 Typ obrazovky](#page-54-1)*[55](#page-54-1)*
- [16.5 Rozlišení vstupu obrazu](#page-54-2)*[55](#page-54-2)*
- [16.6 Rozměry a hmotnost](#page-54-3)*[55](#page-54-3)*
- [16.7 Možnosti připojení](#page-54-4)*[55](#page-54-4)* [16.8 Zvuk](#page-55-0)
- [16.9 Multimédia](#page-55-1)*[56](#page-55-1)*

#### [17 Nápověda a podpora](#page-56-0)*[57](#page-56-0)*

- [17.1 Zaregistrujte svůj televizor](#page-56-1)*[57](#page-56-1)*
- [17.2 Používání nápovědy](#page-56-2)*[57](#page-56-2)*
- [17.3 Odstraňování problémů](#page-56-3)*[57](#page-56-3)*
- [17.4 Nápověda online](#page-57-0)*[58](#page-57-0)* [17.5 Péče o zákazníky / Opravy](#page-58-0)*[59](#page-58-0)*
- 

#### [18 Bezpečnost a péče](#page-59-0)*[60](#page-59-0)*

- [18.1 Bezpečnost](#page-59-1)*[60](#page-59-1)*
- [18.2 Péče o obrazovku](#page-60-0)*[61](#page-60-0)*

#### 19<sub>.</sub> Podmínky použití, autorská práva [a licence](#page-61-0)*[62](#page-61-0)*

- [19.1 Podmínky použití](#page-61-1)*[62](#page-61-1)* [19.2 Autorská práva a licence](#page-61-2)*[62](#page-61-2)*
- [Rejstřík](#page-63-0)*[64](#page-63-0)*
- 
- 

## Seznámení s televizorem

### <span id="page-2-1"></span>1.1

<span id="page-2-0"></span>1

## Pozastavení televize a nahrávání

Pokud připojíte pevný disk USB, můžete pozastavit a nahrát vysílání z digitálního televizního kanálu.

Pozastavte televizi a vezměte naléhavý hovor nebo si jednoduše dejte přestávku během sportovního zápasu. Televizor zatím uloží vysílání na pevný disk USB. Můžete je sledovat později.

Je-li připojen pevný disk USB, můžete také nahrávat digitální vysílání. Je možné nahrávat během sledování pořadu nebo naplánovat nahrávání nadcházejícího pořadu.

Další informace najdete v příručce Nápověda v kapitole Pozastavení televize a nahrávání .

## <span id="page-2-2"></span> $\overline{12}$ EasyLink (digitální sběrnice mezi audio video zařízeními)

Funkce EasyLink vám umožní ovládat připojené zařízení, například přehrávač disků Blu-ray, pomocí dálkového ovladače televizoru.

Funkce EasyLink využívá ke komunikaci s připojenými zařízeními rozhraní HDMI CEC.

## <span id="page-3-5"></span><span id="page-3-0"></span>2 Instalace

#### <span id="page-3-1"></span> $\overline{21}$

## Přečtěte si bezpečnostní pokyny

Před prvním použitím televizoru si přečtěte bezpečnostní pokyny.

Pokyny si můžete přečíst v příručce Nápověda v kapitole Bezpečnost a péče .

#### <span id="page-3-3"></span><span id="page-3-2"></span> $\overline{22}$

## Podstavec televizoru a montáž na zeď

## Podstavec pod televizor

Pokyny pro montáž podstavce televizoru naleznete ve Stručném návodu k rychlému použití, jenž byl dodán spolu s televizorem. Pokud jste tento návod ztratili, můžete si jej stáhnout z webových stránek [www.philips.com.](http://www.philips.com)

Při hledání Stručného návodu k rychlému použití ke stažení použijte číslo modelu televizoru.

## Připevnění na zeď

#### Televizor řady 4031

<span id="page-3-4"></span>Televizor je připraven k připevnění na držák pro montáž na zeď, který odpovídá standardu VESA (prodává se samostatně).

Při nákupu držáku pro montáž na zeď použijte následující kód VESA . . .

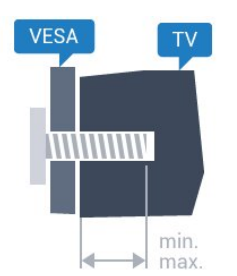

- 22Pxx4031 - VESA MIS-F 75x75, M4 (minimálně 10 mm, maximálně 10,5 mm) - 24Pxx4031 - VESA MIS-F 75x75, M4 (minimálně 10 mm, maximálně 10,5 mm)

#### Příprava

Nejprve sejměte 4 plastové kryty šroubů ze závitových pouzder na zadní straně televizoru. Zkontrolujte, zda kovové šrouby určené k upevnění televizoru na držák standardu VESA pronikají přibližně 10 mm hluboko do závitových pouzder v televizoru.

#### Upozornění

Připevnění televizoru na zeď vyžaduje zvláštní dovednosti a měli by je provést kvalifikovaní pracovníci. Montáž televizoru na zeď musí splňovat bezpečnostní normy podle hmotnosti televizoru. Před umístěním televizoru si také přečtěte bezpečnostní opatření.

Společnost TP Vision Europe B.V. nenese žádnou odpovědnost za nesprávnou montáž ani za nehodu nebo úraz, k nimž může při montáži dojít.

## $\overline{23}$ Tipy pro umístění

## Televizor řady 4031

- Umístěte televizor na místo, kde nebude na obrazovku svítit přímé světlo.

- Televizor umístěte maximálně 15 cm od zdi. - Ideální vzdálenost pro sledování televize je trojnásobkem velikosti úhlopříčky obrazovky. Při sezení by měly vaše oči být v rovině se středem obrazovky.

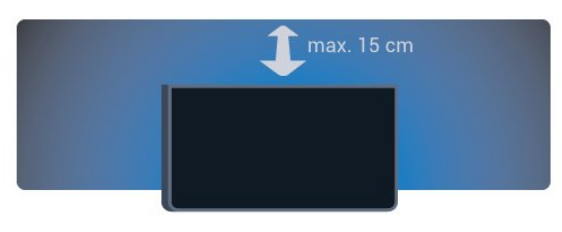

## $\overline{24}$ Napájecí kabel

## Televizor řady 4031

- Zapojte napájecí kabel do konektoru POWER v zadní části televizoru.

- Zkontrolujte, zda je napájecí kabel pevně zasunutý

- do konektoru.
- Ujistěte se, že zástrčka v zásuvce je stále přístupná.
- Při odpojování napájecího kabelu tahejte vždy za zástrčku, nikdy za kabel.

<span id="page-4-1"></span>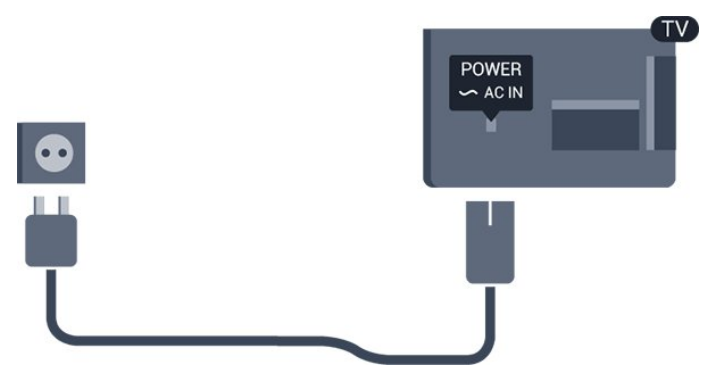

I když má tento televizor velmi nízkou spotřebu energie, pokud jej nebudete delší dobu používat, odpojte z důvodu úspory energie napájecí kabel.

Další informace najdete v příručce Nápověda v kapitole Zapnutí a vypnutí .

## <span id="page-4-0"></span>2.5 Kabel antény

Zasuňte zástrčku antény pevně do zásuvky Antenna umístěné na zadní straně televizoru.

Můžete použít vlastní anténu nebo signál antény z anténního distribučního systému. Použijte koaxiální kabel s anténním konektorem IEC (RF) 75 ohmů.

Toto připojení antény použijte pro vstupní signály DVB-T a DVB-C.

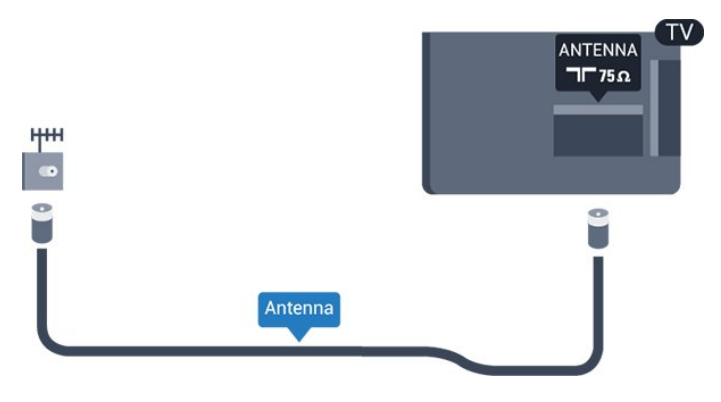

## <span id="page-5-2"></span><span id="page-5-0"></span>3 Síť služby Freeview (pro televizory řady 4031/05, 4131/05)

## <span id="page-5-1"></span>3.1 Síť

## O síti

Port sítě a samotná funkce je určena výhradně pro streamování služby Freeview HD.

## Připojení k síti

Pevné připojení

#### Co je potřeba

Chcete-li připojit televizor k internetu, potřebujete síťový router s připojením k internetu.

Použijte vysokorychlostní (širokopásmové) připojení.

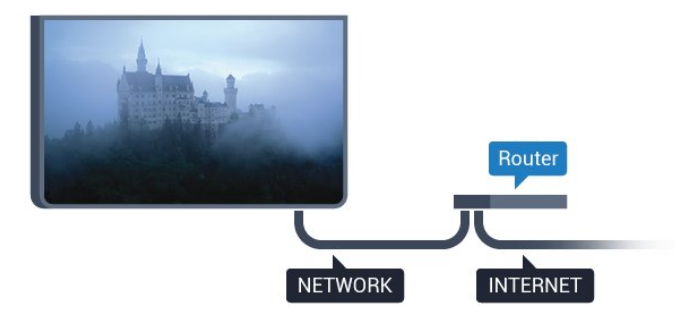

#### Vytvoření připojení

Vytvoření kabelového připojení…

1. Připojte router k televizoru síťovým kabelem (kabelem sítě Ethernet\*\*).

2. Zkontrolujte, zda je router zapnutý.

3. Stiskněte tlačítko  $\bullet$ , vyberte možnost Síť a stisknutím tlačítka > (vpravo) otevřete nabídku.

4. Vyberte možnost Připojení k síti a stiskněte tlačítko OK.

5. Vyberte možnost Připojení vedením a stiskněte tlačítko OK. Televizor neustále vyhledává síťové připojení.

6. Je-li připojení úspěšné, zobrazí se zpráva.

Jestliže se připojení nezdaří, můžete zkontrolovat nastavení DHCP routeru. Hodnota DHCP by měla být nastavena na Zapnuto.

\*\*Abyste vyhověli nařízením EMC, používejte stíněný kabel sítě Ethernet FTP kat. 5E.

## Nastavení sítě

#### Zobrazit nastavení sítě

Zde si můžete zobrazit všechna aktuální nastavení sítě. Adresy IP a MAC, sílu signálu, rychlost, způsob šifrování apod.

Zobrazení aktuálních nastavení sítě…

1. Stiskněte tlačítko  $\bullet$ , vyberte možnost Síť a stisknutím tlačítka > (vpravo) otevřete nabídku. 2. Vyberte možnost Zobrazit nastavení sítě a stiskněte tlačítko OK. 3. Stisknutím tlačítka (vlevo), v případě potřeby

## Konfigurace sítě

opakovaným, nabídku zavřete.

Pokud jste pokročilý uživatel a chcete nainstalovat síť se statickou adresou IP, nastavte televizor na hodnotu Statická IP .

Nastavení televizoru na statickou adresu IP…

1. Stiskněte tlačítko **&** vyberte možnost Síť a stisknutím tlačítka > (vpravo) otevřete nabídku. 2. Vyberte možnost Síťová konfigurace a stiskněte tlačítko OK.

3. Vyberte možnost Statická IP a stiskněte tlačítko OK, čímž povolíte možnost Konfigurace statické IP.

4. Vyberte možnost Konfigurace statické IP a nakonfigurujte připojení.

5. Můžete nastavit číslo pro Adresu IP, Masku sítě, Bránu, DNS 1 nebo DNS 2.

6. Stisknutím tlačítka (vlevo), v případě potřeby opakovaným, nabídku zavřete.

## <span id="page-6-2"></span><span id="page-6-0"></span> $\overline{4}$ Připojení zařízení

<span id="page-6-1"></span> $\overline{41}$ 

## Informace o připojení

## Průvodce možnostmi připojení

Zařízení vždy připojujte k televizoru pomocí konektoru nejvyšší dostupné kvality. Používejte také velmi kvalitní kabely, abyste zajistili kvalitní přenos obrazu a zvuku.

Když připojíte nějaké zařízení, televizor rozpozná jeho typ a přiřadí mu odpovídající typový název. Tento typový název můžete podle potřeby změnit. Je-li nastaven správný typový název zařízení, televizor při nastavení tohoto zařízení v nabídce Zdroj automaticky přepne na odpovídající optimální nastavení.

Potřebujete-li pomoc s připojením několika zařízení k televizoru, můžete navštívit Průvodce možnostmi připojení televizoru Philips. Tento průvodce nabízí informace o tom, jak vytvořit připojení a které kabely použít.

Přejděte na webové stránky www.connectivityguide.philips.com

## Port pro anténu

Máte-li set top box (digitální přijímač) nebo rekordér, připojte kabely antény tak, aby signál antény procházel nejprve set top boxem nebo rekordérem a poté teprve vstoupil do televizoru. Takto mohou anténa a set top box odesílat případné další kanály do rekordéru k nahrávání.

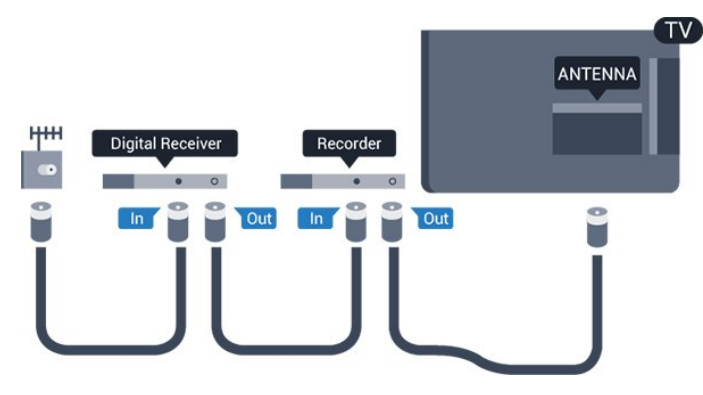

## Porty HDMI

#### Kvalita HDMI

Nejlepší kvalitu obrazu a zvuku nabízí připojení HDMI. Jediný kabel HDMI přenáší obrazový i zvukový signál. Použití kabelu HDMI pro televizní signál.

Pro nejlepší kvalitu přenosu použijte vysokorychlostní kabel HDMI; nepoužívejte kabel delší než 5 m.

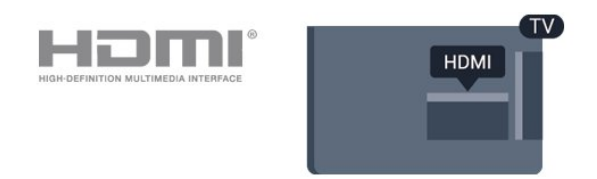

#### Ochrana proti kopírování

Kabely HDMI podporují funkci HDCP (Highbandwidth Digital Content Protection). HDCP je signál ochrany proti kopírování chránící obsah disků DVD nebo Blu-ray. Označuje se také jako DRM (Digital Rights Managament).

#### HDMI ARC

Zpětný zvukový kanál HDMI ARC (neboli Audio Return Channel) má v televizoru pouze připojení HDMI 1.

Pokud má zařízení, obvykle systém domácího kina (HTS neboli Home Theatre System), rovněž konektor HDMI ARC, připojte je ke konektoru HDMI 1 na tomto televizoru. Použijete-li připojení HDMI ARC, není třeba připojovat zvláštní audio kabel, který odesílá zvuk televizního obrazu do zařízení HTS. Připojení HDMI ARC oba signály kombinuje.

Pokud chcete funkci ARC u připojení HDMI 1 ARC vypnout, stiskněte tlačítko  $\clubsuit$ , vyberte možnost Zvuk a stiskněte tlačítko OK. Vyberte možnost Pokročilé > HDMI 1 – ARC.

#### HDMI CEC - EasyLink

EasyLink (digitální sběrnice mezi audio video zařízeními)

Nejlepší kvalitu obrazu a zvuku nabízí připojení HDMI. Jediný kabel HDMI přenáší obrazový i zvukový signál. Používejte kabel HDMI pro signály s kvalitou obrazu HD (High Definition). Pro nejlepší kvalitu přenosu použijte vysokorychlostní kabel HDMI; nepoužívejte kabel delší než 5 m.

<span id="page-7-0"></span>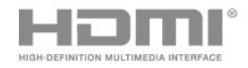

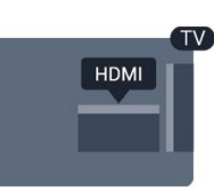

#### EasyLink HDMI CEC

Pokud jsou zařízení připojena prostřednictvím rozhraní HDMI a jsou vybavena funkcí EasyLink, můžete je ovládat pomocí dálkového ovladače televizoru. V televizoru a připojeném zařízení musí být zapnuta funkce EasyLink HDMI CEC.

Funkce EasyLink umožňuje ovládat připojená zařízení pomocí dálkového ovladače televizoru. Funkce EasyLink využívá ke komunikaci s připojenými zařízeními funkci HDMI CEC (Consumer Electronics Control). Zařízení musejí podporovat funkci HDMI CEC a musí být připojena prostřednictvím konektoru HDMI.

#### Nastavení funkce EasyLink

Televizor se dodává se zapnutou funkcí EasyLink. Zkontrolujte, zda je na připojených zařízeních EasyLink správné nastavení funkce HDMI-CEC. Funkce EasyLink nemusí fungovat u zařízení jiných značek.

#### HDMI-CEC u jiných značek

Funkce HDMI-CEC má u jiných značek jiné názvy, Jako příklady lze uvést: Anynet, Aquos Link, Bravia Theatre Sync, Kuro Link, Simplink a Viera Link. Ne všechny značky jsou s funkcí EasyLink plně kompatibilní.

Uvedené příklady značek používaných pro funkci HDMI CEC jsou majetkem jejich příslušných vlastníků.

#### Zapnutí nebo vypnutí funkce EasyLink

Funkce EasyLink můžete Zapnout nebo Vypnout. Televizor se dodává se všemi nastaveními funkce EasyLink zapnutými.

Úplné vypnutí funkce EasyLink…

1. Stiskněte tlačítko **b**, vyberte možnost Obecná nastavení a stisknutím tlačítka > (vpravo) otevřete nabídku.

2. Vyberte možnost EasyLink, stiskněte tlačítko  $\rightarrow$  (vpravo) a potom znovu vyberte možnost EasyLink.

3. Vyberte možnost Vypnuto.

4. Stisknutím tlačítka < (vlevo), v případě potřeby opakovaným, nabídku zavřete.

#### Dálkové ovládání EasyLink

Chcete-li, aby zařízení komunikovalo, ale nechcete je ovládat pomocí dálkového ovladače televizoru, můžete dálkové ovládání EasyLink samostatně vypnout.

Zapnutí nebo vypnutí dálkového ovládání EasyLink…

1. Stiskněte tlačítko & vyberte možnost Obecná nastavení a stisknutím tlačítka > (vpravo) otevřete nabídku.

2. Vyberte možnost EasyLink > Dálkové ovládání EasyLink a potom stiskněte tlačítko OK. 3. Vyberte možnost Zapnuto nebo Vypnuto

a stiskněte OK.

4. Stisknutím tlačítka < (vlevo), v případě potřeby opakovaným, nabídku zavřete.

#### DVI na HDMI

Pokud vlastníte zařízení s konektorem DVI, můžete takové zařízení připojit k libovolnému konektoru HDMI pomocí adaptéru DVI na HDMI.

Má-li vaše zařízení pouze konektor DVI, použijte adaptér DVI na HDMI. Použijte jeden z konektorů HDMI a audio kabel L/R (minikonektor 3,5 mm) připojte ke konektoru Audio In na zadní straně televizoru.

#### Ochrana proti kopírování

Kabely DVI a HDMI podporují funkci HDCP (Highbandwidth Digital Content Protection). HDCP je signál ochrany proti kopírování chránící obsah disků DVD nebo Blu-ray. Označuje se také jako DRM (Digital Rights Managament).

### Scart

SCART je připojení dobré kvality.

Připojení SCART lze použít pro videosignály CVBS a RGB, nelze je však použít pro televizní signály s vysokým rozlišením (HD). Připojení SCART kombinuje videosignál a audiosignál. Připojení SCART také podporuje přehrávání NTSC.

<span id="page-8-1"></span>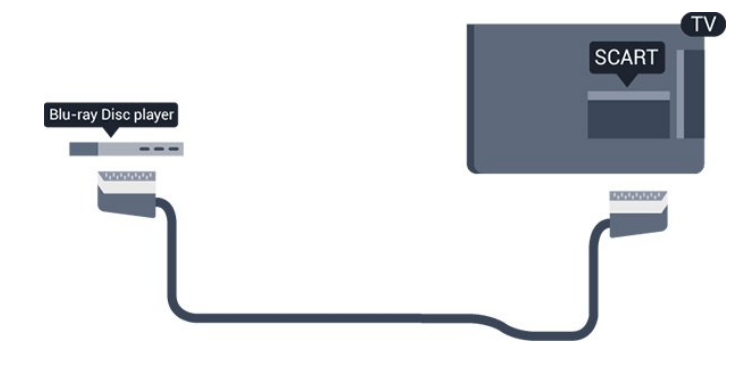

## Audio Out – optický

Audio Out – optický

Toto optické připojení dokáže přenášet audiokanály 5.1. Pokud audiozařízení, obvykle systém domácího kina (HTS neboli Home Theatre System), nemá žádný konektor HDMI ARC, můžete tento kabel připojit ke konektoru Audio In – optický na zařízení HTS. Výstup Audio Out – optický odešle zvuk televizoru do zařízení HTS.

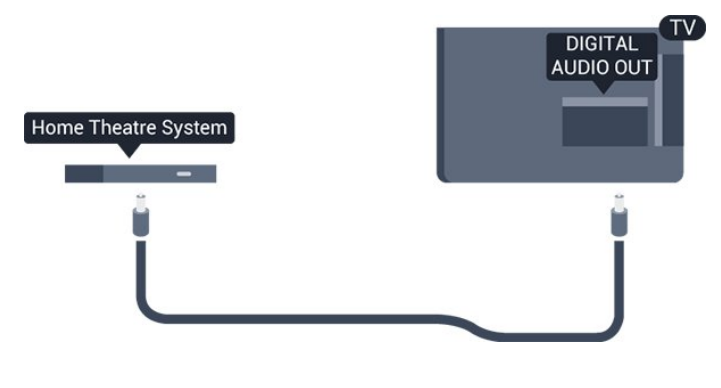

## <span id="page-8-0"></span> $\overline{4.2}$ CAM s kartou Smart Card –  $Cl+$

## $\bigcap +$

Tento televizor je připraven pro služby podmíněného přístupu CI+.

Služby CI+ vám umožní sledovat prémiové programy v kvalitě HD, například filmy a sport, jež nabízejí televizní vysílací společnosti ve vašem regionu. Tyto pořady jsou kódovány televizní vysílací společností a dekódovány modulem CI+.

Vysílací společnosti zajišťující digitální televizní vysílání vám poskytnou tento modul CI+ (Conditional Access Module – modul podmíněného přístupu neboli CAM) a příslušnou kartu Smart Card, když si předplatíte jejich prémiové programy. Tyto programy se vyznačují vysokou úrovní ochrany proti kopírování.

Další informace o podmínkách vám poskytne vysílací společnost zajišťující digitální televizní vysílání.

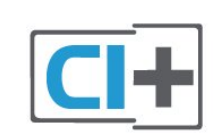

## Smart Card

Vysílací společnosti zajišťující digitální televizní vysílání vám poskytnou tento modul CI+ (Conditional Access Module – modul podmíněného přístupu neboli CAM) a příslušnou kartu Smart Card, když si předplatíte jejich prémiové programy.

Vložte kartu Smart Card do modulu CAM. Postupujte podle pokynů, které vám poskytne příslušná vysílací společnost.

Vložení modulu CAM do televizoru…

1. Správný směr vložení zjistíte pohledem na modul CAM. Nesprávným vložením můžete poškodit modul CAM a televizor.

2. Přistupte k televizoru zezadu. Modul CAM uchopte tak, aby jeho přední strana směřovala k vám, a jemně jej zasuňte do slotu COMMON INTERFACE.

3. Modul CAM uchopte tak, aby jeho přední strana směřovala k vám, a jemně jej zasuňte do slotu. Modul CAM zasuňte co nejdále a nechte jej trvale ve slotu.

Po zapnutí televizoru může několik minut trvat, než se modul CAM aktivuje. Když je vložen modul CAM a je uhrazeno předplatné (způsoby předplatného se mohou lišit), můžete sledovat kódované kanály podporované kartou Smart Card modulu CAM.

Vložený modul CAM s kartou Smart Card je určen výhradně pro váš televizor. Pokud modul CAM vyjmete, nebudete moci dále sledovat kódované kanály modulem CAM podporované.

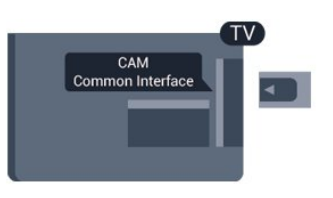

## Hesla a kódy PIN

U některých modulů CAM je nutné ke sledování kanálů zadat kód PIN. Při nastavování kódu PIN u modulu CAM doporučujeme použít stejný kód, jaký používáte při odemykání televizoru.

Nastavení kódu PIN u modulu CAM…

1. Stiskněte tlačítko **SOURCES**.

2. Vyberte typ kanálu, pro který modul CAM používáte.

3. Stiskněte tlačítko  $\equiv$  OPTIONS a klikněte na možnost Běžné rozhraní.

4. Vyberte vysílací společnost modulu CAM. Další nabídky pak pocházejí od vysílací společnosti. Podle pokynů na obrazovce vyhledejte nastavení kódu PIN.

## <span id="page-9-0"></span> $\overline{43}$ Přijímač – set top box

## Kabelový přijímač

Pomocí dvou kabelů antény připojte anténu k set top boxu (digitálnímu přijímači) a k televizoru.

<span id="page-9-1"></span>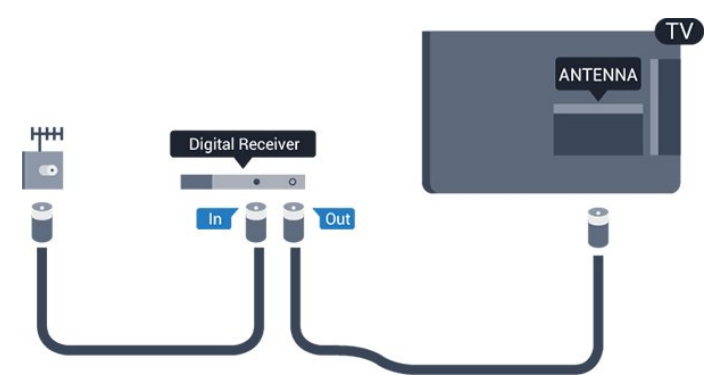

Kromě připojení antény přidejte kabel HDMI a připojte set-top box k televizoru. Případně můžete použít kabel SCART, pokud set-top box není vybaven konektorem HDMI.

#### Časovač vypnutí

Tento automatický časovač vypnutí vypněte, pokud používáte pouze dálkový ovladač set top boxu. Vypnutím časovače zabráníte automatickému vypnutí televizoru po uplynutí 4 hodin, během nichž nebylo stisknuto tlačítko na dálkovém ovladači televizoru.

Další informace najdete v příručce Nápověda v kapitole Zapnutí a vypnutí > Časovač vypnutí.

## Satelitní tuner

Připojte kabel satelitní antény k satelitnímu přijímači.

Kromě připojení antény přidejte kabel HDMI a připojte zařízení k televizoru. Případně můžete použít kabel SCART, pokud zařízení není vybaveno konektorem HDMI.

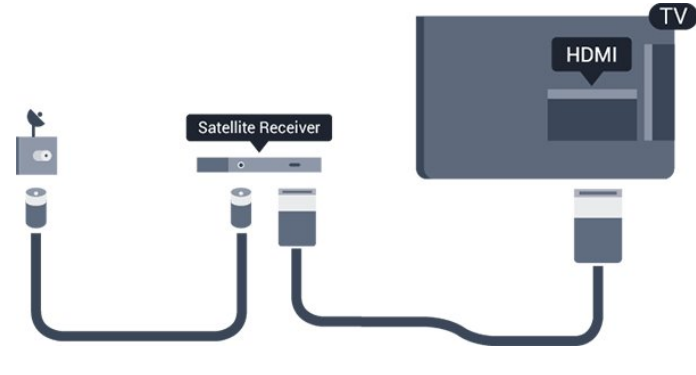

#### Časovač vypnutí

Tento automatický časovač vypnutí vypněte, pokud používáte pouze dálkový ovladač set top boxu. Vypnutím časovače zabráníte automatickému vypnutí televizoru po uplynutí 4 hodin, během nichž nebylo stisknuto tlačítko na dálkovém ovladači televizoru.

Další informace najdete v příručce Nápověda v kapitole Zapnutí a vypnutí > Časovač vypnutí.

## $\overline{44}$ Systém domácího kina – HTS

## Připojení přes HDMI ARC

Systém domácího kina (HTS) připojte k televizoru pomocí kabelu HDMI. Můžete připojit zařízení Philips Soundbar nebo systém HTS s vestavěným přehrávačem disků.

#### HDMI ARC

Je-li váš systém domácího kina vybaven konektorem HDMI ARC, můžete pro připojení použít konektor HDMI 1 na televizoru. Použijete-li připojení HDMI ARC, není třeba připojovat další audio kabel. Připojení HDMI ARC oba signály kombinuje. Konektory HDMI 1 na televizoru mohou poskytnout signál zpětného zvukového kanálu (ARC). Jakmile však systém domácího kina připojíte, televizor může odesílat signál ARC pouze do tohoto konektoru HDMI.

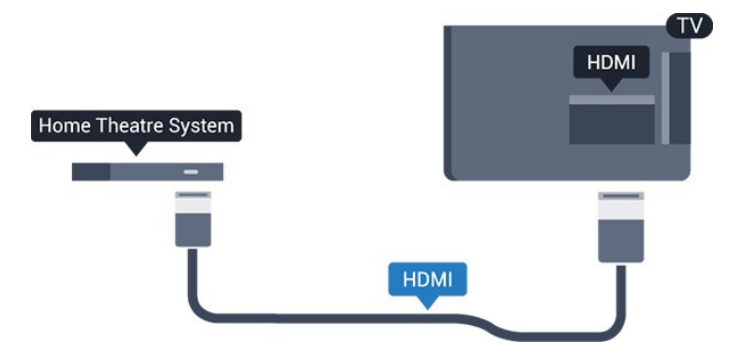

#### Synchronizace zvuku s obrazem (synchr.)

Pokud zvuk neodpovídá obrazu na obrazovce, můžete u většiny systémů domácího kina nastavit prodlevu, aby si zvuk a obraz odpovídaly.

## <span id="page-10-0"></span>Připojení přes HDMI

Systém domácího kina (HTS) připojte k televizoru pomocí kabelu HDMI. Můžete připojit zařízení Philips Soundbar nebo systém HTS s vestavěným přehrávačem disků.

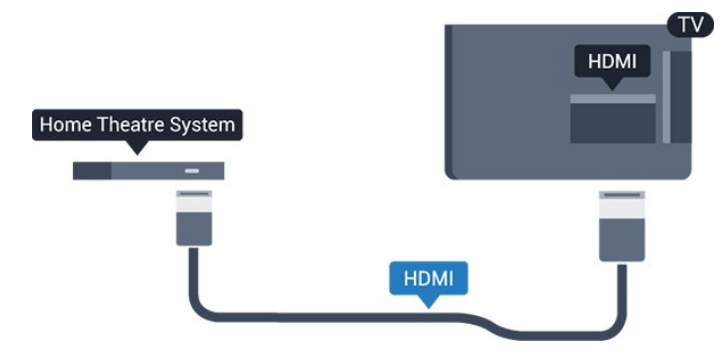

Jestliže systém domácího kina není vybaven konektorem HDMI ARC, přidejte optický audio kabel pro odesílání zvuku (Toslink) k televiznímu obrazu do systému domácího kina.

#### Synchronizace zvuku s obrazem (synchr.)

Pokud zvuk neodpovídá obrazu na obrazovce, můžete u většiny systémů domácího kina nastavit prodlevu, aby si zvuk a obraz odpovídaly.

### Nastavení výstupu zvuku

#### Zpoždění výstupu zvuku

Je-li k televizoru připojen systém domácího kina (HTS), obraz na televizoru a zvuk z domácího kina by měly být synchronizovány.

#### Automatická synchronizace zvuku s obrazem

U nejnovějších systémů domácího kina Philips se zvuk s obrazem synchronizují automaticky a jsou vždy v pořádku.

#### Prodleva synchronizace zvuku

U některých systémů domácího kina může být třeba upravit zpoždění výstupu zvuku, aby došlo k synchronizaci zvuku a obrazu. Zvyšujte hodnotu zpoždění v systému domácího kina, dokud si obraz a zvuk nebudou odpovídat. Může být vyžadováno nastavení hodnoty zpoždění 180 ms. Přečtěte si uživatelskou příručku systému domácího kina. Je-li nastavena hodnota zpoždění v systému domácího kina, je třeba vypnout Zpoždění výstupu zvuku v televizoru.

Vypnutí zpoždění audiovýstupu…

1. Stiskněte tlačítko  $\bigstar$ , vyberte možnost Zvuk a stisknutím tlačítka > (vpravo) otevřete nabídku. 2. Vyberte možnost Pokročilé > Zpoždění výstupu zvuku a stiskněte tlačítko OK. 3. Vyberte možnost Vypnuto.

4. Stisknutím tlačítka < (vlevo), v případě potřeby opakovaným, nabídku zavřete.

#### Synchronizace zvukového výstupu

Pokud nelze nastavit zpoždění v systému domácího kina, můžete nastavit synchronizaci zvuku v televizoru. Je možné nastavit kompenzaci, která vyrovnává čas, jenž systém domácího kina potřebuje ke zpracování zvuku a obrazu na televizoru. Hodnotu lze nastavit v krocích po 5 ms. Maximální nastavení je -60 ms.

Nastavení Zpoždění výstupu zvuku by mělo být zapnuto.

Synchronizace zvuku televizoru…

1. Stiskněte tlačítko  $\boldsymbol{\star}$ , vyberte možnost Zvuk a stisknutím tlačítka > (vpravo) otevřete nabídku. 2. Vyberte možnost Pokročilé > Synchronizace výstupu zvuku a stiskněte tlačítko OK. 3. Pomocí posuvníku nastavte zpoždění zvuku a stiskněte tlačítko OK. 4. Stisknutím tlačítka < (vlevo), v případě potřeby opakovaným, nabídku zavřete.

#### Formát výstupu zvuku

Máte-li systém domácího kina (HTS neboli Home Theatre System) vybavený funkcemi pro zpracování vícekanálového zvuku, jako je například Dolby Digital, DTS® nebo podobné systémy, nastavte možnost Formát výstupu zvuku na možnost Vícekanálový. Je-li nastavena hodnota Vícekanálový, televizor může odesílat komprimovaný signál vícekanálového zvuku z televizního kanálu nebo připojeného přehrávače do systému domácího kina. Máte-li systém domácího kina bez funkce zpracování vícekanálového zvuku, vyberte možnost Stereo.

Nastavení formátu výstupu zvuku…

1. Stiskněte tlačítko  $\bullet$ , vyberte možnost Zvuk a stisknutím tlačítka > (vpravo) otevřete nabídku. 2. Vyberte možnost Pokročilé > Formát výstupu zvuku a stiskněte tlačítko OK.

3. Vyberte možnost Vícekanálový nebo Stereo a poté stiskněte tlačítko OK.

4. Stisknutím tlačítka < (vlevo), v případě potřeby opakovaným, nabídku zavřete.

#### Vyrovnání výstupu zvuku

Nastavení položky Vyrovnání výstupu zvuku slouží k nastavení úrovně hlasitosti televizoru a systému domácího kina, když mezi nimi přepínáte. Rozdíly v hlasitosti mohou být způsobeny rozdíly ve zpracování zvuku.

<span id="page-11-3"></span>Vyrovnání rozdílů výstupu zvuku…

1. Stiskněte tlačítko  $\clubsuit$ , vyberte možnost Zvuk a stisknutím tlačítka > (vpravo) otevřete nabídku.

2. Vyberte možnost Pokročilé > Vyrovnání výstupu zvuku a stiskněte tlačítko OK.

3. Vyberte možnost Více, Středně nebo Méně a poté stiskněte tlačítko OK.

4. Pokud je rozdíl v hlasitosti velký, vyberte možnost Více. Pokud je rozdíl v hlasitosti malý, vyberte možnost Méně.

5. Stisknutím tlačítka < (vlevo), v případě potřeby opakovaným, nabídku zavřete.

Vyrovnání výstupu zvuku ovlivňuje zvukové signály z konektorů Audio Out – optický a HDMI ARC.

## <span id="page-11-1"></span>Problémy se zvukem systému domácího kina

#### Zvuk s hlasitým šumem

Pokud sledujete video ze zapojené jednotky USB Flash nebo počítače, zvuk z vašeho systému domácího kina může být zkreslený. Tento šum se vyskytuje v případě, že má audio- nebo videosoubor zvuk DTS, avšak systém domácího kina není vybaven funkcí zpracování zvuku DTS. Tento problém lze vyřešit nastavením položky Formát výstupu zvuku televizoru na možnost Stereo.

Stiskněte tlačítko **a** a otevřete nabídku Zvuk > Pokročilé > Formát výstupu zvuku.

#### Žádný zvuk

Pokud není slyšet zvuk televizoru ze systému domácího kina, zkontrolujte následující položky . . .

- Zkontrolujte, zda jste připojili kabel HDMI ke konektoru HDMI 1 ARC na systému domácího kina. - Zkontrolujte, zda je nastavení HDMI ARC televizoru na hodnotě Zapnuto. Stiskněte tlačítko  $\bullet$ a otevřete nabídku Zvuk > Pokročilé > HDMI 1 – ARC.

## <span id="page-11-2"></span><span id="page-11-0"></span>4.5 Přehrávač disků Blu-ray

Přehrávač Blu-ray disků připojte k televizoru pomocí vysokorychlostního kabelu HDMI.

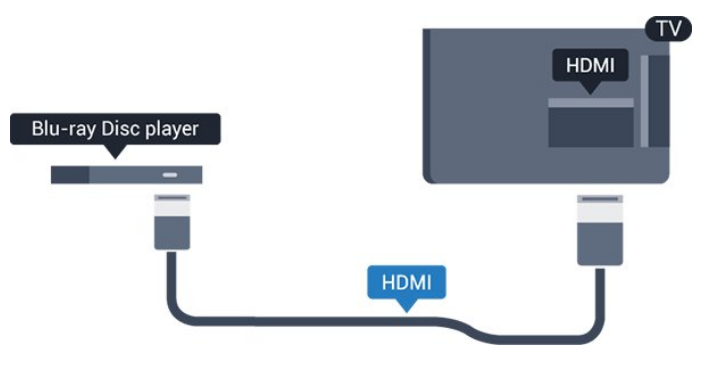

Pokud je přehrávač Blu-ray disků vybaven rozhraním EasyLink HDMI CEC, můžete jej ovládat pomocí dálkového ovladače televizoru.

## 4.6 DVD přehrávač

DVD přehrávač připojte k televizoru pomocí kabelu HDMI.

Případně můžete použít kabel SCART, pokud zařízení není vybaveno konektorem HDMI.

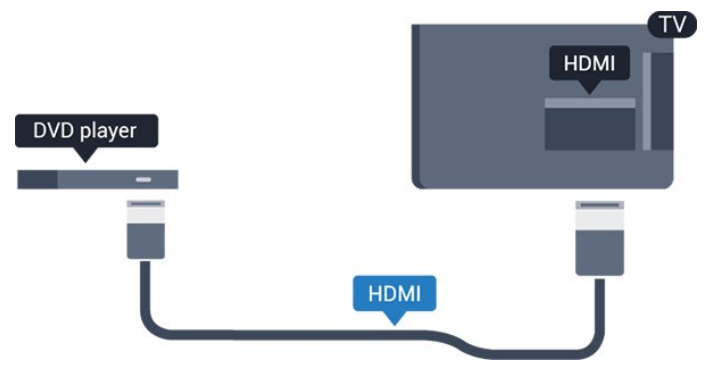

Je-li DVD přehrávač připojen pomocí kabelu HDMI a je vybaven rozhraním EasyLink CEC, můžete jej ovládat pomocí dálkového ovladače televizoru.

Další informace o funkci EasyLink najdete v příručce Nápověda v kapitole Nastavení > Obecná nastavení > EasyLink.

## $\overline{47}$ Sluchátka

Sluchátka můžete připojit ke konektoru  $\Omega$  na boku televizoru. Jedná se minikonektor 3,5 mm. Hlasitost sluchátek lze nastavit samostatně.

<span id="page-12-2"></span>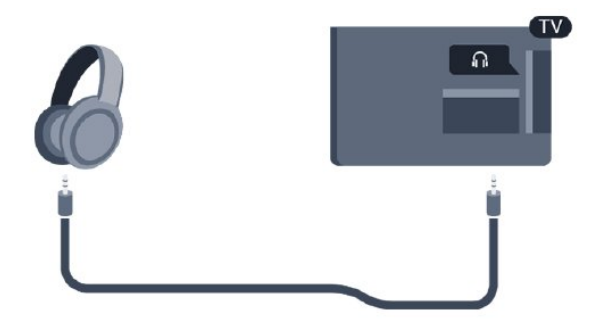

Nastavení hlasitosti…

1. Stiskněte tlačítko  $\bigstar$ , vyberte možnost Zvuk

> Hlasitost sluchátek a stiskněte tlačítko OK.

2. Pomocí šipek  $\land$  (nahoru) nebo  $\lor$  (dolů) upravte hodnotu.

3. Stisknutím tlačítka < (vlevo), v případě potřeby opakovaným, nabídku zavřete.

## <span id="page-12-1"></span><span id="page-12-0"></span> $\overline{48}$ Herní konzole

## Rozhraní HDMI

Nejlepší kvality dosáhnete, pokud herní konzoli připojíte ke konektoru na televizoru pomocí vysokorychlostního kabelu HDMI.

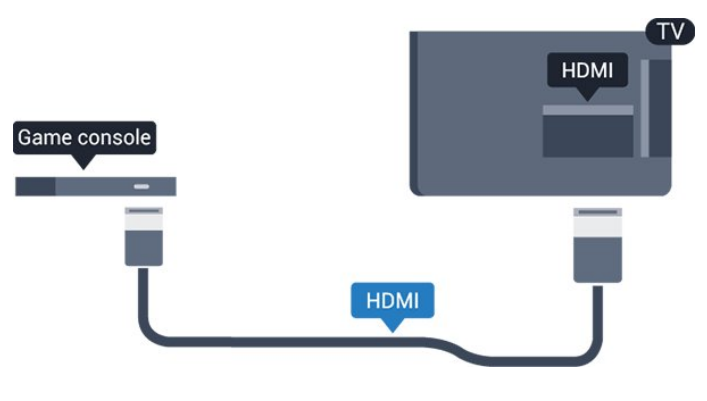

## **Scart**

Pokud je herní konzole vybavena pouze výstupem videa (CVBS) a výstupem audia L/P, připojte zařízení do konektoru SCART pomocí adaptéru video audio L/P na SCART (prodává se zvlášť).

## Ideální nastavení

Než začnete hrát hru na připojené herní konzoli, doporučujeme v televizoru nastavit nejvhodnější nastavení Herní režim.

Až hru dohrajete a začnete sledovat televizní vysílání, přepněte nastavení Hra nebo počítač zpět na Vypnuto.

Volba optimálního nastavení televizoru…

1. Stiskněte tlačítko  $\bullet$ , vyberte možnost Obraz a stisknutím tlačítka > (vpravo) otevřete nabídku. 2. Vyberte možnost Pokročilé > Hra nebo počítač a vyberte typ zařízení, který chcete použít. Chcete-li přepnout zpět na televizor, vyberte možnost Vypnuto. 3. Stisknutím tlačítka (vlevo), v případě potřeby opakovaným, nabídku zavřete.

## 4.9 Pevný disk USB

## Co je potřeba

Pokud připojíte pevný disk USB, můžete pozastavit nebo nahrávat televizní vysílání. Televizní vysílání musí být digitální (vysílání DVB nebo podobně).

#### Pozastavení

Abyste mohli vysílání pozastavit, je nutné používat pevný disk kompatibilní s rozhraním USB s minimální kapacitou 4 GB.

#### Nahrávání

Chcete-li pozastavit nebo nahrávat vysílání, je nezbytný pevný disk s alespoň 32 GB volného místa. Pokud chcete nahrávat vysílání s daty TV průvodce z internetu, musíte mít v televizoru před instalací pevného disku USB nainstalováno připojení k internetu.

Další informace najdete v příručce Nápověda v kapitole Pozastavení televize a nahrávání .

## Instalace

Vysílání můžete pozastavovat a nahrávat teprve po zformátování pevného disku USB. Formátováním budou z pevného disku USB odebrány všechny soubory.

1. Připojte pevný disk USB ke konektoru USB na televizoru.

2. Zapněte pevný disk USB a televizor.

3. Když je televizor naladěn na digitální televizní kanál, stiskněte tlačítko **II** (Pozastavit). Pokus o pozastavení spustí formátování.

<span id="page-13-3"></span>Postupujte podle pokynů na obrazovce.

Když je pevný disk USB naformátován, nechte jej trvale připojený.

#### Varování

Pevný disk USB je zformátován výhradně pro tento televizor. Uložené nahrávky nelze použít na jiném televizoru nebo na počítači. Nahrávané soubory na pevném disku USB nekopírujte a neměňte žádnou počítačovou aplikací. Můžete je tak poškodit. Pokud naformátujete jiný pevný disk USB, bude obsah na něm ztracen. Pevný disk USB nainstalovaný v televizoru musíte před použitím s počítačem znovu naformátovat.

### Formátování

Vysílání můžete pozastavovat a nahrávat teprve po zformátování pevného disku USB. Formátováním budou z pevného disku USB odebrány všechny soubory.

#### <span id="page-13-1"></span>Varování

Pevný disk USB je zformátován výhradně pro tento televizor. Uložené nahrávky nelze použít na jiném televizoru nebo na počítači. Nahrávané soubory na pevném disku USB nekopírujte a neměňte žádnou počítačovou aplikací. Můžete je tak poškodit. Pokud naformátujete jiný pevný disk USB, bude obsah na něm ztracen. Pevný disk USB nainstalovaný v televizoru musíte před použitím s počítačem znovu naformátovat.

Formátování pevného disku USB…

1. Připojte pevný disk USB ke konektoru USB na televizoru.

2. Zapněte pevný disk USB a televizor.

3. Když je televizor naladěn na digitální televizní kanál, stiskněte tlačítko **II** (Pozastavit). Pokus o pozastavení spustí formátování. Postupujte podle pokynů na obrazovce.

<span id="page-13-2"></span>Když je pevný disk USB naformátován, nechte jej trvale připojený.

<span id="page-13-0"></span> $\overline{410}$ 

## Jednotka Flash USB

Můžete zobrazit fotografie nebo přehrávat hudbu z připojené jednotky USB Flash.

Když je televizor zapnutý, připojte jednotku USB Flash do konektoru USB na televizoru.

![](_page_13_Picture_17.jpeg)

Televizor jednotku USB Flash rozpozná a otevře seznam s jejím obsahem.

Pokud se seznam obsahu nezobrazí automaticky, stiskněte tlačítko **I SOURCES** a vyberte možnost USB.

Chcete-li přestat sledovat obsah jednotky USB Flash, stiskněte tlačítko **v** EXIT nebo vyberte jinou činnost.

Chcete-li jednotku USB Flash odpojit, můžete ji kdykoli vysunout.

Další informace o sledování nebo přehrávání obsahu z jednotky USB Flash najdete v příručce Nápověda v kapitole Fotografie, videa a hudba .

## $4.11$ Fotoaparát

Chcete-li zobrazit fotografie uložené v digitálním fotoaparátu, můžete fotoaparát připojit přímo k televizoru.

Připojte jej ke konektoru USB na televizoru. Po vytvoření připojení zapněte fotoaparát.

Pokud se seznam obsahu nezobrazí automaticky, stiskněte tlačítko **SOURCES** a vyberte možnost USB.

Pravděpodobně bude třeba nastavit fotoaparát pro přenos obsahu pomocí protokolu PTP (Obraz Transfer Protocol). Přečtěte si uživatelskou příručku digitálního fotoaparátu.

Další informace o sledování nebo přehrávání obsahu z jednotky USB Flash najdete v příručce Nápověda v kapitole Fotografie, videa a hudba .

## 4.12 Kamera – HDMI

Nejlepší kvality dosáhnete, pokud videokameru připojíte k televizoru pomocí kabelu HDMI.

<span id="page-14-1"></span>![](_page_14_Picture_0.jpeg)

## <span id="page-14-0"></span> $4.13$ Počítač

## Připojení

K televizoru můžete připojit počítač a používat televizor jako počítačový monitor.

#### Pomocí konektoru HDMI

Počítač připojte k televizoru pomocí kabelu HDMI.

![](_page_14_Figure_6.jpeg)

#### Pomocí adaptéru DVI na HDMI

Případně můžete použít adaptér DVI na HDMI (prodává se zvlášť) a připojit počítač ke konektoru HDMI a audio kabel L/R (stereofonní minikonektor 3,5 mm) připojit ke vstupu AUDIO IN – L/R na zadní straně televizoru.

## Ideální nastavení

Při připojování počítače doporučujeme, abyste pro připojení, které pro počítač používáte, vybrali správný název typu zařízení v nabídce Zdroj. Když potom v nabídce Zdroj přepnete na Počítač, televizor se automaticky nastaví na ideální nastavení pro počítač.

Ideální nastavení můžete ručně nastavit na Vypnuto, když sledujete televizní vysílání, nebo na Herní režim, když hrajete hry na připojené herní konzoli (po dohrání hry nezapomeňte změnit nastavení zpět na Vypnuto).

Když přepnete na zdroj a změníte nastavení Hra nebo počítač, nastavení se pro vybraný zdroj uloží.

Volba optimálního nastavení televizoru…

1. Stiskněte tlačítko &, vyberte možnost Obraz a stisknutím tlačítka > (vpravo) otevřete nabídku. 2. Vyberte možnost Pokročilé > Hra nebo počítač a stiskněte tlačítko OK. 3. Vyberte možnost Hra (pro hraní) nebo Počítač (pro sledování filmu). 4. Stisknutím tlačítka < (vlevo), v případě potřeby opakovaným, nabídku zavřete.

Nezapomeňte po skončení hraní hry vrátit nastavení Hra nebo počítač na hodnotu Vypnuto.

## <span id="page-15-4"></span><span id="page-15-0"></span>5 Zapnutí a vypnutí

#### <span id="page-15-1"></span> $\overline{51}$

## Zapnutí nebo pohotovostní režim

## Televizor řady 4031

Než televizor zapnete, nezapomeňte zasunout kabel napájení do konektoru POWER v zadní části televizoru.

#### Zapnutí

Chcete-li televizor uvést do pohotovostního režimu a indikátor nesvítí, stiskněte tlačítko napájení na straně televizoru. Indikátor se rozsvítí.

![](_page_15_Picture_7.jpeg)

Když je televizor v pohotovostním režimu, zapnete jej tlačítkem **(b)** na dálkovém ovladači.

#### Přepnutí do pohotovostního režimu

Chcete-li televizor přepnout do pohotovostního režimu, stiskněte tlačítko **v** na dálkovém ovladači.

Pokud chcete televizor vypnout úplně, odpojte zástrčku napájení z elektrické zásuvky. Při odpojování zástrčky vždy tahejte za zástrčku, nikdy ne za kabel. Zajistěte, aby zástrčka, napájecí kabel i zásuvka byla neustále zcela přístupná.

## <span id="page-15-2"></span>5.2 Časovač

Funkci Časovač vypnutí lze nastavit tak, aby se televizor po určité době automaticky přepnul do pohotovostního režimu.

Nastavení časovače vypnutí…

1. Stiskněte tlačítko &, vyberte možnost Obecná nastavení > Časovač vypnutí a stiskněte tlačítko OK.

2. Pomocí posuvníku můžete nastavit čas až 180 minut v krocích po 5 minutách. Je-li čas nastaven na 0 minut, funkce časovače se vypne. Televizor můžete vždy vypnout dříve nebo dobu během odpočítávání resetovat.

<span id="page-15-3"></span>3. Stisknutím tlačítka (vlevo), v případě potřeby opakovaným, nabídku zavřete.

## 5.3 Časovač vypnutí

Když televizor přijímá signál vysílání, ale vy po dobu 4 hodin nestisknete žádné tlačítko dálkového ovladače, televizor se z důvodu úspory energie automaticky vypne. Televizor se také automaticky vypne v případě, že po dobu 10 minut nepřijme ani televizní signál, ani žádný signál z dálkového ovladače.

Používáte-li televizor jako monitor nebo ke sledování televize používáte digitální přijímač (set top box) a nepoužíváte dálkový ovladač televizoru, deaktivujte funkci automatického vypnutí.

Deaktivace časovače vypnutí …

1. Stiskněte tlačítko  $\bigstar$ , vyberte možnost Nastavení Eco a stisknutím tlačítka > (vpravo) otevřete nabídku.

2. Vyberte možnost Časovač vypnutí a stiskněte tlačítko OK.

3. Pomocí šipek  $\wedge$  (nahoru) nebo  $\vee$  (dolů) upravte hodnotu. Hodnota 0 automatické vypnutí deaktivuje.

4. Stisknutím tlačítka < (vlevo), v případě potřeby opakovaným, nabídku zavřete.

Další informace o ekologických nastaveních televizoru najdete v kapitole Nastavení > Nastavení Eco.

## <span id="page-16-0"></span> $\overline{6}$ Dálkový ovladač

## <span id="page-16-1"></span> $\overline{61}$ Přehled tlačítek

### Horní

![](_page_16_Figure_3.jpeg)

#### 1. **O** Pohotovostní režim / Zapnutí

Slouží k zapnutí televizoru nebo pro návrat do pohotovostního režimu.

#### 2. Tlačítka přehrávání

- Přehrávání , pro spuštění přehrávání.
- Pozastavení **II**, pro pozastavení přehrávání
- Zastavení , pro zastavení přehrávání
- Rychlý posun <</a>, pro rychlý posun
- Rychle dopředu  $\rightarrow$ , pro rychlý posun vpřed
- Nahrávání ·, pro okamžité spuštění nahrávání

#### $3.$   $\equiv$  TV GUIDE

Otevření nebo zavření TV průvodce.

#### 4. **\*** SETUP

Otevře nabídku Nastavení.

#### 5. **For FORMAT**

Otevře nebo zavře nabídku Formát obrazu.

### Střed

![](_page_16_Figure_20.jpeg)

#### 1. **Ex** SOURCES

Otevře nebo zavře nabídku Zdroje – seznam připojených zařízení.

#### 2. Barevná tlačítka

Funkce tlačítek naleznete v pokynech na obrazovce.

#### 3. **A** INFO

Otevření nebo zavření informací o pořadech.

#### 4. BACK

Přechod na předchozí zobrazený kanál. Zavření nabídky bez změny nastavení.

#### 5. HOME

Otevře nebo zavře výchozí nabídku.

#### 6. **EXIT**

Přepnutí zpět na sledování televize.

#### $7. \equiv$  OPTIONS

Otevření nebo zavření nabídky možností.

#### 8. Tlačítko OK

Potvrzení výběru nebo nastavení.

#### 9. Kurzorová/navigační tlačítka

Procházení nahoru, dolů, vlevo nebo vpravo.

#### 10.  $\equiv$  LIST

Otevření nebo zavření seznamu kanálů.

## Spodní část

#### $\ddot{}$  $\ddot{}$  $\blacksquare$ 88  $\Delta$ ⊿ 5 DEF 3  $1.0$  $2$  ABC  $4<sub>GHI</sub>$  $MNO<sub>6</sub>$  $5 - 161$  $8$  TUV WXYZ 9 TEXT 6

#### 1. **A** Hlasitost

Úprava úrovně hlasitosti.

2. Číselná tlačítka a textová klávesnice Slouží k přímému výběru televizního kanálu nebo k zadávání textu.

#### 3. SUBTITLE

Nastaví titulky: Zapnout, Vypnout, Automatické.

#### 4. **III** Kanál

Přepnutí na další nebo předchozí kanál v seznamu kanálů. Přepnutí na další nebo předchozí stránku Textu/Teletextu. Spuštění další nebo předchozí kapitoly na disku.

#### 5. **<sup>2</sup>** Ztlumení

Vypnutí nebo obnovení zvuku.

<span id="page-17-4"></span>6.2

## <span id="page-17-0"></span>Infračervený snímač (pro televizory řady 4031/5231)

Televizor může přijímat příkazy i z dálkového ovladače využívajícího k odesílání příkazů infračervené signály (IR neboli infrared). Pokud používáte tento typ dálkového ovladače, vždy dbejte na to, abyste dálkovým ovladačem mířili na infračervený snímač na přední části televizoru.

![](_page_17_Picture_4.jpeg)

#### **A** Pozor

<span id="page-17-3"></span>Před infračervený senzor televizoru nepokládejte žádné předměty, které by jej mohly blokovat.

<span id="page-17-1"></span> $\overline{63}$ 

## Infračervený snímač (pro televizory řady 4131)

Televizor může přijímat příkazy i z dálkového ovladače využívajícího k odesílání příkazů infračervené signály (IR neboli infrared). Pokud používáte tento typ dálkového ovladače, vždy dbejte na to, abyste dálkovým ovladačem mířili na infračervený snímač na přední části televizoru.

![](_page_17_Picture_10.jpeg)

#### **A** Pozor

<span id="page-17-2"></span>Před infračervený senzor televizoru nepokládejte žádné předměty, které by jej mohly blokovat.

## $\overline{64}$ Baterie

Pokud televizor nereaguje na stisknutí tlačítek na dálkovém ovladači, mohou být baterie vybité.

Chcete-li vyměnit baterie, otevřete přihrádku na baterie na zadní straně dálkového ovladače.

1. Posuňte kryt přihrádky na baterie ve směru, který ukazuje šipka.

2. Staré baterie nahraďte dvěma bateriemi

typu AAA-R03-1,5 V . Dbejte na to, aby byly póly + a – baterie zarovnány správně.

3. Vložte zpět kryt přihrádky na baterie a zasuňte jej, až zacvakne.

4. Pokud dálkový ovladač delší dobu nepoužíváte, vyjměte baterie.

Staré baterie zlikvidujte v souladu s pokyny o likvidaci.

Další informace najdete v příručce Nápověda v kapitole Technické údaje > Životní prostředí > Likvidace produktu.

## 6.5 Čištění

Dálkový ovladač je opatřen povrchovou vrstvou odolnou vůči poškrábání.

Dálkový ovladač čistěte měkkým navlhčeným hadříkem. K čištění dálkového ovladače nepoužívejte alkohol, chemické látky ani čisticí prostředky pro domácnost.

## <span id="page-18-3"></span><span id="page-18-0"></span>7 Kanály

## <span id="page-18-1"></span> $\overline{71}$ Přepínání kanálů

- Chcete-li sledovat TV kanály, stiskněte tlačítko Televizor se naladí na naposledy sledovaný kanál. - Případně můžete stisknutím tlačítka Domů otevřít nabídku Domů, vybrat

možnost Kanály a stisknout tlačítko OK. - Chcete-li přepnout kanál, stiskněte tlačítko **===** + nebo === -. Pokud víte číslo kanálu, zadejte je pomocí číselných tlačítek. Po zadání čísla kanálu na něj ihned přepnete stisknutím tlačítka OK. - Chcete-li přepnout zpět na předchozí naladěný kanál, stiskněte tlačítko  $\rightarrow$  BACK.

#### Přepnutí na kanál ze seznamu kanálů

- Během sledování televizního kanálu stiskněte tlačítko LIST a otevřete seznam kanálů. - Seznam kanálů může obsahovat několik stránek s kanály. - Chcete-li zobrazit další nebo předchozí stránku, stiskněte tlačítko **===** + nebo =**==** -. - Chcete-li seznam kanálů zavřít bez přepínání na jiný kanál, znovu stiskněte tlačítko = LIST.

#### Ikony kanálů

Po automatické aktualizaci kanálů v seznamu kanálů jsou nově nalezené kanály označeny symbolem \* (hvězdička). Pokud kanál zamknete, bude označen symbolem **a** (zámek).

#### Rozhlasové kanály

Je-li k dispozici digitální vysílání, budou během instalace nainstalovány digitální rádiové stanice. Na rádiový kanál lze přepnout podobně jako na televizní kanály.

Televizor umí přijímat standard digitálního televizního vysílání DVB. Je možné, že televizor nebude u některých provozovatelů televizního vysílání řádně fungovat v případě, že požadavky standardu nejsou zcela dodrženy.

## <span id="page-18-2"></span> $\overline{72}$ Seznamy kanálů

## Otevření seznamu kanálů

Otevření aktuálního seznamu kanálů…

1. Stisknutím tlačítka **za** přepněte na televizi. 2. Stisknutím tlačítka  $=$  LIST otevřete aktuální seznam kanálů.

3. Opětovným stisknutím tlačítka = LIST seznam kanálů zavřete.

## Filtrování seznamu kanálů

Seznam se všemi kanály můžete filtrovat. Seznam kanálů můžete nastavit tak, aby zobrazoval pouze televizní kanály nebo pouze rádiové stanice.

Nastavení filtru seznamu všech kanálů…

1. Během sledování televizního kanálu stiskněte tlačítko LIST a otevřete seznam kanálů. 2. Stisknutím tlačítka **三 OPTIONS** otevřete nabídku Možnosti.

3. Vyberte možnost Seznam a poté můžete vybrat z nabídky Vše, Oblíbené, Rádio nebo Nové kanály.

## Přejmenování kanálu

Kanály v seznamu kanálů lze přejmenovat.

1. V jednom ze seznamů kanálů vyberte kanál, který chcete přejmenovat.

- 2. Vyberte kanál určený k přejmenování.
- 3. Stiskněte tlačítko Přejmenovat.

4. Můžete zadat text pomocí klávesnice na obrazovce. 5. Chcete-li přejmenování dokončit, vyberte možnost

Hotovo a stiskněte tlačítko OK.

## Uzamknutí kanálu

#### Postup uzamknutí a odemknutí kanálu

Chcete-li dětem zabránit ve sledování kanálu nebo pořadu, můžete kanály zamknout nebo zamknout pořady hodnocené podle věku.

Máte možnost zamknout kanál a tím zabránit dětem v jeho sledování. Abyste pak mohli uzamčený kanál sledovat, je nutné zadat kód rodičovského zámku. Programy z připojeného zařízení nelze uzamknout.

Uzamknutí kanálu . . .

1. Během sledování TV kanálu stiskněte tlačítko LIST a otevřete tak seznam kanálů. 2. Vyberte kanál pro uzamknutí v libovolném seznamu.

3. Stiskněte tlačítko  $\equiv$  OPTIONS a vyberte možnost Zamknout kanál. Zamknutý kanál je v seznamu označen zámkem  $\theta$ .

<span id="page-19-1"></span>Chcete-li kanál odemknout, vyberte zamknutý kanál v seznamu kanálů stiskněte tlačítko  $\equiv$  OPTIONS. Poté vyberte možnost Odemknout kanál. Bude nutné zadat kód rodičovského zámku.

#### Rodičovské hodnocení

Chcete-li zabránit dětem ve sledování pořadu nevhodného pro jejich věk, můžete použít vhodnost podle věku.

Některé digitální vysílací společnosti své pořady hodnotí. Pokud je věkové omezení u daného programu vyšší nebo shodné s věkovým omezením, které si nastavíte, program bude uzamčen. Abyste mohli uzamčený program sledovat, je nutné zadat kód rodičovského zámku. Rodičovské hodnocení podle věku se nastavuje pro všechny kanály současně.

Postup nastavení vhodnosti podle věku . . .

1. Stiskněte tlačítko  $\bigstar$ , vyberte možnost Rodičovský zámek a stisknutím tlačítka > (vpravo) otevřete nabídku.

2. Vyberte možnost Rodičovské hodnocení a otevřete nabídku stisknutím tlačítka > (vpravo).

3. Zadejte 4místný kód rodičovského zámku. Zadejte 4místný kód rodičovského zámku a potvrďte jej. Nyní můžete nastavit omezení podle věku.

4. Nastavte věk a stiskněte tlačítko OK. Chcete-li vypnout rodičovskou vhodnost podle věku, vyberte jako nastavení věku hodnotu Žádný.

5. Stisknutím tlačítka (vlevo), v případě potřeby opakovaným, nabídku zavřete.

Televizor vás požádá o kód zámku pro odemknutí programu. U některých vysílacích společností zamkne televizor pouze programy s vyšším nastaveným hodnocením.

#### Zadání nebo změna kódu zámku

Nastavení nebo změna aktuálního zámku . . .

1. Stiskněte tlačítko  $\bigstar$ , vyberte možnost Rodičovský zámek a stisknutím tlačítka > (vpravo) otevřete nabídku.

2. Vyberte možnost Změnit kód a otevřete nabídku stisknutím tlačítka > (vpravo).

<span id="page-19-0"></span>3. Pokud je kód již nastaven, zadejte aktuální kód rodičovského zámku a poté dvakrát zadejte nový kód. 4. Stisknutím tlačítka < (vlevo), v případě potřeby opakovaným, nabídku zavřete.

Nový kód je nastaven.

#### Zapomněli jste svůj kód?

Chcete-li provést přepis a zadat nový kód rodičovského zámku v případě, že jste jej zapomněli, zadejte 8888.

## Oblíbené kanály

#### Oblíbené kanály

Můžete vytvořit seznam oblíbených kanálů obsahující pouze ty kanály, které chcete sledovat. Když vyberete seznam oblíbených kanálů, při přepínání mezi kanály se zobrazí pouze vaše oblíbené kanály.

#### Vytvoření seznamu oblíbených

1. Během sledování televizního kanálu stiskněte tlačítko LIST a otevřete seznam kanálů. 2. Vyberte kanál a stisknutím tlačítka - Označit jako oblíbené jej označte jako oblíbený.

3. Vybraný kanál bude označen symbolem  $\bullet$ .

4. Postup dokončíte stisknutím tlačítka  $\rightarrow$  BACK.

Kanály budou přidány na seznam oblíbených.

#### Odebrání kanálu ze seznamu oblíbených

Chcete-li některý kanál ze seznamu oblíbených odebrat, vyberte kanál tlačítkem  $\bullet$  a opětovným stisknutím tlačítka - Zrušit označení jako oblíbené zrušte označení kanálu jako oblíbeného.

#### Změna pořadí kanálů

Můžete změnit pořadí (změnit umístění) kanálů v seznamu oblíbených kanálů.

1. Během sledování televizního kanálu stiskněte tlačítko LIST a otevřete seznam kanálů. 2. Stisknutím tlačítka = OPTIONS otevřete nabídku Možnosti.

3. Vyberte možnost Seznam, vyberte

položku Oblíbené a stiskněte tlačítko OK.

- 4. Stiskněte tlačítko Přesunout.
- 5. Vyberte kanál, jehož pořadí chcete změnit,
- a stiskněte tlačítko OK.

6. Pomocí navigačních tlačítek posuňte zvýrazněný kanál na požadované místo a stiskněte tlačítko OK. 7. Po dokončení stisknutím tlačítka - Zavřít ukončete seznam oblíbených kanálů.

## $\overline{73}$ Možnosti kanálů

## <span id="page-20-0"></span>Otevření nabídky Možnosti

Během sledování kanálu si můžete nastavit různé možnosti.

K dispozici jsou různé možnosti v závislosti na typu sledovaného kanálu (analogový nebo digitální) nebo na uživatelském nastavení televizoru.

Otevření nabídky možností…

1. Během sledování kanálu stiskněte tlačítko OPTIONS . 2. Opětovným stisknutím

tlačítka  $\equiv$  OPTIONS nabídku zavřete.

## Titulky

#### Zapnutí

Chcete-li zapnout titulky, stiskněte tlačítko SUBTITLE.

Titulky můžete zapnout nebo vypnout pomocí možností Zapnout titulky nebo Vypnout titulky . Místo toho můžete vybrat možnost Automaticky.

#### Automatické

Pokud jsou součástí digitálního vysílání informace o jazyce a vysílaný program není ve vašem jazyce (jazyce nastaveném na televizoru), televizor může automaticky zobrazit titulky v jednom z vašich preferovaných jazyků titulků. Jeden z těchto jazyků titulků musí být rovněž součástí vysílání.

Preferovaný jazyk titulků můžete vybrat v nabídce Jazyk titulků.

#### Preferované jazyky titulků

Digitální vysílání může pro jeden pořad nabízet několik jazyků titulků. Můžete nastavit preferovaný primární a sekundární jazyk titulků. Pokud budou k dispozici titulky v jednom z těchto jazyků, televizor vybrané titulky zobrazí.

Nastavení primárního a sekundárního jazyka titulků…

1. Stiskněte tlačítko &, vyberte možnost Obecná nastavení a stisknutím tlačítka > (vpravo) otevřete nabídku.

2. Vyberte možnost Jazyky a otevřete nabídku stisknutím tlačítka > (vpravo).

3. Vyberte možnost Primární

jazyk titulků nebo Sekundární jazyk titulků a stiskněte tlačítko OK.

4. Vyberte požadovaný jazyk a stiskněte tlačítko OK. 5. Stisknutím tlačítka (vlevo), v případě potřeby opakovaným, nabídku zavřete.

#### Výběr jazyka titulků

Pokud nejsou k dispozici titulky v žádném z preferovaných jazyků, můžete vybrat jiný dostupný jazyk titulků. Pokud nejsou k dispozici žádné jazyky titulků, nemůžete tuto možnost vybrat.

Výběr jazyka titulků, když není k dispozici žádný z preferovaných jazyků…

- 1. Stiskněte tlačítko **·** OPTIONS.
- 2. Vyberte možnost Jazyk titulků a vyberte jeden z jazyků titulků dočasně.

#### Titulky u analogových kanálů

U analogových kanálů je nutné ručně zpřístupnit titulky pro jednotlivé kanály.

1. Přepněte na kanál a stisknutím tlačítka TEXT otevřete teletext.

2. Zadejte číslo stránky pro titulky, obvykle 888.

3. Opětovným stisknutím tlačítka TEXT teletext zavřete.

Pokud je k dispozici zvuk v jednom z těchto jazyků, televizor na něj přepne.

Chcete-li zjistit, který kanál je analogový nebo digitální, přepněte na daný kanál a otevřete položku Stav v nabídce Možnosti.

### Jazyk zvuku

#### Preferovaný jazyk zvuku

U digitálního vysílání se může pro určitý program nabízet několik jazyků pro zvuk (mluvené jazyky). Můžete nastavit preferovaný primární a sekundární jazyk zvuku. Pokud je k dispozici zvuk v jednom z těchto jazyků, televizor se na něj přepne.

Nastavení primárního a sekundárního jazyka zvuku…

1. Stiskněte tlačítko  $\bigstar$ , vyberte možnost Obecná nastavení a stisknutím tlačítka  $\rightarrow$  (vpravo) otevřete nabídku.

2. Vyberte možnost Jazyky a otevřete nabídku stisknutím tlačítka > (vpravo).

3. Vyberte možnost Hlavní

jazyk zvuku nebo Sekundární jazyk zvuku a stiskněte tlačítko OK.

4. Vyberte požadovaný jazyk a stiskněte tlačítko OK. 5. Stisknutím tlačítka (vlevo), v případě potřeby opakovaným, nabídku zavřete.

#### Výběr jazyka zvuku

Pokud nejsou k dispozici žádné preferované jazyky, můžete vybrat jiný dostupný jazyk. Pokud nejsou k dispozici žádné jazyky pro zvuk, nemůžete tuto možnost vybrat.

<span id="page-21-1"></span>Výběr jazyka, když není k dispozici žádný z preferovaných jazyků…

1. Stiskněte tlačítko **·** OPTIONS.

2. Vyberte možnost Jazyk zvuku a vyberte pro zvuk dočasně jeden z jazyků.

### Dual I-II

Pokud audio signál obsahuje dva jazyky zvuku, ale jeden nebo oba z těchto jazyků nemají označení jazyka, je k dispozici tato možnost.

## Běžné rozhraní

Je-li k dispozici předplacený prémiový obsah z modulu CAM, můžete prostřednictvím této možnosti zadat nastavení poskytovatele služby.

## Mono / Stereo

Zvuk analogového kanálu můžete přepnout do režimu Mono nebo Stereo.

Přepnutí do režimu Mono nebo Stereo…

1. Ladění analogového kanálu.

2. Stiskněte tlačítko = OPTIONS, vyberte

možnost Mono/Stereo a stiskněte

tlačítko > (vpravo).

3. Vyberte možnost Mono nebo Stereo a stiskněte tlačítko OK.

4. Stisknutím tlačítka < (vlevo), v případě potřeby opakovaným, nabídku zavřete.

### **Hodiny**

Funkce zobrazení času v rohu televizní obrazovky.

### Stav

Výběrem možnosti Stav zobrazíte technické informace o kanálu (zda je analogový nebo digitální) nebo o sledovaném připojeném zařízení.

#### <span id="page-21-0"></span>7.4 **Teletext**

## Stránky teletextu

Chcete-li otevřít teletext, stiskněte během sledování televizních kanálů tlačítko TEXT. Chcete-li teletext zavřít, znovu stiskněte tlačítko TEXT.

#### Výběr stránky teletextu

Postup výběru stránky . . .

1. Zadejte číslo stránky pomocí číselných tlačítek. 2. Pohybujte se pomocí kurzorových kláves. 3. Stisknutím barevného tlačítka vyberte jedno z barevně označených témat v dolní části obrazovky.

#### Podstránky teletextu

Číslo stránky teletextu může obsahovat několik podstránek. Čísla podstránek se zobrazují v pruhu vedle čísla hlavní stránky. Chcete-li vybrat podstránku, stiskněte tlačítko < nebo >.

#### Přehled teletextu Stránky teletextu

Některé vysílací společnosti nabízejí tabulky stránek teletextu (T.O.P.). Otevře Tabulky stránek teletextu Chcete-li v teletextu otevřít tabulky stránek teletextu, stiskněte tlačítko **= OPTIONS** a vyberte možnost Přehled

## Možnosti teletextu

Stisknutím tlačítka **三 OPTIONS** v teletextu otevřete nabídku možností…

- Zastavit stránku
- Zastaví automatické otáčení podstránek.
- Dvojitá obrazovka / celá obrazovka Zobrazí TV kanál a teletext vedle sebe.
- Přehled teletextu T.O.P.
- Otevře Tabulky stránek teletextu (T.O.P.).
- Zvětšit

teletextu

- Zvětší stránku teletextu pro pohodlnější čtení.
- Odkrýt
- Zruší skrytí informací na stránce.
- Opakování podstránek Opakuje dostupné podstránky.
- Jazyk

Přepne skupinu znaků, které teletext využívá ke správnému zobrazení.

- Teletext 2.5 Aktivuje Teletext 2.5, který nabízí více barev a lepší grafiku.

## <span id="page-22-0"></span>Nastavení teletextu

#### Jazyk teletextu

Některé společnosti poskytující digitální televizní vysílání mají k dispozici několik jazyků teletextu. Postup nastavení primárního a sekundárního jazyka teletextu . . .

1. Stiskněte tlačítko  $\bigstar$ , vyberte možnost Obecná nastavení a stisknutím tlačítka > (vpravo) otevřete nabídku.

2. Vyberte možnost Jazyky a otevřete nabídku stisknutím tlačítka > (vpravo).

3. Vyberte možnost Primární

teletext nebo Sekundární teletext a stiskněte tlačítko OK.

4. Vyberte požadovaný jazyk a stiskněte tlačítko OK. 5. Stisknutím tlačítka (vlevo), v případě potřeby opakovaným, nabídku zavřete.

#### Teletext 2.5

Je-li Teletext 2.5 k dispozici, nabízí více barev a lepší grafiku. Teletext 2.5 se aktivuje jako standardní nastavení od výrobce. Vypnutí Teletextu 2.5…

1. Stiskněte tlačítko TEXT. 2. Při zobrazeném teletextu stiskněte tlačítko **= OPTIONS**. 3. Vyberte možnost Teletext 2.5 > Vypnuto. 4. Stisknutím tlačítka < (vlevo), v případě potřeby opakovaným, nabídku zavřete.

## <span id="page-23-3"></span><span id="page-23-0"></span>8 Televizní průvodce

## <span id="page-23-1"></span> $\overline{8.1}$ Co je potřeba

TV průvodce umožňuje zobrazit seznam aktuálních a naplánovaných televizních pořadů pro vaše kanály. V závislosti na tom, odkud pocházejí informace (data) TV průvodce se zobrazí analogové a digitální kanály nebo pouze digitální kanály. Informace TV průvodce nejsou nabízeny všemi kanály.

Televizor může shromažďovat informace TV průvodce pro kanály, které jsou v televizoru nainstalovány (například kanály, které sledujete pomocí funkce Watch TV (Sledování televize)). Televizor nemůže shromažďovat informace TV průvodce pro kanály sledované z digitálního přijímače.

## <span id="page-23-2"></span>8.2 Používání TV průvodce

## Otevření TV průvodce

Chcete-li otevřít TV průvodce, stiskněte tlačítko **E TV GUIDE**.

Opětovným stisknutím tlačítka **II** TV GUIDE průvodce zavřete.

Když TV průvodce otevřete poprvé, televizor prohledá všechny TV kanály a získá informace o pořadech. To může několik minut trvat. Data TV průvodce se uloží do televizoru.

## Naladění programu

#### Přepnutí na pořad

Z TV průvodce můžete přepnout na aktuální pořad. Chcete-li vybrat pořad, označte název pořadu pomocí kurzorových kláves.

Přejděte doprava a zobrazte pořady naplánované na další část daného dne.

Chcete-li přepnout na pořad (kanál), vyberte pořad a stiskněte tlačítko OK.

#### Zobrazení podrobných informací o pořadu

Chcete-li zobrazit podrobnosti o vybraném pořadu, stiskněte tlačítko **@ INFO**.

## Změnit den

TV průvodce může zobrazit naplánované pořady pro nadcházející dny (maximálně až na 8 dní).

Pokud informace TV průvodce pocházejí od vysílací společnosti, můžete stisknutím

tlačítka **= = +** zobrazit plán pro jeden z následujících dní. Stisknutím tlačítka  $\equiv -$  přejdete na předchozí den.

Případně můžete stisknout

tlačítko **= OPTIONS** a vybrat možnost Změnit den.

Vyberte možnost Předchozí den, Dnes nebo Další den a stiskněte tlačítko OK a vyberte den programu.

## Nastavení připomínky

Můžete si nastavit připomínku na vybraný pořad. Při začátku pořadu se zobrazí zpráva. Můžete pak ihned přepnout na vybraný kanál.

Program s připomínkou je v TV průvodci označen ikonou  $\boldsymbol{\varnothing}$  (hodiny).

Nastavení připomínky…

1. Stiskněte tlačítko **II** TV GUIDE a vyberte nadcházející program. 2. Stiskněte tlačítko - Nastavit připomínku a stiskněte tlačítko OK.

Odstranění připomínky…

1. Stiskněte tlačítko **II** TV GUIDE a vyberte program pro připomínku, která je označená symbolem  $\odot$  (hodiny). 2. Stiskněte tlačítko - Smazat připomínku a vyberte možnost Ano, poté stiskněte tlačítkoOK.

## Vyhledání podle žánru

Jsou-li k dispozici informace, můžete vyhledat naplánované pořady podle žánru, podobně jako filmy, sport apod.

Chcete-li vyhledat pořady podle žánru, stiskněte tlačítko **= OPTIONS** a vyberte možnost Vyhledat podle žánru.

Vyberte žánr a stiskněte tlačítko OK. Zobrazí se seznam nalezených pořadů.

## Seznam připomínek

Můžete si zobrazit seznam nastavených připomínek.

#### Seznam připomínek

Otevření seznamu připomínek…

1. Stiskněte tlačítko **II** TV GUIDE. 2. Stiskněte tlačítko  $\equiv$  OPTIONS a vyberte možnost Všechny připomínky. 3. V seznamu připomínek vyberte možnost Zrušit výběr a stisknutím tlačítka > (vpravo) vyberte připomínku, kterou chcete odebrat. 4. Zavřete seznam připomínek výběrem možnostiZavřít.

### Nastavení nahrávání

Nahrávání můžete nastavit v TV průvodci.

Program s nastaveným nahráváním je v TV průvodci označen ikonou @.

Seznam nahrávání si zobrazíte tlačítkem Záznamy . Program s nastaveným nahráváním je v TV průvodci označen před názvem ikonou (červená tečka).

Nahrání programu…

1. Stiskněte tlačítko : TV GUIDE a vyberte nadcházející nebo aktuální program. 2. Stiskněte barevné tlačítko - Nahrát .

Zrušení nahrávání…

1. Stiskněte tlačítko  $\equiv$  TV GUIDE a vyberte program

s nastaveným nahráváním.

2. Stiskněte barevné tlačítko - Vymazat záznam.

## Pozastavení televize a nahrávání

#### <span id="page-25-1"></span>9.1

<span id="page-25-2"></span><span id="page-25-0"></span> $\overline{9}$ 

## Nahrávání

## Co je potřeba

Můžete si nahrát digitální televizní vysílání a sledovat je později.

Podmínky nahrávání požadovaného televizního programu…

- připojený pevný disk USB naformátovaný na tomto televizoru,

- digitální televizní kanály nainstalované v televizoru

- příjem informací o kanálu pro TV průvodce na obrazovce

- spolehlivé nastavení hodin televizoru. Pokud hodiny televizoru nastavíte ručně, nahrávání se nemusí zdařit.

Pokud využíváte funkci pozastavení televizního vysílání, nahrávání není možné.

Někteří poskytovatelé DVB mohou v zájmu uplatňování autorského práva používat různá omezení pomocí technologie DRM (Digital Right Management). V případě vysílání chráněných kanálů může být nahrávání, platnost nahrávání nebo počet zhlédnutí omezeno. Nahrávání může být zcela zakázáno. Při pokusu o nahrávání chráněného vysílání nebo přehrávání nahrávky po vypršení platnosti se může zobrazit chybová zpráva.

## Nahrávání programu

#### Spuštění nahrávání

Chcete-li nahrát sledovaný pořad, stiskněte tlačítko (Nahrávání) na dálkovém ovladači. Nahrávání začne okamžitě.

Když chcete nahrávání zastavit, stiskněte tlačítko **■** (Zastavit).

Když jsou k dispozici data z TV průvodce, sledovaný program se nahraje od okamžiku stisknutí tlačítka nahrávání do skončení pořadu. Pokud data TV průvodce k dispozici nejsou, maximální délka nahrávky je 30 minut. Čas ukončení nahrávání můžete upravit v nabídce Nahrávky.

#### Plánování nahrávání

Nahrávání připravovaného programu můžete naprogramovat na dnešek nebo na několik dní později (maximálně za 8 dní). Televizor zahájí a ukončí nahrávání podle dat z TV průvodce.

Nahrání programu…

1. Stiskněte tlačítko := TV GUIDE.

2. Na stránce TV průvodce vyberte kanál a pořad, který chcete nahrát. Pořady kanálu můžete procházet stisknutím tlačítka > (vpravo) nebo < (vlevo).

3. Zvýrazněte požadovaný program a stiskněte barevné tlačítko - Nahrát . Nahrávání programu bude naplánováno. Pokud naplánujete překrývající se nahrávání, automaticky se zobrazí varování. Pokud plánujete nahrávat program v nepřítomnosti, nezapomeňte nechat televizor v pohotovostním režimu a pevný disk USB zapnutý.

#### Seznam nahrávek

Nahrávky můžete zobrazit a spravovat v seznamu nahrávek. Vedle seznamu nahrávek je další seznam naplánovaného nahrávání a připomínek.

Otevření seznamu nahrávek…

- 1. Stiskněte tlačítko **II** TV GUIDE.
- 2. Stiskněte barevné tlačítko Nahrávky.
- 3. V seznamu nahrávek vyberte

kartu Nové, Sledované nebo Vypršené a filtrujte zobrazení stisknutím tlačítka OK.

4. Nahrávku vybranou v seznamu můžete odebrat stisknutím tlačítka - Odebrat, probíhající nahrávání můžete zastavit barevným tlačítkem Zastavit nahrávání. Nahrávku můžete přejmenovat barevným tlačítkem - Přejmenovat.

Vysílací společnosti mohou omezit počet dnů, kdy lze nahrávku sledovat. Po uplynutí této doby se nahrávka označí jako vypršená. U nahrávky v seznamu se může zobrazovat počet dnů do doby, než vyprší její platnost.

Pokud vysílací společnost neumožní vytvoření naplánované nahrávky nebo došlo k přerušení vysílání, je nahrávka označena jako Nezdařilo se.

#### Ruční nahrávání

Můžete naplánovat nahrávání, které není propojeno s televizním programem. Sami nastavíte typ tuneru, kanál a čas zahájení a ukončení nahrávání.

Ruční naplánování nahrávání…

- 1. Stiskněte tlačítko := TV GUIDE.
- 2. Stiskněte barevné tlačítko Nahrávky.
- 3. V horní části obrazovky vyberte

<span id="page-26-1"></span>možnost  $\odot$  Naplánováno a stiskněte tlačítko OK. 4. Stiskněte tlačítko  $\equiv$  OPTIONS, vyberte možnost Naplánovat a stiskněte tlačítko OK. 5. Vyberte tuner pro nahrávání a stiskněte tlačítko OK.

6. Vyberte kanál pro nahrávání a stiskněte tlačítko OK.

7. Vyberte den nahrávání a stiskněte tlačítko OK. 8. Nastavte čas zahájení a ukončení nahrávání. Vyberte tlačítko a pomocí tlačítek  $\wedge$  (nahoru) nebo  $\sqrt{\left(\text{dol}\right)}$  nastavte hodiny a minuty. 9. Vyberte možnost Naplánovat a stisknutím tlačítka OK ručně naplánujte nahrávání.

Nahrávání se zobrazí v seznamu naplánovaného nahrávání a připomenutí.

### Sledování nahrávky

Sledování nahrávky…

1. Stiskněte tlačítko **II** TV GUIDE.

2. Stiskněte barevné tlačítko **Nahrávky**.

3. Ze seznamu vyberte požadovanou nahrávku a stisknutím tlačítka OK spusťte přehrávání.

4. Můžete použít

tlačítka (pauza),  $\rightarrow$  (přehrát),  $\rightarrow$  (posun zpět),  $\rightarrow$  (posun vpřed) nebo (zastavit). 5. Přepnout zpět ke sledování televizoru lze tlačítkem **v** EXIT.

<span id="page-26-0"></span>9.2

## Pozastavení televizního vysílání

## Co je potřeba

Digitální televizní vysílání můžete pozastavit a obnovit jeho sledování později.

Podmínky pozastavení požadovaného televizního programu…

- připojený pevný disk USB naformátovaný na tomto televizoru,

- digitální televizní kanály nainstalované v televizoru

- příjem informací o kanálu pro TV průvodce na obrazovce

Je-li připojen naformátovaný pevný disk USB, televizor neustále ukládá sledované televizní vysílání. Když přepnete na jiný kanál, vysílání z předchozího kanálu je vymazáno. Také při přepnutí televizoru do pohotovostního režimu je veškeré zaznamenané vysílání vymazáno.

Vysílání není možné pozastavit během nahrávání.

## Pozastavení programu

Pozastavení a obnovení vysílání…

Chcete-li pozastavit televizní vysílání, stiskněte tlačítko II (Pozastavit). Na dolním okraji obrazovky se na chvíli zobrazí indikátor průběhu. Indikátor průběhu lze opět zobrazit dalším stisknutím tlačítka **II** (Pozastavit). Chcete-li obnovit sledování, stiskněte tlačítko (Přehrát).

Se zobrazeným indikátorem průběhu můžete pomocí tlačítek «(Posun zpět) nebo » (Posun vpřed) nastavit, kdy chcete pozastavené vysílání obnovit. Opakovaným stisknutím těchto tlačítek měníte rychlost posunu.

Vysílání lze pozastavit maximálně na 90 minut.

Chcete-li přepnout zpět na televizní vysílání, stiskněte tlačítko **■** (Zastavit).

## Přehrávání

Vzhledem k funkci ukládání sledovaného vysílání si většinou můžete přehrát program několik vteřin zpětně.

Přehrání aktuálního vysílání…

1. Stiskněte tlačítko **II** (Pozastavit)

2. Stiskněte tlačítko (Posun zpět). Opakovaným stisknutím tlačítka <<a>v<br/>vberte, odkud chcete začít sledovat pozastavené vysílání. Opakovaným stisknutím těchto tlačítek měníte rychlost posunu. V určitém okamžiku dojdete na začátek uloženého vysílání start nebo maximálního časového rozsahu. 3. Chcete-li vysílání sledovat znovu, stiskněte tlačítko (Přehrát).

4. Když chcete znovu sledovat živé vysílání, stiskněte tlačítko **■** (Zastavit).

## <span id="page-27-3"></span><span id="page-27-0"></span> $\overline{10}$ Hlavní nabídka

## <span id="page-27-1"></span> $\overline{10.1}$ Informace o nabídce Domů

#### Kanály

Tento řádek obsahuje všechny kanály.

#### Zdroje

Tento řádek obsahuje dostupné zdroje v tomto televizoru.

#### Funkce

Tento řádek obsahuje funkce televizoru, které má uživatel k dispozici.

#### Rychlá nastavení

Tento řádek obsahuje nastavení, která má uživatel k dispozici.

## <span id="page-27-2"></span> $\frac{1}{10.2}$ Otevření hlavní nabídky

Chcete-li otevřít hlavní nabídku a otevřít položku…

1 - Stiskněte tlačítko **A** Domů.

**2 -** Vyberte požadovanou položku a stisknutím

tlačítka OK ji otevřete nebo spusťte.

**3 -** Pokud žádnou položku spouštět nechcete,

stisknutím tlačítka <br />
BACK hlavní nabídku zavřete.

## <span id="page-28-4"></span><span id="page-28-0"></span>11 Zdroje

## <span id="page-28-1"></span> $\frac{1}{11.1}$

## Přepnutí na zařízení

#### Nabídka Zdroj

Nabídku Zdroj otevřete tlačítkem **SOURCES**. Chcete-li přepnout na připojené zařízení, vyberte zařízení pomocí šipek (vlevo) nebo > (vpravo) a stiskněte tlačítko OK.

Chcete-li nabídku Zdroj zavřít bez přepnutí na jiné zařízení, znovu stiskněte tlačítko **ze SOURCES**.

#### Přehrávání stisknutím jednoho tlačítka

Když je televizor v pohotovostním režimu, můžete přepnout na přehrávač disků dálkovým ovladačem televizoru.

Chcete-li zapnout přehrávač disků i televizor z pohotovostního režimu a ihned spustit přehrávání disku, stiskněte tlačítko (přehrát) na dálkovém ovladači televizoru. Zařízení musí být připojeno kabelem HDMI a jak v televizoru, tak v zařízení musí být zapnuta funkce HDMI CEC.

## <span id="page-28-2"></span> $\overline{11.2}$

## Možnosti televizního vstupu

Některá zařízení televizního vstupu nabízejí specifická nastavení.

Nastavení možností specifického televizního vstupu…

#### 1. Stiskněte tlačítko **SOURCES**.

2. V seznamu vyberte televizní vstup a stiskněte tlačítko OK.

3. Stiskněte tlačítko  $\equiv$  OPTIONS . Zde můžete nastavit možnosti pro vybraný televizní vstup.

4. Dalším stisknutím tlačítka **三 OPTIONS** nabídku Možnosti zavřete.

Jaké možnosti můžete nastavit…

#### Ovládací prvky

Pomocí této možnosti můžete ovládat televizní vstup dálkovým ovladačem televizoru. Zařízení musí být připojeno kabelem HDMI a jak v televizoru, tak v zařízení musí být zapnuta funkce HDMI CEC.

#### Informace o zařízení

<span id="page-28-3"></span>Otevřením této možnosti zobrazíte informace o připojeném zařízení.

## $\frac{1}{11}$  $\frac{3}{1}$ Hra nebo počítač

Typ zařízení určuje styl obrazu a zvuku, hodnoty rozlišení a další specifika. Ideální nastavení se nastaví automaticky.

U některých typů zařízení není volba možností tak jednoznačná. Herní konzole může mít vestavěný přehrávač disků Blu-ray, ale je nastaven typ zařízení Přehrávač, protože většinou konzoli používáte k přehrávání disků. U takových zařízení můžete dočasně přepínat ideální nastavení na herní režim. Nebo můžete také přepnout na ideální nastavení pro připojený počítač.

Když v nabídce Zdroje přepnete na připojené zařízení, můžete použít pouze nastavení Hra nebo počítač. Pro vybrané zařízení se uloží nastavení Hra nebo počítač.

Ruční přepnutí ideálních nastavení pro hry nebo počítač…

1. Stiskněte tlačítko  $\clubsuit$ , vyberte

možnost Obraz > Pokročilé > Hra nebo počítač a stiskněte tlačítko OK.

2. Vyberte možnost Hra, Počítač nebo Vypnuto. 3. Stisknutím tlačítka (vlevo), v případě potřeby opakovaným, nabídku zavřete.

Po skončení hraní nezapomeňte toto nastavení přepnout zpět na hodnotu TV.

## <span id="page-29-4"></span><span id="page-29-0"></span> $\overline{12}$ Videa, fotografie a hudba

#### <span id="page-29-1"></span>12.1

## Z připojení USB

Můžete zobrazit fotografie nebo přehrávat hudbu z připojené jednotky USB Flash nebo pevného disku USB.

Když je televizor zapnutý, připojte jednotku USB Flash nebo pevný disk USB k jednomu z konektorů USB. Televizor rozpozná zařízení a zobrazí seznam mediálních souborů.

Pokud se seznam souborů nezobrazí automaticky…

1. Stiskněte tlačítko **SOURCES**, vyberte možnost USB a stiskněte tlačítko OK. 2. Vyberte možnost  $\bullet$  a stisknutím tlačítka > (vpravo) vyberte požadované zařízení USB.

3. Soubory ve složkách můžete procházet podle toho, jak jste si je na disku uspořádali.

4. K ukončení přehrávání videí, fotografií nebo hudby slouží tlačítko **v EXIT**.

#### Varování

Jestliže se pokusíte pozastavit nebo nahrávat pořad s připojeným pevným diskem USB, televizor zobrazí dotaz, zda chcete naformátovat pevný disk USB. Tímto formátováním dojde k odstranění všech aktuálních souborů z pevného disku USB.

## <span id="page-29-3"></span><span id="page-29-2"></span> $\overline{122}$ Přehrávání videí

## Přehrávání videozáznamů

Způsob otevření seznamu mediálních souborů v televizoru závisí na typu zařízení, v němž jsou tyto soubory uloženy. Viz předchozí kapitoly.

Přehrávání videa v televizoru…

Vyberte možnost **E** Videa, vyberte název souboru a stiskněte tlačítko OK.

- Chcete-li video pozastavit, stiskněte tlačítko OK. Pokračovat můžete opětovným stisknutím tlačítka OK. - Chcete-li provést posun vzad nebo rychlý posun vpřed, stiskněte tlačítko » nebo « Stisknutím těchto tlačítek několikrát za sebou zvýšíte rychlost – 2x, 4x, 8x, 16x, 32x.

- Na další video ve složce přejdete tak, že stisknutím tlačítka OK pozastavíte přehrávání, potom na obrazovce vyberete možnost na stisknete

tlačítko OK.

- Chcete-li přehrávání videa zastavit, stiskněte tlačítko ■ (Zastavit).

- Chcete-li se vrátit zpět do složky, stiskněte tlačítko  $\blacktriangleright$ 

#### Indikátor průběhu

Chcete-li při přehrávání videa zobrazit indikátor průběhu, stiskněte tlačítko **n** INFO. Opětovným stisknutím tlačítka informace skryjete.

### Možnosti videa

Stisknutím tlačítka **E** OPTIONS během přehrávání videa můžete…

#### **Titulky**

Zobrazení titulků, pokud jsou k dispozici. Vyberte možnost Zapnuto, Vypnuto nebo Zapnuto bez zvuku.

#### Jazyk zvuku

Přehrávání jazyku zvuku, pokud je to možné.

Opakování, jednorázové přehrání

Přehrávání videí opakovaně nebo jednou.

Náhodné přehrávání zapnuto nebo vypnuto Postupné nebo náhodné přehrávání videí.

#### Zobrazení informací

Zobrazení informací o souboru jako například režim zvuku.

#### Nastavení titulků

Nastavení barvy titulků, velikosti písma, umístění a časové synchronizace, pokud je k dispozici.

## 12.3 Zobrazení fotografií

## Zobrazení fotografií

Způsob otevření seznamu mediálních souborů v televizoru závisí na typu zařízení, v němž jsou tyto soubory uloženy. Viz předchozí kapitoly.

#### Zobrazení všech fotografií v televizoru…

Vyberte možnost **El** Fotografie , vyberte možnost Vše a stiskněte tlačítko OK.

Zobrazení fotografie v televizoru…

Vyberte možnost **v** Fotografie, vyberte název souboru a stiskněte tlačítko OK.

#### Spuštění prezentace v televizoru…

Je-li ve složce více fotografií, můžete spustit prezentaci.

#### Spuštění prezentace…

1. Vyberte složku s fotografiemi.

2. Stiskněte barevné tlačítko – Prezentace.

- Chcete-li přejít na další nebo předchozí fotografii, stiskněte tlačítko  $\rightarrow$  (vpravo – další) nebo (vlevo – předchozí).

- Prezentaci můžete pozastavit stisknutím tlačítka OK. Znovu ji spustíte dalším stisknutím tlačítka OK.

<span id="page-30-0"></span>- Prezentaci můžete ukončit stisknutím tlačítka OK a poté  $\leftarrow$ .

#### Info

Chcete-li zobrazit informace o fotografii (velikost, datum vytvoření, cesta k souboru apod.), vyberte fotografii a stiskněte tlačítko **nich INFO**. Opětovným stisknutím tlačítka informace skryjete.

### Prezentace s hudbou

Můžete zároveň přehrávat prezentaci fotografií a hudbu. Hudbu musíte spustit před spuštěním prezentace fotografií.

Přehrávání hudby na pozadí prezentace…

1. Vyberte skladbu nebo složku se skladbami

a stiskněte tlačítko OK.

2. Chcete-li skrýt informace a indikátor průběhu,

stiskněte tlačítko **n** INFO.

3. Stiskněte tlačítko  $\leftarrow$ .

- 4. Pomocí navigačních šipek vyberte složku s fotografiemi.
- 5. Vyberte složku s fotografiemi a stiskněte tlačítko **- Prezentace**

6. Když chcete prezentaci zastavit, stiskněte tlačítko <del>.</del>

### Možnosti prohlížení fotografií

Stisknutím tlačítka **三 OPTIONS** se zobrazenou fotografií můžete…

Spuštění prezentace, zastavení prezentace Spuštění nebo zastavení prezentace.

Přechod prezentace Nastavení přechodu z jednoho snímku na další.

#### Frekvence prezentace Výběr doby zobrazení každé fotografie.

Opakování, jednorázové přehrání Zobrazení obrázků opakovaně nebo pouze jednou.

Náhodné přehrávání vypnuto nebo zapnuto Postupné nebo náhodné sledování obrázků.

#### Otočení obrázku

Otočení fotografie.

Zobrazení informací

Zobrazení názvu obrázku, data, velikosti a dalšího obrázku v prezentaci.

#### Zastavení hudby

Zastaví přehrávání hudby na pozadí.

## $\overline{124}$ Přehrávání hudby

## Přehrávání hudby

Způsob otevření seznamu mediálních souborů v televizoru závisí na typu zařízení, v němž jsou tyto soubory uloženy. Viz předchozí kapitoly.

Přehrávání skladby v televizoru…

Vyberte možnost **JJ Hudba**, vyberte název souboru a stiskněte tlačítko OK.

Je-li ve složce více skladeb, můžete si je přehrávat postupně.

- Chcete-li skladbu pozastavit, stiskněte tlačítko OK. Pokračovat můžete opětovným stisknutím tlačítka OK. - Chcete-li provést posun vzad nebo rychlý posun vpřed, stiskněte tlačítko > nebo << Stisknutím těchto tlačítek několikrát za sebou zvýšíte rychlost – 2x, 4x, 8x, 16x, 32x.

- Chcete-li přejít na další nebo předchozí skladbu, stiskněte tlačítko  $\equiv$  + nebo  $\equiv$  - .

- Chcete-li se ve skladbě posunout o 10 sekund vpřed nebo o 10 sekund vzad, stiskněte

#### tlačítko > nebo <.

- Chcete-li se vrátit zpět do složky, stiskněte

tlačítko  $\leftrightarrow$  hudba se bude přehrávat dále. - Chcete-li přehrávání hudby zastavit, stiskněte

tlačítko **■** (Zastavit).

#### Indikátor průběhu

Chcete-li během přehrávání skladby zobrazit indikátor průběhu (pozici v přehrávání, délku, název, datum a podobně), stiskněte tlačítko  $\bigcap$  **INFO**. Opětovným stisknutím tlačítka informace skryjete.

### Možnosti přehrávání hudby

Možnosti přehrávání hudby...

#### Zastavení přehrávání

Zastavení přehrávání hudby.

#### Opakování, jednorázové přehrání

Přehrávání skladeb opakovaně nebo jednou.

#### Náhodné přehrávání zapnuto nebo vypnuto

Postupné nebo náhodné přehrávání skladeb.

#### Zobrazení informací

Zobrazení informací o souboru jako například režim zvuku.

## <span id="page-32-3"></span><span id="page-32-0"></span>13 Nastavení

#### <span id="page-32-1"></span> $13.1$

## <span id="page-32-2"></span>Rychlá nastavení

### Nastavení Eco

Další informace najdete v příručce Nápověda v kapitole Nastavení Eco.

## Styl obrazu

Další informace najdete v příručce Nápověda v kapitole Styl obrazu.

### Formát obrazu

Další informace najdete v příručce Nápověda v kapitole Formát obrazu.

### Styl zvuku

Další informace najdete v příručce Nápověda v kapitole Styl zvuku.

### Hlasitost sluchátek

Další informace najdete v příručce Nápověda v kapitole Hlasitost sluchátek.

### Reproduktory

Další informace najdete v příručce Nápověda v kapitole TV reproduktory.

## Hodiny

Další informace najdete v příručce Nápověda v kapitole Hodiny.

## Časovač

Další informace najdete v příručce Nápověda v kapitole Časovač vypnutí.

## 13.2

## Obraz

### Styl obrazu

#### Výběr stylu

Chcete-li snadno upravit obraz, můžete vybrat některý přednastavený Styl obrazu.

1. Během sledování televizního kanálu stiskněte tlačítko **\***.

2. Vyberte možnost Obraz > Styl obrazu a vyberte jeden ze stylů v seznamu.

3. Stisknutím tlačítka (vlevo), v případě potřeby opakovaným, nabídku zavřete.

Dostupné styly obrazu

- Osobní – Předvolby obrazu nastavené během prvního spuštění.

- Jasné Ideální pro sledování za denního světla.
- Přirozené Nastavení přirozeného obrazu.

- Standardní – Nejoptimálnější spotřeba energie (tovární nastavení).

- Film Ideální pro sledování filmů.
- Fotografické Ideální pro prohlížení fotografií.

– Úspora energie – nastavení zaměřená na úsporu energie

#### Přizpůsobení stylu

Pokud upravíte nastavení obrazu, například barvu nebo kontrast, nastavení bude uloženo do aktuálně vybraného Stylu obrazu. Každý styl si tak můžete přizpůsobit podle svého.

#### Obnovení stylu

Daný styl uloží vámi provedené změny. Doporučujeme upravovat nastavení obrazu pouze pro styl Osobní. Nabídka Styl obrazu – Osobní umí uložit individuální nastavení pro každé jednotlivé připojené zařízení z nabídky Zdroj.

Obnovení nastavení stylu na výchozí hodnoty…

1. Během sledování televizního kanálu stiskněte tlačítko **\***.

2. Vyberte možnost Obraz > Styl obrazu a vyberte styl obrazu, který chcete obnovit.

3. Stiskněte barevné tlačítko - Obnovit styl a stiskněte tlačítko OK. Styl bude obnoven na původní <span id="page-33-0"></span>4. Stisknutím tlačítka < (vlevo), v případě potřeby opakovaným, nabídku zavřete.

#### Doma nebo v obchodě

Je-li možnost Styl obrazu přepnuta zpět na hodnotu Jasné pokaždé, když zapnete televizor, znamená to, že je umístění televizoru nastaveno na hodnotu Obchod. Jde o nastavení určené k propagaci v obchodě.

Nastavení televizoru pro domácí použití…

1. Stiskněte tlačítko « vyberte možnost Obecná nastavení a stisknutím tlačítka  $\rightarrow$ 

2. Vyberte možnost Umístění > Domů a stiskněte tlačítko OK.

3. Stisknutím tlačítka < (vlevo), v případě potřeby opakovaným, nabídku zavřete.

#### Nastavení obrazu

#### Barva

Možnost Barva umožňuje upravit sytost barvy obrazu.

Nastavení barvy…

1. Stiskněte tlačítko  $\bigstar$ , vyberte možnost Obraz a stisknutím tlačítka > (vpravo) otevřete nabídku. 2. Vyberte možnost Barva a stiskněte tlačítko > (vpravo). 3. Pomocí šipek  $\bigwedge$  (nahoru) nebo v (dolů) upravte hodnotu. 4. Stisknutím tlačítka < (vlevo), v případě potřeby opakovaným, nabídku zavřete.

#### Kontrast

Možnost Kontrast umožňuje upravit kontrast obrazu.

Nastavení kontrastu…

1. Stiskněte tlačítko &, vyberte možnost Obraz a stisknutím tlačítka > (vpravo) otevřete nabídku. 2. Vyberte možnost Kontrast a stiskněte tlačítko > (vpravo). 3. Pomocí šipek  $\bigwedge$  (nahoru) nebo  $\sqrt{ }$  (dolů) upravte hodnotu. 4. Stisknutím tlačítka < (vlevo), v případě potřeby opakovaným, nabídku zavřete.

#### Ostrost

Možnost Ostrost umožňuje upravit úroveň ostrosti jemných detailů obrazu.

Nastavení ostrosti…

1. Stiskněte tlačítko  $\bigstar$ , vyberte možnost Obraz a stisknutím tlačítka > (vpravo) otevřete nabídku. 2. Vyberte možnost Ostrost a stiskněte tlačítko > (vpravo). 3. Pomocí šipek  $\wedge$  (nahoru) nebo  $\vee$  (dolů) upravte hodnotu. 4. Stisknutím tlačítka < (vlevo), v případě potřeby opakovaným, nabídku zavřete.

#### Pokročilá nastavení obrazu

#### Hra nebo počítač

Když připojíte nějaké zařízení, televizor rozpozná jeho typ a přiřadí mu odpovídající typový název. Tento typový název můžete podle potřeby změnit. Je-li nastaven správný typový název zařízení, televizor při nastavení tohoto zařízení v nabídce Zdroj automaticky přepne na odpovídající optimální nastavení.

Pokud máte herní konzoli s vestavěným přehrávačem disků Blu-ray, můžete nastavit její typ na Disk Blu-ray. V nabídce Hra nebo počítač pak můžete přepnout na optimální herní nastavení ručně. Když se pak vrátíte ke sledování televize, nezapomeňte nastavení Hra nebo počítač opět vypnout.

Ruční přepnutí ideálních nastavení pro hry nebo počítač…

1. Stiskněte tlačítko **\*** vyberte možnost Obraz > Pokročilé > Hra nebo počítač a

stiskněte tlačítko OK. 2. Vyberte možnost Hra, Počítač nebo Vypnuto. 3. Stisknutím tlačítka (vlevo), v případě potřeby

opakovaným, nabídku zavřete.

#### Nastavení barev

#### Vylepšení barev

Možnost Zvýšení sytosti barev umožňuje zlepšit intenzitu barev a detaily v jasných barvách.

Nastavení úrovně…

1. Stiskněte tlačítko  $\bigstar$ , vyberte možnost Obraz a stisknutím tlačítka > (vpravo) otevřete nabídku. 2. Vyberte možnost Pokročilé > Barva > Vylepšení barev a stiskněte tlačítko OK. 3. Vyberte možnost Maximum, Střední, Minimum

#### <span id="page-34-0"></span>nebo Vypnuto.

4. Stisknutím tlačítka < (vlevo), v případě potřeby opakovaným, nabídku zavřete.

#### Teplota barev

Možnost Teplota barev umožňuje nastavit obraz na předem nastavenou teplotu barev nebo vybrat volbu Vlastní, takže budete moci nastavit teplotu sami pomocí možnosti Vlastní teplota barev. Teplota barev a Vlastní teplota barev jsou nastavení určená pro odborné uživatele.

#### Výběr předvolby…

1. Stiskněte tlačítko  $\bigstar$ , vyberte možnost Obraz a stisknutím tlačítka > (vpravo) otevřete nabídku. 2. Vyberte možnost Pokročilé > Barva > Teplota barev a stiskněte tlačítko OK. 3. Vyberte

možnost Normální, Teplá nebo Studená. Chcete-li nastavit teplotu barev sami, vyberte možnost Vlastní. 4. Stisknutím tlačítka < (vlevo), v případě potřeby opakovaným, nabídku zavřete.

#### Osobní teplota barev

Prostřednictvím možnosti Vlastní teplota barev můžete nastavit teplotu barev sami. Chcete-li nastavit vlastní teplotu barev, nejprve vyberte možnost Vlastní v nabídce Teplota barev. Vlastní teplota barev je nastavení určené pro odborné uživatele.

Nastavení vlastní teploty barev…

1. Stiskněte tlačítko  $\bigstar$ , vyberte možnost Obraz a stisknutím tlačítka > (vpravo) otevřete nabídku. 2. Vyberte možnost Pokročilé > Barva > Vlastní teplota barev a stiskněte tlačítko OK.

3. Pomocí šipek  $\bigwedge$  (nahoru)

nebo v (dolů) upravte hodnotu. Zkratka WP označuje bílý bod a zkratka BL označuje úroveň černé. Můžete také vybrat jednu z předvoleb v této nabídce.

4. Stisknutím tlačítka < (vlevo), v případě potřeby opakovaným, nabídku zavřete.

#### Nastavení kontrastu

#### Režimy kontrastu

Možnost Režim kontrastu umožňuje nastavit úroveň, při níž lze snížit spotřebu energie ztlumením intenzity jasu obrazovky. Zvolte nejlepší spotřebu energie nebo obraz s největší intenzitou jasu.

Nastavení úrovně…

1. Stiskněte tlačítko  $\clubsuit$ , vyberte možnost Obraz a

stisknutím tlačítka > (vpravo) otevřete nabídku. 2. Vyberte možnost Pokročilé > Kontrast > Režim kontrastu a stiskněte tlačítko OK. 3. Vyberte možnost Standardní, Nejlepší napájení, Nejlepší obraz nebo Vypnuto. 4. Stisknutím tlačítka < (vlevo), v případě potřeby opakovaným, nabídku zavřete.

#### Dynamický kontrast

Možnost Dynamický kontrast umožňuje nastavit úroveň, při které televizor automaticky vylepší detaily v tmavých, středně tmavých a světlých oblastech obrazu.

Nastavení úrovně…

1. Stiskněte tlačítko &, vyberte možnost Obraz a stisknutím tlačítka > (vpravo) otevřete nabídku. 2. Vyberte možnost Pokročilé > Kontrast > Dynamický kontrast a stiskněte tlačítko OK. 3. Vyberte možnost Maximum, Střední, Minimum nebo Vypnuto. 4. Stisknutím tlačítka < (vlevo), v případě potřeby opakovaným, nabídku zavřete.

#### Jas

Možnost Jas umožňuje nastavit úroveň jasu obrazového signálu. Jas je nastavení určené pro odborné uživatele. Uživatelům, kteří nepatří mezi odborníky, doporučujeme upravovat jas pomocí nastavení Kontrast.

Nastavení úrovně…

1. Stiskněte tlačítko  $\bigstar$ , vyberte možnost Obraz a stisknutím tlačítka > (vpravo) otevřete nabídku. 2. Vyberte možnost Pokročilé > Kontrast > Jas a stiskněte tlačítko OK. 3. Pomocí šipek  $\land$  (nahoru) nebo  $\sqrt{}$  (dolů) upravte hodnotu. 4. Stisknutím tlačítka < (vlevo), v případě potřeby opakovaným, nabídku zavřete.

#### Kontrast videa

Možnost Kontrast videa umožňuje snížit rozsah kontrastu videa.

Nastavení úrovně…

1. Stiskněte tlačítko &, vyberte možnost Obraz a stisknutím tlačítka > (vpravo) otevřete nabídku. 2. Vyberte možnost Pokročilé > Kontrast > Kontrast videa a stiskněte tlačítko OK. 3. Pomocí šipek  $\bigwedge$  (nahoru)

#### <span id="page-35-1"></span>Gama

Možnost Gama umožňuje nastavit nelineární nastavení svítivosti a kontrastu obrazu. Gama je nastavení určené pro odborné uživatele.

Nastavení úrovně…

1. Stiskněte tlačítko  $\bullet$ , vyberte možnost Obraz a stisknutím tlačítka > (vpravo) otevřete nabídku. 2. Vyberte možnost Pokročilé > Kontrast > Gamma a stiskněte tlačítko OK. 3. Pomocí šipek  $\land$  (nahoru) nebo  $\vee$  (dolů) upravte hodnotu. 4. Stisknutím tlačítka < (vlevo), v případě potřeby opakovaným, nabídku zavřete.

#### Nastavení ostrosti

#### Super rozlišení

Možnost Super Resolution umožňuje zapnout vynikající ostrost v okrajích linií a obrysech.

Vypnutí nebo zapnutí…

1. Stiskněte tlačítko &, vyberte možnost Obraz a stisknutím tlačítka > (vpravo) otevřete nabídku. 2. Vyberte možnost Pokročilé > Ostrost > Super rozlišení a otevřete nabídku stisknutím tlačítka > (vpravo). 3. Vyberte možnost Zapnuto nebo Vypnuto.

4. Stisknutím tlačítka < (vlevo), v případě potřeby opakovaným, nabídku zavřete.

#### Redukce šumu

Možnost Redukce šumu umožňuje filtrovat a redukovat úroveň šumu v obrazu.

Nastavení redukce šumu…

<span id="page-35-0"></span>1. Stiskněte tlačítko & vyberte možnost Obraz a stisknutím tlačítka > (vpravo) otevřete nabídku. 2. Vyberte možnost Pokročilé > Ostrost > Redukce šumu a otevřete nabídku stisknutím tlačítka > (vpravo). 3. Vyberte možnost Maximum, Střední, Minimum nebo Vypnuto. 4. Stisknutím tlačítka < (vlevo), v případě potřeby opakovaným, nabídku zavřete.

#### Redukce MPEG artefaktů

Možnost Redukce MPEG artefaktů umožňuje vyhladit digitální přechody v obrazu. Artefakty MPEG se většinou zobrazují jako malé bloky nebo zubaté okraje v obrazech.

Redukce artefaktů MPEG…

1. Stiskněte tlačítko  $\bullet$ , vyberte možnost Obraz a stisknutím tlačítka > (vpravo) otevřete nabídku. 2. Vyberte možnost Pokročilé > Ostrost > Redukce artefaktů MPEG a otevřete nabídku stisknutím tlačítka > (vpravo). 3. Vyberte možnost Zapnuto nebo Vypnuto. 4. Stisknutím tlačítka < (vlevo), v případě potřeby opakovaným, nabídku zavřete.

### Formát a okraje

#### Formát obrazu

Pokud se na obou stranách obrazu nahoře i dole objeví černé pruhy, můžete upravit formát obrazu tak, aby vyplnil celou obrazovku.

Změna formátu obrazu

1. Stiskněte tlačítko  $\bullet$ , vyberte možnost Obraz a stisknutím tlačítka > otevřete nabídku. 2. Vyberte možnost Formát a okraje > Formát obrazu a stisknutím tlačítka > (vpravo) otevřete nabídku.

3. Vyberte formát ze seznamu a stiskněte tlačítko OK.

4. Stisknutím tlačítka < (vlevo), v případě potřeby opakovaným, nabídku zavřete.

Změna formátu obrazu během sledování televize

- 1. Během sledování TV kanálu stiskněte tlačítko a otevřete nabídku Formát obrazu.
- 2. Vyberte formát ze seznamu a stiskněte tlačítko OK.

#### Okraje obrazovky

Možnost Okraje obrazovky umožňuje mírně zvětšit obraz tak, aby se skryly zkreslené okraje.

#### Úprava okrajů

1. Stiskněte tlačítko  $\clubsuit$ , vyberte možnost Obraz a stisknutím tlačítka > otevřete nabídku. 2. Vyberte možnost Formát a okraje > Okraje obrazovky a stisknutím tlačítka (vpravo) otevřete nabídku. 3. Pomocí šipek  $\wedge$  (nahoru) nebo  $\sqrt{\left(\frac{1}{2}\right)}$  upravte hodnotu. 4. Stisknutím tlačítka < (vlevo), v případě potřeby opakovaným, nabídku zavřete.

## <span id="page-36-0"></span>13.3 Zvuk

### Styl zvuku

#### Výběr stylu

Chcete-li snadno upravit zvuk, můžete vybrat předvolbu nastavení v nabídce Styl zvuku.

1. Během sledování televizního kanálu stiskněte tlačítko **\*** 

2. Vyberte možnost Zvuk a otevřete nabídku stisknutím tlačítka > (vpravo).

3. Vyberte možnost Styl zvuku a vyberte jeden ze stylů v seznamu.

4. Stisknutím tlačítka < (vlevo), v případě potřeby opakovaným, nabídku zavřete.

Dostupné styly zvuku

- Osobní – Předvolby zvuku nastavené během prvního spuštění.

- Původní – Neutrální nastavení zvuku.

- Film Ideální pro sledování filmů.
- Hudba Ideální pro poslech hudby.
- Hra Ideální pro hraní her.
- Zprávy Ideální pro řeč.

#### Obnovení stylu

Když vyberete styl zvuku, můžete upravit libovolné nastavení zvuku v nabídce Nastavení > Zvuk…

Daný styl uloží vámi provedené změny. Doporučujeme provádět změny zvuku pouze u stylu Osobní. Nabídka Styl zvuku – Osobní umí uložit individuální nastavení pro každé jednotlivé připojené zařízení z nabídky Zdroj.

Obnovení nastavení stylu na výchozí hodnoty…

1. Během sledování televizního kanálu stiskněte tlačítko **\*** 

2. Vyberte možnost Zvuk a otevřete nabídku stisknutím tlačítka > (vpravo).

3. Vyberte možnost Styl zvuku a vyberte styl zvuku, který chcete obnovit.

4. Stiskněte barevné tlačítko - Obnovit styl. Styl bude obnoven na původní nastavení.

5. Stisknutím tlačítka < (vlevo), v případě potřeby opakovaným, nabídku zavřete.

## Nastavení zvuku

#### Basy

Možnost Basy umožňuje upravit úroveň nízkých tónů zvuku.

Nastavení úrovně…

1. Stiskněte tlačítko  $\bigstar$ , vyberte možnost Zvuk a stisknutím tlačítka > (vpravo) otevřete nabídku. 2. Vyberte možnost Basy a stiskněte tlačítko > (vpravo). 3. Pomocí šipek  $\wedge$  (nahoru) nebo  $\sqrt{ }$  (dolů) upravte hodnotu. 4. Stisknutím tlačítka < (vlevo), v případě potřeby opakovaným, nabídku zavřete.

#### Výšky

Možnost Výšky umožňuje upravit úroveň vysokých tónů zvuku.

Nastavení úrovně…

1. Stiskněte tlačítko  $\bullet$ , vyberte možnost Zvuk a stisknutím tlačítka > (vpravo) otevřete nabídku. 2. Vyberte možnost Výšky a stiskněte tlačítko > (vpravo). 3. Pomocí šipek  $\land$  (nahoru) nebo  $\vee$  (dolů) upravte hodnotu. 4. Stisknutím tlačítka < (vlevo), v případě potřeby opakovaným, nabídku zavřete.

#### Režim Surround

Pomocí režimu prostorového zvukumůžete nastavit zvukový efekt reproduktorů televizoru.

Nastavení režimu prostorového zvuku…

1. Stiskněte tlačítko  $\clubsuit$ , vyberte možnost Zvuk a stisknutím tlačítka > (vpravo) otevřete nabídku. 2. Vyberte možnost Prostorový režim a otevřete nabídku stisknutím tlačítka > (vpravo). 3. Vyberte možnost Stereo nebo Incredible **Surround** 

4. Stisknutím tlačítka < (vlevo), v případě potřeby opakovaným, nabídku zavřete.

### Pokročilá nastavení zvuku

#### Automatická úprava hlasitosti

Možnost Automatická úprava hlasitosti umožňuje nastavit televizor tak, aby automaticky vyrovnával náhlé rozdíly hlasitosti. Obvykle k nim dochází na počátku vysílání reklam nebo v případě přepínání kanálů.

#### <span id="page-37-0"></span>Vypnutí nebo zapnutí…

1. Stiskněte tlačítko  $\clubsuit$ , vyberte možnost Zvuk a stisknutím tlačítka > (vpravo) otevřete nabídku. 2. Vyberte možnost Pokročilé a otevřete nabídku stisknutím tlačítka > (vpravo). 3. Vyberte možnost Automatická úprava hlasitosti a otevřete nabídku stisknutím tlačítka > (vpravo). 4. Vyberte možnost Zapnuto nebo Vypnuto. 5. Stisknutím tlačítka (vlevo), v případě potřeby opakovaným, nabídku zavřete.

#### TV reproduktory

Zvuk televizoru můžete odesílat do připojeného zvukového zařízení – systému domácího kina nebo audiosystému.

Můžete si vybrat, kde chcete zvuk televizoru slyšet a způsob, jak jej chcete ovládat.

- Vyberete-li možnost TV reproduktory > Vypnuto, trvale vypínáte TV reproduktory.

- Vyberete-li možnost TV reproduktory > Zapnuto, TV reproduktory budou vždy zapnuté.

Je-li audio zařízení připojeno pomocí konektoru HDMI CEC, můžete použít jedno z nastavení funkce EasyLink.

- Pokud vyberete možnost EasyLink, televizor odesílá zvuk do audiozařízení. Když zařízení přehrává zvuk, televizor vypne reproduktory televizoru.

- Vyberete-li možnost Automatický start EasyLink, televizor přepne na audiozařízení, odešle zvuk televizoru do zařízení a vypne reproduktory televizoru.

Pokud vyberete možnost EasyLink nebo Automatické spuštění EasyLink, můžete v případě potřeby přepnout na reproduktory televizoru.

Nastavení reproduktorů televizoru…

1. Stiskněte tlačítko «; vyberte možnost Zvuk a stisknutím tlačítka > (vpravo) otevřete nabídku. 2. Vyberte možnost Pokročilé a otevřete nabídku stisknutím tlačítka > (vpravo).

3. Vyberte možnost TV reproduktory a otevřete nabídku stisknutím tlačítka > (vpravo).

4. Vyberte možnost Zapnuto, Vypnuto, EasyLink, nebo Automatické spuštění EasyLink.

5. Stisknutím tlačítka < (vlevo), v případě potřeby opakovaným, nabídku zavřete.

Přímé přepnutí na reproduktory…

1. Při sledování televizoru stiskněte tlačítko  $\bullet$ . 2. Vyberte možnost Rychlá nastavení > Reproduktory a vyberte možnost TV nebo Zesilovač (audio systém). 3. Stisknutím tlačítka < (vlevo), v případě potřeby opakovaným, nabídku zavřete.

#### Technologie Clear Sound

Možnost Clear sound slouží k vylepšení zvuku řeči. Je ideální pro zpravodajské pořady. Vylepšení řeči lze zapnout nebo vypnout.

Vypnutí nebo zapnutí…

1. Stiskněte tlačítko  $\bullet$ , vyberte možnost Zvuk a stisknutím tlačítka > (vpravo) otevřete nabídku. 2. Vyberte možnost Pokročilé > Funkce Clear sound a stiskněte tlačítko OK.

3. Vyberte možnost Zapnuto nebo Vypnuto a poté stiskněte OK.

4. Stisknutím tlačítka < (vlevo), v případě potřeby opakovaným, nabídku zavřete.

#### Formát výstupu zvuku

Máte-li systém domácího kina (HTS neboli Home Theatre System) vybavený funkcemi pro zpracování vícekanálového zvuku, jako je například Dolby Digital, DTS® nebo podobné systémy, nastavte možnost Formát výstupu zvuku na možnost Vícekanálový. Je-li nastavena hodnota Vícekanálový, televizor může odesílat komprimovaný signál vícekanálového zvuku z televizního kanálu nebo připojeného přehrávače do systému domácího kina. Máte-li systém domácího kina bez funkce zpracování vícekanálového zvuku, vyberte možnost Stereo.

Nastavení formátu výstupu zvuku…

1. Stiskněte tlačítko  $\bigstar$ , vyberte možnost Zvuk a stisknutím tlačítka > (vpravo) otevřete nabídku. 2. Vyberte možnost Pokročilé > Formát výstupu zvuku a stiskněte tlačítko OK. 3. Vyberte možnost Vícekanálový nebo Stereo a poté stiskněte tlačítko OK. 4. Stisknutím tlačítka < (vlevo), v případě potřeby opakovaným, nabídku zavřete.

#### Vyrovnání výstupu zvuku

Nastavení položky Vyrovnání výstupu zvuku slouží k nastavení úrovně hlasitosti televizoru a systému domácího kina, když mezi nimi přepínáte. Rozdíly v hlasitosti mohou být způsobeny rozdíly ve zpracování zvuku.

Vyrovnání rozdílů výstupu zvuku…

1. Stiskněte tlačítko  $\bigstar$ , vyberte možnost Zvuk a stisknutím tlačítka > (vpravo) otevřete nabídku. 2. Vyberte možnost Pokročilé > Vyrovnání výstupu zvuku a stiskněte tlačítko OK. 3. Vyberte možnost Více, Středně nebo Méně a poté stiskněte tlačítko OK.

4. Pokud je rozdíl v hlasitosti velký, vyberte možnost Více. Pokud je rozdíl v hlasitosti malý, vyberte možnost Méně.

<span id="page-38-1"></span>5. Stisknutím tlačítka (vlevo), v případě potřeby opakovaným, nabídku zavřete.

Vyrovnání výstupu zvuku ovlivňuje zvukové signály z konektorů Audio Out – optický a HDMI ARC.

#### HDMI 1 – ARC

Vypnutí nebo zapnutí…

1. Stiskněte tlačítko  $\bigstar$ , vyberte možnost Zvuk a stisknutím tlačítka > (vpravo) otevřete nabídku. 2. Vyberte možnost Pokročilé > HDMI 1 – ARC a stiskněte tlačítko OK.

3. Vyberte možnost Zapnuto nebo Vypnuto a poté stiskněte OK.

4. Stisknutím tlačítka < (vlevo), v případě potřeby opakovaným, nabídku zavřete.

#### Zpoždění výstupu zvuku

Je-li k televizoru připojen systém domácího kina (HTS), obraz na televizoru a zvuk z domácího kina by měly být synchronizovány.

#### Automatická synchronizace zvuku s obrazem

U nejnovějších systémů domácího kina Philips se zvuk s obrazem synchronizují automaticky a jsou vždy v pořádku.

#### Prodleva synchronizace zvuku

U některých systémů domácího kina může být třeba upravit zpoždění výstupu zvuku, aby došlo k synchronizaci zvuku a obrazu. Zvyšujte hodnotu zpoždění v systému domácího kina, dokud si obraz a zvuk nebudou odpovídat. Může být vyžadováno nastavení hodnoty zpoždění 180 ms. Přečtěte si uživatelskou příručku systému domácího kina. Je-li nastavena hodnota zpoždění v systému domácího kina, je třeba vypnout Zpoždění výstupu zvuku v televizoru.

Vypnutí zpoždění audiovýstupu…

1. Stiskněte tlačítko  $\bullet$ , vyberte možnost Zvuk a stisknutím tlačítka > (vpravo) otevřete nabídku. 2. Vyberte možnost Pokročilé > Zpoždění výstupu zvuku a stiskněte tlačítko OK. 3. Vyberte možnost Vypnuto. 4. Stisknutím tlačítka < (vlevo), v případě potřeby opakovaným, nabídku zavřete.

#### <span id="page-38-0"></span>Synchronizace zvukového výstupu

Pokud nelze nastavit zpoždění v systému domácího kina, můžete nastavit synchronizaci zvuku v televizoru. Je možné nastavit kompenzaci, která vyrovnává čas, jenž systém domácího kina potřebuje ke zpracování zvuku a obrazu na televizoru. Hodnotu lze nastavit v krocích po 5 ms. Maximální nastavení je -60 ms.

Nastavení Zpoždění výstupu zvuku by mělo být zapnuto.

Synchronizace zvuku televizoru…

1. Stiskněte tlačítko  $\bigstar$ , vyberte možnost Zvuk a stisknutím tlačítka > (vpravo) otevřete nabídku. 2. Vyberte možnost Pokročilé > Synchronizace výstupu zvuku a stiskněte tlačítko OK. 3. Pomocí posuvníku nastavte zpoždění zvuku a

stiskněte tlačítko OK.

4. Stisknutím tlačítka < (vlevo), v případě potřeby opakovaným, nabídku zavřete.

### Hlasitost sluchátek

Možnost Hlasitost sluchátek umožňuje samostatně nastavit hlasitost pro připojená sluchátka.

Nastavení hlasitosti…

1. Stiskněte tlačítko  $\bigstar$ , vyberte možnost Zvuk a stisknutím tlačítka > (vpravo) otevřete nabídku. 2. Vyberte možnost Hlasitost sluchátek a stiskněte tlačítko OK.

3. Pomocí šipek  $\wedge$  (nahoru) nebo  $\vee$  (dolů) upravte hodnotu. 4. Stisknutím tlačítka < (vlevo), v případě potřeby opakovaným, nabídku zavřete.

### Umístění televizoru (pro televizory řady 4031, 4131)

Toto nastavení je součástí úvodní instalace a je zvolena buď hodnota Na podstavci nebo Na stěně. Pokud jste od té doby umístění televizoru změnili, upravte příslušným způsobem toto nastavení pro dosažení co nejlepší reprodukce zvuku.

1. Stiskněte tlačítko  $\bigstar$ , vyberte možnost Zvuk a stisknutím tlačítka > (vpravo) otevřete nabídku. 2. Vyberte možnost Umístění televize a stiskněte tlačítko OK.

3. Klikněte na možnost Na podstavci nebo Na stěně.

4. Stisknutím tlačítka < (vlevo), v případě potřeby opakovaným, nabídku zavřete.

## $\overline{134}$ Nastavení Eco

## <span id="page-39-1"></span>Úspora energie

Položka Nastavení Eco **z** sdružuje nastavení, která pomáhají chránit životní prostředí.

#### <span id="page-39-0"></span>Úspora energie

Pokud vyberete možnost Úspora energie, televizor automaticky přepne na nastavení Styl obrazu – Standardní, které představuje nejoptimálnější nastavení obrazu z hlediska spotřeby energie.

Nastavení režimu úspory energie…

1 - Stiskněte tlačítko **&** vyberte možnost Nastavení Eco a stisknutím tlačítka > (vpravo) otevřete nabídku.

**2 -** Vyberte možnost Úspora energie. Styl obrazu se automaticky přepne na hodnotu Standardní. **3 -** Stisknutím tlačítka (vlevo), v případě potřeby

opakovaným, nabídku zavřete.

### Obrazovka vypnuta

Pokud pouze posloucháte hudbu, můžete vypnout obrazovku televizoru, a šetřit tak energii.

Vypnutí obrazovky televizoru…

1. Stiskněte tlačítko  $\bigstar$ , vyberte možnost Nastavení Eco a stisknutím tlačítka > (vpravo) otevřete nabídku.

2. Vyberte možnost Vypnout obrazovku.

3. Stisknutím tlačítka (vlevo), v případě potřeby opakovaným, nabídku zavřete.

Chcete-li obrazovku znovu zapnout, stiskněte libovolné tlačítko na dálkovém ovladači.

## Časovač vypnutí

Když televizor přijímá signál vysílání, ale vy po dobu 4 hodin nestisknete žádné tlačítko dálkového ovladače, televizor se z důvodu úspory energie automaticky vypne. Televizor se také automaticky vypne v případě, že po dobu 10 minut nepřijme ani televizní signál, ani žádný signál z dálkového ovladače.

Používáte-li televizor jako monitor nebo ke sledování televize používáte digitální přijímač (set top box) a nepoužíváte dálkový ovladač televizoru, deaktivujte funkci automatického vypnutí.

Deaktivace časovače vypnutí …

1. Stiskněte tlačítko  $\bigstar$ , vyberte možnost Nastavení Eco a stisknutím tlačítka > (vpravo) otevřete nabídku.

2. Vyberte možnost Časovač vypnutí a stiskněte tlačítko OK.

3. Pomocí šipek  $\wedge$  (nahoru) nebo  $\vee$  (dolů) upravte

hodnotu. Hodnota 0 automatické vypnutí deaktivuje.

4. Stisknutím tlačítka < (vlevo), v případě potřeby opakovaným, nabídku zavřete.

## 13.5 Obecná nastavení

### Jazyky

#### Jazyk nabídky

Postup změny jazyka nabídek a zpráv televizoru…

1. Stiskněte tlačítko  $\bigstar$ , vyberte možnost Obecná nastavení > Jazyk > Jazyk nabídky a stiskněte tlačítko OK.

2. Vyberte požadovaný jazyk.

3. Stisknutím tlačítka (vlevo), v případě potřeby opakovaným, nabídku zavřete.

#### Předvolby jazyka

#### Jazyk zvuku

U digitálního vysílání se může pro určitý program nabízet několik jazyků pro zvuk (mluvené jazyky). Můžete nastavit preferovaný primární a sekundární jazyk zvuku. Pokud je k dispozici zvuk v jednom z těchto jazyků, televizor se na něj přepne.

Nastavení primárního a sekundárního jazyka zvuku…

1. Stiskněte tlačítko &, vyberte možnost Obecná nastavení a stisknutím tlačítka > (vpravo) otevřete nabídku.

2. Vyberte možnost Jazyky a otevřete nabídku stisknutím tlačítka > (vpravo).

3. Vyberte možnost Hlavní

jazyk zvuku nebo Sekundární jazyk zvuku a stiskněte tlačítko OK.

4. Vyberte požadovaný jazyk a stiskněte tlačítko OK. 5. Stisknutím tlačítka (vlevo), v případě potřeby opakovaným, nabídku zavřete.

Výběr jazyka zvuku, když není k dispozici žádný z preferovaných jazyků…

1. Stiskněte tlačítko **=** OPTIONS.

2. Vyberte možnost Jazyk zvuku a vyberte pro zvuk dočasně jeden z jazyků.

#### Jazyky titulků

#### Zapnutí

Titulky můžete zapnout nebo vypnout pomocí možností Zapnout titulky nebo Vypnout titulky . Místo toho můžete vybrat možnost Automaticky.

#### Automatické

Pokud jsou součástí digitálního vysílání informace o jazyce a vysílaný program není ve vašem jazyce (jazyce nastaveném na televizoru), televizor může automaticky zobrazit titulky v jednom z vašich preferovaných jazyků titulků. Jeden z těchto jazyků titulků musí být rovněž součástí vysílání.

Preferovaný jazyk titulků můžete vybrat v nabídce Jazyk titulků.

#### Nastavení jazyka titulků

Digitální vysílání může pro jeden pořad nabízet několik jazyků titulků. Můžete nastavit preferovaný primární a sekundární jazyk titulků. Pokud budou k dispozici titulky v jednom z těchto jazyků, televizor vybrané titulky zobrazí.

Nastavení primárního a sekundárního jazyka titulků…

1. Stiskněte tlačítko & vyberte možnost Obecná nastavení a stisknutím tlačítka > (vpravo) otevřete nabídku.

2. Vyberte možnost Jazyky a otevřete nabídku stisknutím tlačítka > (vpravo).

3. Vyberte možnost Primární

jazyk titulků nebo Sekundární jazyk titulků a stiskněte tlačítko OK.

4. Vyberte požadovaný jazyk a stiskněte tlačítko OK. 5. Stisknutím tlačítka (vlevo), v případě potřeby opakovaným, nabídku zavřete.

Výběr jazyka titulků, když není k dispozici žádný z preferovaných jazyků…

1. Stiskněte tlačítko **·** OPTIONS.

2. Vyberte možnost Jazyk titulků a vyberte jeden z jazyků titulků dočasně.

#### Titulky z teletextu

Titulky u analogových kanálů

U analogových kanálů je nutné ručně zpřístupnit titulky pro jednotlivé kanály.

1. Přepněte na kanál a stisknutím

tlačítka TEXT otevřete teletext.

2. Zadejte číslo stránky pro titulky, obvykle 888. 3. Opětovným stisknutím tlačítka TEXT teletext zavřete.

Pokud je k dispozici zvuk v jednom z těchto jazyků, televizor na něj přepne.

Chcete-li zjistit, který kanál je analogový nebo digitální, přepněte na daný kanál a otevřete položku Stav v nabídce Možnosti.

#### Jazyky teletextu

#### Stránky teletextu

Výběr stránky teletextu

Postup výběru stránky . . .

- 1. Zadejte číslo stránky pomocí číselných tlačítek.
- 2. Pohybujte se pomocí kurzorových kláves.

3. Stisknutím barevného tlačítka vyberte jedno z barevně označených témat v dolní části obrazovky.

#### Podstránky teletextu

Číslo stránky teletextu může obsahovat několik podstránek. Čísla podstránek se zobrazují v pruhu vedle čísla hlavní stránky. Chcete-li vybrat podstránku, stiskněte

tlačítko  $\triangle$  nebo  $\triangleright$ .

#### Přehled teletextu Stránky teletextu

Některé vysílací společnosti nabízejí tabulky stránek teletextu (T.O.P.).

Otevře Tabulky stránek teletextu Chcete-li v teletextu otevřít tabulky stránek teletextu, stiskněte tlačítko  $\equiv$  **OPTIONS** a vyberte možnost Přehled teletextu

#### Možnosti teletextu

Stisknutím tlačítka  $\equiv$  OPTIONS v teletextu otevřete nabídku možností…

#### - Zastavit stránku

Zastaví automatické otáčení podstránek.

- Dvojitá obrazovka / celá obrazovka Zobrazí TV kanál a teletext vedle sebe.
- Přehled teletextu T.O.P.

Otevře Tabulky stránek teletextu (T.O.P.).

#### - Zvětšit

Zvětší stránku teletextu pro pohodlnější čtení.

#### - Odkrýt

Zruší skrytí informací na stránce.

#### - Opakování podstránek Opakuje dostupné podstránky.

#### - Jazyk

Přepne skupinu znaků, které teletext využívá ke správnému zobrazení.

#### - Teletext 2.5

Aktivuje Teletext 2.5, který nabízí více barev a lepší grafiku.

#### <span id="page-41-0"></span>Nastavení teletextu

#### Jazyk teletextu

Některé společnosti poskytující digitální televizní vysílání mají k dispozici několik jazyků teletextu. Postup nastavení primárního a sekundárního jazyka teletextu . . .

1. Stiskněte tlačítko &, vyberte možnost Obecná nastavení a stisknutím tlačítka > (vpravo) otevřete nabídku.

2. Vyberte možnost Jazyky a otevřete nabídku stisknutím tlačítka > (vpravo).

3. Vyberte možnost Primární

teletext nebo Sekundární teletext a stiskněte tlačítko OK.

4. Vyberte požadovaný jazyk a stiskněte tlačítko OK. 5. Stisknutím tlačítka < (vlevo), v případě potřeby opakovaným, nabídku zavřete.

#### Teletext 2.5

Je-li Teletext 2.5 k dispozici, nabízí více barev a lepší grafiku. Teletext 2.5 se aktivuje jako standardní nastavení od výrobce. Vypnutí Teletextu 2.5…

1. Stiskněte tlačítko TEXT. 2. Při zobrazeném teletextu stiskněte tlačítko **=** OPTIONS. 3. Vyberte možnost Teletext 2.5 > Vypnuto. 4. Stisknutím tlačítka < (vlevo), v případě potřeby opakovaným, nabídku zavřete.

### Hodiny

#### Datum a čas

#### Automatické

V některých zemích digitální vysílání nevysílá informace o koordinovaném světovém čase (UTC). Změna letního času může být ignorována a televizor může zobrazovat nesprávný čas.

Pokud nahráváte pořady naplánované v TV průvodci, doporučujeme, abyste čas a datum ručně neměnili. V některých zemích a u některých poskytovatelů služeb je nastavení Hodiny skryto, aby nedošlo k nesprávnému nastavení času.

Postup automatické opravy nastavení hodin televizoru…

1. Stiskněte tlačítko  $\clubsuit$ , vyberte možnost Obecná nastavení > Hodiny > Automatický režim hodin a vyberte možnost Podle země.

2. Vyberte možnost Letní čas a zvolte příslušné nastavení.

3. Stisknutím tlačítka (vlevo), v případě potřeby opakovaným, nabídku zavřete.

#### Ruční

Postup ručního nastavení hodin televizoru...

1. Stiskněte tlačítko  $\bigstar$ , vyberte možnost Obecná nastavení > Hodiny > Automatický režim hodin a vyberte možnost Ruční.

2. Vyberte možnost Datum a Čas a upravte hodnoty.

3. Stisknutím tlačítka < (vlevo), v případě potřeby opakovaným, nabídku zavřete.

#### Časové pásmo

Postup nastavení časového pásma…

1. Stiskněte tlačítko «, vyberte možnost Obecná nastavení > Hodiny > Časové pásmo a stiskněte tlačítko OK.

2. Vyberte některé z časových pásem.

3. Stisknutím tlačítka (vlevo), v případě potřeby opakovaným, nabídku zavřete.

## Časovač

Funkci Časovač vypnutí lze nastavit tak, aby se televizor po určité době automaticky přepnul do pohotovostního režimu.

Nastavení časovače vypnutí…

1. Stiskněte tlačítko  $\bullet$ , vyberte možnost Obecná nastavení > Časovač vypnutí a stiskněte tlačítko OK.

2. Pomocí posuvníku můžete nastavit čas až 180 minut v krocích po 5 minutách. Je-li čas nastaven na 0 minut, funkce časovače se vypne. Televizor můžete vždy vypnout dříve nebo dobu během odpočítávání resetovat.

3. Stisknutím tlačítka (vlevo), v případě potřeby opakovaným, nabídku zavřete.

## Časovač vypnutí

Když televizor přijímá signál vysílání, ale vy po dobu 4 hodin nestisknete žádné tlačítko dálkového ovladače, televizor se z důvodu úspory energie automaticky vypne. Televizor se také automaticky vypne v případě, že po dobu 10 minut nepřijme ani televizní signál, ani žádný signál z dálkového ovladače.

Používáte-li televizor jako monitor nebo ke sledování televize používáte digitální přijímač (set top box) a nepoužíváte dálkový ovladač televizoru, deaktivujte funkci automatického vypnutí.

Deaktivace časovače vypnutí …

1. Stiskněte tlačítko  $\bigstar$ , vyberte možnost Nastavení

Eco a stisknutím tlačítka > (vpravo) otevřete nabídku.

2. Vyberte možnost Časovač vypnutí a stiskněte tlačítko OK.

3. Pomocí šipek  $\wedge$  (nahoru) nebo  $\vee$  (dolů) upravte hodnotu. Hodnota 0 automatické vypnutí deaktivuje.

4. Stisknutím tlačítka < (vlevo), v případě potřeby opakovaným, nabídku zavřete.

## EasyLink (digitální sběrnice mezi audio video zařízeními)

#### EasyLink (digitální sběrnice mezi audio video zařízeními)

Úplné vypnutí funkce EasyLink…

1. Stiskněte tlačítko  $\clubsuit$ , vyberte možnost Obecná nastavení a stisknutím tlačítka > (vpravo) otevřete nabídku.

2. Vyberte možnost EasyLink, stiskněte tlačítko  $\rightarrow$  (vpravo) a potom znovu vyberte možnost EasyLink.

3. Vyberte možnost Vypnuto.

4. Stisknutím tlačítka < (vlevo), v případě potřeby opakovaným, nabídku zavřete.

#### Dálkové ovládání EasyLink

Postup vypnutí dálkového ovládání EasyLink…

1. Stiskněte tlačítko & vyberte možnost Obecná nastavení a stisknutím tlačítka > (vpravo) otevřete nabídku.

2. Vyberte možnost EasyLink > Dálkové ovládání EasyLink, a stiskněte tlačítko OK.

3. Vyberte možnost Vypnuto.

4. Stisknutím tlačítka < (vlevo), v případě potřeby opakovaným, nabídku zavřete.

## Umístění

Pokud je televizor umístěn v obchodě, můžete nastavit, aby zobrazoval propagační pruh pro obchody. Styl obrazu se automaticky nastaví na možnost Jasné. Časovač vypnutí je neaktivní.

Nastavení televizoru na umístění v obchodě…

1. Stiskněte tlačítko  $\clubsuit$ , vyberte možnost Obecná nastavení a stisknutím tlačítka > (vpravo) otevřete nabídku.

<span id="page-42-0"></span>2. Vyberte možnost Umístění > Obchod a stiskněte tlačítko OK.

3. Stisknutím tlačítka (vlevo), v případě potřeby opakovaným, nabídku zavřete.

Pokud televizor používáte doma, nastavte jej na domácí použití.

## Konfigurace pro obchody

Je-li televizor nastaven do režimu Obchod, můžete nastavit dostupnost konkrétní ukázky pro použití v prodejně.

1. Stiskněte tlačítko & vyberte možnost Obecná nastavení a stisknutím tlačítka  $\rightarrow$ 

2. Vyberte možnostKomerční reklamní banner a otevřete nabídku stisknutím tlačítka > (vpravo). 3. Vyberte možnost Zapnuto nebo Vypnuto.

4. Stisknutím tlačítka < (vlevo), v případě potřeby opakovaným, nabídku zavřete.

## Tovární nastavení

V televizoru můžete obnovit původní (tovární) nastavení.

Přepnutí na původní nastavení…

1. Stiskněte tlačítko & vyberte možnost Obecná nastavení a stisknutím tlačítka > (vpravo) otevřete nabídku.

2. Vyberte možnost Tovární nastavení a stiskněte tlačítko OK.

3. Stisknutím tlačítka (vlevo), v případě potřeby opakovaným, nabídku zavřete.

## Přeinstalace televizoru

Můžete znovu nainstalovat celý televizor. Všechna nastavení televizoru budou přeinstalována.

Provedení instalace celého televizoru…

1. Stiskněte tlačítko «, vyberte možnost Obecná nastavení a vyberte možnost Přeinstalovat televizor.

2. Postupujte podle pokynů na obrazovce. Instalace může několik minut trvat.

## Kopie seznamu kanálů

Další informace najdete v příručce Nápověda v kapitole Instalace kanálů > Kopie seznamu kanálů.

## <span id="page-43-1"></span>13.6 Dětský zámek

## Rodičovské hodnocení

Nastavení minimálního věku pro sledování programů s hodnocením...

1. Stiskněte tlačítko &, vyberte možnost Rodičovský zámek a stisknutím tlačítka > (vpravo) otevřete nabídku.

2. Vyberte možnost Rodičovské hodnocení

a vyberte jeden z věků uvedených na seznamu. 3. Stisknutím tlačítka < (vlevo), v případě potřeby opakovaným, nabídku zavřete.

## Nastavení kódu / změna kódu

Kód PIN rodičovského zámku se používá k zamykání a odemykání kanálů a programů.

Nastavení nebo změna aktuálního zámku…

1. Stiskněte tlačítko  $\bigstar$ , vyberte možnost Rodičovský zámek a stisknutím tlačítka > (vpravo) otevřete nabídku.

2. Vyberte možnost Nastavit kód nebo Změnit kód a stiskněte tlačítko **OK**.

3. Zadejte čtyřciferný kód podle vlastního výběru. Pokud je kód již nastaven, zadejte aktuální kód rodičovského zámku a poté dvakrát zadejte nový kód. 4. Stisknutím tlačítka < (vlevo), v případě potřeby opakovaným, nabídku zavřete.

Nový kód je nastaven.

Zapomněli jste svůj kód PIN rodičovského zámku?

Pokud svůj kód PIN zapomenete, můžete aktuální kód přepsat a zadat nový kód.

1. Stiskněte tlačítko  $\bullet$ , vyberte možnost Rodičovský zámek a stisknutím tlačítka > (vpravo) otevřete nabídku.

2. Vyberte možnost Změnit kód a stiskněte tlačítko OK.

3. Zadejte hlavní kód 8888.

4. Nyní zadejte nový kód PIN rodičovského zámku a zadejte jej ještě jednou pro potvrzení.

5. Stisknutím tlačítka < (vlevo), v případě potřeby opakovaným, nabídku zavřete.

<span id="page-43-0"></span>Nový kód je nastaven.

## $13.7$ Univerzální přístup

## Zapnutí

Je-li aktivní režim Univerzální přístup, mohou televizor používat i lidé se sluchovým nebo zrakovým postižením.

#### Zapnutí

Pokud jste možnost Univerzální přístup nezapnuli během instalace, můžete ji zapnout v nabídce Univerzální přístup.

Zapnutí funkce usnadnění…

1. Stiskněte tlačítko  $\bigstar$ , vyberte možnost Univerzální  $p$ řístup a stisknutím tlačítka  $\rightarrow$  (vpravo) otevřete nabídku.

2. Vyberte možnost Univerzální přístup o jeden krok dále.

3. Vyberte možnost Zapnuto a stiskněte tlačítko OK.

4. Stisknutím tlačítka < (vlevo), v případě potřeby opakovaným, nabídku zavřete.

Zapnutím možnosti Univerzální přístup se do nabídky Možnosti přidá možnost Univerzální přístup.

### Problémy se sluchem

Některé digitální televizní kanály vysílají zvláštní zvuk a titulky přizpůsobené pro sluchově postižené osoby. Když zapnete funkci Sluchově postižení, televizor na tento speciální zvuk nebo titulky automaticky přepne (pokud jsou k dispozici). Než zapnete funkci Sluchově postižení, je nutné nejprve zapnout režim Univerzální přístup.

Postup zapnutí funkce Sluchově postižení…

1. Stiskněte tlačítko  $\bigstar$ , vyberte možnost Univerzální přístup a stisknutím tlačítka > (vpravo) otevřete nabídku.

2. Vyberte možnost Sluchově postižení a otevřete nabídku stisknutím tlačítka > (vpravo). 3. Vyberte možnost Zapnuto a stiskněte tlačítko OK.

4. Stisknutím tlačítka < (vlevo), v případě potřeby opakovaným, nabídku zavřete.

## Zvukový komentář

#### Zapnutí

Digitální televizní kanály mohou vysílat speciální zvukový komentář popisující děj na obrazovce. Aby bylo možné zapnout zvuk a efekty pro zrakově postižené osoby, je nutné nejprve zapnout možnost

#### <span id="page-44-0"></span>Zvukový komentář.

A ještě než budete moci zapnout možnost Zvukový komentář, je nutné aktivovat režim Univerzální přístup v nabídce nastavení.

Při použití možnosti Zvukový komentář je k normální zvukové stopě přidán komentář vypravěče.

Zapnutí komentáře (je-li k dispozici)…

Postup zapnutí zvukového komentáře…

1. Stiskněte tlačítko  $\bigstar$ , vyberte možnost Univerzální  $p$ řístup a stisknutím tlačítka  $\rightarrow$  (vpravo) otevřete nabídku.

2. Vyberte možnost Zvukový komentář a otevřete nabídku stisknutím tlačítka > (vpravo).

3. V dalším kroku vyberte opět možnost Zvukový komentář.

4. Vyberte možnost Zapnuto a stiskněte tlačítko OK.

5. Stisknutím tlačítka (vlevo), v případě potřeby opakovaným, nabídku zavřete.

#### Reproduktory/sluchátka

V nabídce Reproduktory / sluchátka si můžete nastavit, kde chcete zvukový komentář slyšet. V nabídce jsou reproduktory televizoru, sluchátka nebo obě možnosti současně.

Nastavení reproduktorů nebo sluchátek…

1. Stiskněte tlačítko  $\bigstar$ , vyberte možnost Univerzální  $p$ řístup a stisknutím tlačítka  $\rightarrow$  (vpravo) otevřete nabídku.

2. Vyberte možnost Zvukový

komentář > Reproduktory / sluchátka a stiskněte tlačítko OK.

3. Vyberte možnost Reproduktory, Sluchátka nebo Reproduktory + sluchátka a stiskněte tlačítko OK. 4. Stisknutím tlačítka < (vlevo), v případě potřeby opakovaným, nabídku zavřete.

#### Smíšená hlasitost

Je možné smíchat hlasitost normálního zvuku se zvukovým komentářem.

Postup smíšení hlasitosti…

1. Stiskněte tlačítko «; vyberte možnost Univerzální  $p$ řístup a stisknutím tlačítka  $\rightarrow$  (vpravo) otevřete nabídku.

2. Vyberte možnost Zvukový komentář > Smíšená hlasitost a stiskněte tlačítko OK. 3. Pomocí šipek  $\wedge$  (nahoru) nebo  $\vee$  (dolů) upravte hodnotu.

4. Stisknutím tlačítka < (vlevo), v případě potřeby opakovaným, nabídku zavřete.

#### Zvukové efekty

Některé zvukové komentáře mohou obsahovat zvláštní zvukové efekty, například stereo nebo postupné vytrácení zvuku.

Zapnutí zvukových efektů (je-li tato funkce k dispozici)…

1. Stiskněte tlačítko  $\bullet$ , vyberte možnost Univerzální přístup a stisknutím tlačítka > (vpravo) otevřete nabídku.

2. Vyberte možnost Zvukový komentář > Zvukové efekty a stiskněte tlačítko OK.

3. Stisknutím tlačítka < (vlevo), v případě potřeby opakovaným, nabídku zavřete.

#### Řeč

Zvukový komentář může obsahovat také titulky pro vyslovovaná slova.

Přepnutí na tyto titulky (jsou-li k dispozici) . . .

1. Stiskněte tlačítko  $\bigstar$ , vyberte možnost Univerzální  $p$ řístup a stisknutím tlačítka  $\rightarrow$  (vpravo) otevřete nabídku.

2. Vyberte možnost Zvukový

komentář > Řeč a stiskněte tlačítko OK. 3. Vyberte možnost Popisný nebo Titulky a stiskněte tlačítko OK. 4. Stisknutím tlačítka < (vlevo), v případě potřeby opakovaným, nabídku zavřete.

## Nastavení předvoleb

#### <span id="page-45-1"></span> $14.1$

<span id="page-45-2"></span><span id="page-45-0"></span> $\overline{14}$ 

## Instalace antény/kabelu

### Aktualizace kanálů

#### Automatická aktualizace kanálu

Pokud přijímáte digitální kanály, můžete televizor nastavit tak, aby automaticky aktualizoval seznam v případě výskytu nových kanálů. Případně můžete aktualizaci kanálů spustit sami.

#### Automatická aktualizace kanálu

Televizor kanály jednou denně (v 6:00) aktualizuje a uloží nové kanály. Nové kanály se ukládají do Seznamu všech kanálů, ale také do Seznamu nových kanálů. Prázdné kanály jsou odebrány.

V případě nalezení nových kanálů nebo aktualizace či odstranění stávajících kanálů se při spuštění televizoru zobrazí zpráva. Aby mohla automatická aktualizace proběhnout, musí být televizor v pohotovostním režimu.

Postup vypnutí zprávy zobrazované při zapnutí televizoru . . .

1. Stiskněte tlačítko  $\bigstar$ , vyberte možnost Instalace antény/kabelu a stiskněte tlačítko OK. 2. Je-li třeba, zadejte kód PIN. 3. Vyberte možnost Automatická aktualizace kanálů a stiskněte tlačítko OK.

4. Vyberte možnost Vypnuto a stiskněte tlačítko OK.

5. Stisknutím tlačítka  $\leftarrow$  BACK nabídku zavřete.

V případě nalezení nových kanálů nebo aktualizace či odstranění stávajících kanálů se při spuštění televizoru zobrazí zpráva. Pokud nechcete, aby tato zpráva zobrazovala po každé aktualizaci kanálů, můžete ji vypnout.

#### Vypnutí zprávy…

1. Stiskněte tlačítko  $\bigstar$ , vyberte možnost Instalace antény/kabelu a stiskněte tlačítko OK.

2. Je-li třeba, zadejte kód PIN.

3. Vyberte možnost Zpráva o aktualizaci kanálu a stiskněte tlačítko OK.

4. Vyberte možnost Vypnuto a stiskněte tlačítko OK.

5. Stisknutím tlačítka < BACK nabídku zavřete.

V některých zemích se automatická aktualizace kanálů provádí během sledování televize nebo v libovolném okamžiku, kdy je televizor

v pohotovostním režimu.

#### Ruční aktualizace kanálů

Aktualizaci kanálů můžete kdykoli spustit sami.

Spuštění ruční aktualizace kanálů…

1. Stiskněte tlačítko  $\bigstar$ , vyberte možnost Instalace antény/kabelu a stiskněte tlačítko OK.

2. Je-li třeba, zadejte kód PIN.

3. Vyberte možnost Hledat kanály a stiskněte tlačítko OK.

4. Vyberte možnost Aktualizace kanálů a stiskněte tlačítko OK.

5. Stisknutím tlačítka  $\leftarrow$  BACK nabídku zavřete.

## Opakovaná instalace kanálů

#### Opětovná instalace všech kanálů

Všechny kanály můžete nainstalovat znovu, aniž byste změnili ostatní nastavení televizoru.

Je-li nastaven kód PIN, bude třeba před opakovanou instalací kanálů tento kód zadat.

Provedení opětovné instalace kanálů…

1. Stiskněte tlačítko  $\bigstar$ , vyberte možnost Instalace antény/kabelu a stiskněte tlačítko OK.

2. Je-li třeba, zadejte kód PIN.

3. Vyberte možnost Hledat kanály a stiskněte tlačítko OK.

4. Vyberte možnost Opětovná instalace všech kanálů a stiskněte tlačítko OK.

5. Vyberte zemi, ve které se nacházíte, a stiskněte tlačítko OK.

6. Vyberte

možnost Anténa (DVB-T) nebo Kabel (DVB-C) a vyberte jednu položku, kterou potřebujete znovu nainstalovat.

7. Vyberte možnost Spustit a aktualizujte kanály stisknutím tlačítka OK. Může to trvat několik minut. 8. Stisknutím tlačítka < BACK nabídku zavřete.

#### Přeinstalace televizoru

Můžete znovu nainstalovat celý televizor. Všechna nastavení televizoru budou přeinstalována.

Provedení instalace celého televizoru…

1- Stiskněte tlačítko **;** vyberte možnost Obecná nastavení > Reinstalace televizoru a stiskněte tlačítko OK.

**2 -** Je-li třeba, zadejte kód PIN.

**3 -** Vyberte možnost Ano a potvrďte ji

tlačítkem OK.

**4 -** Celý televizor se kompletně přeinstaluje. Všechna

<span id="page-46-0"></span>nastavení se resetují a nainstalované kanály se nahradí. Instalace může trvat několik minut. **5 -** Stisknutím tlačítka BACK nabídku zavřete.

## DVB-T nebo DVB-C

#### Příjem DVB-T nebo DVB-C

Během instalace kanálů, těsně před vyhledáním kanálů, jste provedli volbu možnosti Anténa (DVB-T) nebo Kabel (DVB-C). Anténa DVB-T vyhledává pozemní analogové kanály a digitální kanály DVB-T/T2. Kabel (DVB-C) vyhledává analogové a digitální kanály dostupné u poskytovatele kabelové služby DVB-C.

#### Instalace kanálu DVB-C

Kvůli usnadnění použití jsou všechna nastavení DVB-C automatická.

Pokud vám poskytovatel služeb DVB-C poskytl konkrétní hodnoty DVB-C, ID sítě nebo frekvenci sítě, zadejte tyto hodnoty, až o ně televizor v průběhu instalace požádá.

#### Konflikty čísel kanálů

V některých zemích mohou mít různé TV kanály (vysílací společnosti) stejné číslo kanálu. Televizor v průběhu instalace zobrazí seznam s konflikty čísel kanálů. U vícenásobných čísel kanálů je třeba vybrat, který TV kanál chcete nainstalovat s daným číslem kanálu.

#### Nastavení DVB

#### Přístup k nastavením DVB

Přístup k nastavením DVB...

1. Stiskněte tlačítko  $\bullet$ , vyberte možnost Instalace antény/kabelu a stiskněte tlačítko OK.

2. Je-li třeba, zadejte kód PIN.

3. Vyberte možnost Hledat kanály a stiskněte tlačítko OK.

4. Vyberte možnost Opětovná instalace všech kanálů a stiskněte tlačítko OK.

5. Vyberte zemi, ve které se nacházíte, a stiskněte tlačítko OK.

6. Vyberte možnost Kabel (DVB-C).

7. Vyberte možnost Digitální a analogové kanály, Pouze digitální kanály nebo Pouze analogové kanály a stiskněte tlačítko OK. (Položky se budou lišit podle vybrané země.)

8. Vyberte možnost Spustit vyhledávání kanálů nebo vyberte možnost Nastavení pro Nastavení DVB-C. 9. Po dokončení výběru uložte nastavení stisknutím možnosti Hotovo.

10. Stisknutím tlačítka  $\leftarrow$  BACK nabídku zavřete.

#### Prohledávání frekvence

Vyberte metodu vyhledávání kanálů. Můžete vybrat rychlejší metodu Rychlé a použít předdefinovaná nastavení používaná většinou poskytovatelů kabelových služeb ve vaší zemi.

Pokud tato metoda nevyhledá žádné kanály nebo pokud některé kanály chybí, můžete vybrat rozšířenou metodu Plné. Vyhledání a instalace kanálů touto metodou trvá déle.

Pokud jste pro vyhledávání kanálů obdrželi konkrétní "síťovou frekvenci", vyberte možnost Pokročilé.

#### Režim síťové frekvence

Pokud chcete rychle vyhledat kanály metodou Rychlé dostupnou pod položkou Prohledávání frekvence, vyberte možnost Automaticky. Televizor použije jednu z předdefinovaných síťových frekvencí (nebo HC – Identifikační kanál), které používá většina poskytovatelů kabelových služeb ve vaší zemi.

Pokud jste pro vyhledávání kanálů obdrželi konkrétní "síťovou frekvenci", vyberte možnost Ručně.

#### Síťová frekvence

Pokud je položka Režim síťové frekvence nastavena na hodnotu Ručně, můžete zde zadat hodnotu síťové frekvence, kterou jste obdrželi od poskytovatele kabelových služeb. Hodnotu zadejte pomocí číselných tlačítek.

#### Velikost frekvenčního kroku

Televizor vyhledává kanály v krocích po 8 MHz .

Pokud tato metoda nevyhledá žádné kanály nebo pokud některé kanály chybí, můžete vyhledávat v menších krocích po 1 MHz . Vyhledání a instalace kanálů v krocích po 1 MHz trvá déle.

#### Režim přenosové rychlosti

Pokud vám poskytovatel kabelových služeb neposkytl konkrétní hodnotu přenosové rychlosti pro instalaci televizních kanálů, ponechte nastavení položky Režim přenosové rychlosti na hodnotě Automaticky.

Pokud jste obdrželi konkrétní hodnotu přenosové rychlosti, vyberte možnost Ručně.

Pokud je položka Režim přenosové rychlosti nastavena na možnost Ručně, můžete zde zadat hodnotu přenosové rychlosti pomocí číselných

#### <span id="page-47-1"></span>ID sítě

Hodnotu ID sítě můžete zadat pomocí číselných tlačítek.

#### Digitální kanály

Pokud víte, že poskytovatel kabelových služeb nenabízí digitální kanály, můžete vyhledávání digitálních kanálů vynechat.

#### Analogové kanály

Pokud víte, že poskytovatel kabelových služeb nenabízí analogové kanály, můžete vyhledávání analogových kanálů vynechat.

#### Volně dostupné / Kódované

Máte-li předplatné a modul CAM (Conditional Access Module – modul podmíněného přístupu) pro placené televizní služby, vyberte možnost Volně dostupné + kódované . Pokud jste si nepředplatili televizní kanály nebo služby, můžete vybrat možnost Pouze bezplatné kanály .

#### Kvalita příjmu

Můžete kontrolovat kvalitu a sílu signálu digitálního kanálu. Máte-li vlastní anténu, můžete změnit její polohu a pokusit se o zlepšení příjmu.

Kontrola kvality příjmu digitálního kanálu…

1. Nalaďte požadovaný kanál.

2. Stiskněte tlačítko  $\clubsuit$ , vyberte možnost Instalace antény/kabelu a stiskněte tlačítko OK. Je-li třeba, zadejte kód PIN.

3. Vyberte možnost Digitální: Test příjmu a stiskněte tlačítko OK.

Digitální frekvence je zobrazena pro daný kanál. Je-li příjem nekvalitní, můžete změnit polohu antény. Chcete-li znovu zkontrolovat kvalitu signálu této frekvence, vyberte možnost Hledání a stiskněte tlačítko OK.

Chcete-li sami zadat konkrétní digitální frekvenci, zadejte ji pomocí číselných tlačítek dálkového ovladače. Případně můžete vybrat frekvenci, umístit šipky na číslo pomocí  $\langle a \rangle$  a změnit číslo pomocí  $\lambda$  a  $\lambda$ . Chcete-li zkontrolovat frekvenci, vyberte možnost Vyhledávání a stiskněte tlačítko OK.

<span id="page-47-0"></span>Pokud pro příjem kanálů využíváte přijímač DVB-C, je

k dispozici možnost Režim přenosové rychlosti . Pro Režim přenosové rychlosti vyberte možnost Automatický, pokud vám poskytovatel neposkytl konkrétní hodnotu přenosové rychlosti. Chcete-li tuto hodnotu zadat, použijte číselná tlačítka.

### Ruční instalace

Analogové televizní kanály lze postupně nainstalovat ručně.

Ruční instalace analogových kanálů…

1. Stiskněte tlačítko & vyberte možnost Instalace antény/kabelu a stiskněte tlačítko OK. Je-li třeba, zadejte kód PIN.

2. Vyberte možnost Analogový: Ruční instalace a stiskněte tlačítko OK.

- Systém

Chcete-li nastavit systém televizoru, vyberte možnost Systém.

Vyberte zemi nebo region, ve kterém se právě nacházíte, a stiskněte tlačítko OK.

#### - Vyhledat kanál

Najděte kanál výběrem možnosti Vyhledat kanál a stiskněte tlačítko OK. Při hledání kanálu můžete sami zadat frekvenci nebo nechat televizor, aby kanál vyhledal. Stiskněte tlačítko > (vpravo), vyberte možnost Vyhledat a stiskněte tlačítko OK. Kanál se vyhledá automaticky. Nalezený kanál se zobrazí na obrazovce. Pokud je příjem slabý, stiskněte tlačítko Vyhledat znovu. Chcete-li kanál uložit, vyberte možnost Hotovo a stiskněte tlačítko OK.

#### - Vyladění

Chcete-li doladit kanál, vyberte možnost Jemné ladění a stiskněte tlačítko OK. Jemné ladění provedete tlačítky **^** nebo **v**. Chcete-li nalezený kanál uložit, vyberte možnost Hotovo a stiskněte tlačítko OK.

#### - Uložení

Můžete uložit kanál pod aktuálním číslem kanálu nebo pod novým číslem kanálu.

Vyberte možnost Uložit tento kanál nebo Uložit jako nový kanál a stiskněte tlačítko OK. Krátce se zobrazí číslo nového kanálu.

Tyto kroky lze opakovat, dokud nenajdete všechny dostupné analogové televizní kanály.

## <span id="page-48-0"></span> $\overline{142}$ Kopie seznamu kanálů

## Úvod

Možnost Kopie seznamu kanálů je určena prodejcům a odborným uživatelům.

Díky možnosti Kopie seznamu kanálů lze zkopírovat kanály nainstalované v jednom televizoru do jiného televizoru Philips téže řady. Kopie seznamu kanálů ušetří čas při hledání kanálů, protože do televizoru se načte předdefinovaný seznam kanálů. Je třeba použít jednotku USB Flash s kapacitou nejméně 1 GB.

#### Podmínky

- Oba televizory jsou ze stejné modelové řady.

- Oba televizory mají stejný typ hardwaru. Typ hardwaru zkontrolujete na typovém štítku na zadní straně televizoru. Obvykle je označen Q . . . LA

- Oba televizory mají kompatibilní verze softwaru.

#### Aktuální verze softwaru

Kontrola aktuální verze softwaru televizoru…

1. Stiskněte tlačítko  $\bigstar$ , vyberte možnost Aktualizace softwaru a stisknutím tlačítka > (vpravo) otevřete nabídku.

2. Vyberte možnost Informace o aktuálním softwaru a stiskněte tlačítko OK.

3. Zobrazí se verze, poznámky k verzi a datum vytvoření. Je-li k dispozici číslo Netflix ESN, zobrazí se také.

4. Stisknutím tlačítka < (vlevo), v případě potřeby opakovaným, nabídku zavřete.

### Kopírování seznamu kanálů

Kopírování seznamu kanálů…

1. Zapněte televizor. Televizor by měl mít nainstalovány kanály.

2. Připojte jednotku USB Flash.

3. Stiskněte tlačítko  $\bullet$ , vyberte možnost Obecná nastavení > Kopie seznamu kanálů a stiskněte tlačítko OK.

4. Vyberte možnost Kopírovat na USB a stiskněte tlačítko OK. Aby mohlo kopírování proběhnout, můžete být požádáni o zadání kódu PIN rodičovského zámku.

5. Po dokončení kopírování jednotku USB Flash odpojte.

6. Stisknutím tlačítka < (vlevo), v případě potřeby opakovaným, nabídku zavřete.

Nyní můžete zkopírovaný seznam kanálů přenést do jiného televizoru Philips.

## Verze seznamu kanálů

Kontrola aktuální verze seznamu kanálů...

1. Stiskněte tlačítko  $\bigstar$ , vyberte možnost Obecná nastavení > Kopie seznamu kanálů a stiskněte tlačítko OK.

2. Vyberte možnost Kopie seznamu kanálů, vyberte možnost Aktuální verze a potom stiskněte tlačítko OK.

3. Stisknutím tlačítka < (vlevo), v případě potřeby opakovaným, nabídku zavřete.

## Odeslání seznamu kanálů

#### Do televizoru, který ještě není nainstalován

Podle toho, zda je váš televizor již nainstalován nebo ne, je třeba použít různé způsoby odeslání seznamu kanálů.

#### Do televizoru, který ještě není nainstalován

1. Zapojením zástrčky spusťte instalaci a vyberte jazyk a zemi. Přeskočte možnost vyhledání kanálů. Dokončete instalaci.

2. Připojte do televizoru jednotku USB Flash se seznamem kanálů.

3. Chcete-li spustit nahrání seznamu kanálů, stiskněte tlačítko  $\bigstar$ , vyberte možnost Obecná nastavení a stiskněte tlačítko OK.

4. Vyberte možnost Kopie seznamu

kanálů > Kopírovat do televizoru a stiskněte tlačítko OK. Je-li třeba, zadejte kód PIN. 5. Televizor vás informuje, zda se seznam kanálů do televizoru zkopíroval úspěšně. Odpojte jednotku USB Flash.

#### Do již nainstalovaného televizoru

Podle toho, zda je váš televizor již nainstalován nebo ne, je třeba použít různé způsoby odeslání seznamu kanálů.

#### Do již nainstalovaného televizoru

1. Ověřte nastavení země televizoru. (Pokyny k ověření nastavení najdete v kapitole Znovu instalovat všechny kanály. Projděte uvedeným postupem k nastavení země. Stisknutím tlačítka BACK můžete instalaci zrušit.) Pokud je země nastavena správně, pokračujte zde uvedeným krokem 2.

Pokud není správně nastavena země, je nutné spustit opětovnou instalaci. Přečtěte si kapitolu Opětovná instalace všech kanálů a spusťte instalaci. Vyberte správnou zemi a přeskočte hledání kanálů. Dokončete instalaci. Po skončení se vraťte ke kroku 2. 2. Připojte do televizoru jednotku USB Flash se

seznamem kanálů. 3. Chcete-li spustit nahrání seznamu kanálů, stiskněte tlačítko  $\bullet$ , vyberte možnost Obecná nastavení a stiskněte tlačítko OK. 4. Vyberte možnost Kopie seznamu kanálů > Kopírovat do televizoru a stiskněte tlačítko OK. Je-li třeba, zadejte kód PIN. 5. Televizor vás informuje, zda se seznam kanálů do televizoru zkopíroval úspěšně. Odpojte jednotku USB Flash.

## <span id="page-50-5"></span><span id="page-50-0"></span>15 Software

#### <span id="page-50-1"></span> $15.1$

## Verze softwaru

Zobrazení aktuální verze softwaru televizoru…

1 - Stiskněte tlačítko  $\clubsuit$ , vyberte možnost Aktualizace softwaru > Informace o aktuálním softwaru a stiskněte tlačítko OK. **2 -** Zobrazí se verze softwaru – Verze vydání. **3 -** Stisknutím tlačítka (vlevo), v případě potřeby opakovaným, nabídku zavřete.

#### <span id="page-50-2"></span>15.2

## Místní aktualizace

Pro prodejce a odborné uživatele…

1 - Stiskněte tlačítko **;** vyberte možnost Aktualizace softwaru > Místní aktualizace a stiskněte tlačítko OK. **2 -** Postupujte podle pokynů na obrazovce. **3 -** Stisknutím tlačítka (vlevo), v případě potřeby opakovaným, nabídku zavřete.

## <span id="page-50-3"></span>15.3

## Software s otevřeným zdrojovým kódem

Tento televizor obsahuje software s otevřeným zdrojovým kódem. TTP Vision Europe B.V. tímto nabízí, že na vyžádání poskytne úplnou kopii odpovídajícího zdrojového kódu pro autorskými právy chráněné balíčky softwaru s otevřeným zdrojovým kódem, které jsou použity v tomto výrobku a u kterých takovou nabídku vyžadují příslušné licence.

Tato nabídka platí až tři roky po nákupu výrobku a vztahuje se na kohokoli, kdo obdrží toto sdělení. Chcete-li získat zdrojový kód, kontaktujte nás prosím (anglicky) na adrese . . .

<span id="page-50-4"></span>Intellectual Property Dept. TP Vision Europe B.V. Prins Bernhardplein 200 1097 JB Amsterdam The Netherlands

## 15.4

## Licence open source

## O licenci open source

Oznámení a texty licencí týkající se softwaru s otevřeným zdrojovým kódem, který je použit v tomto televizoru Philips.

Toto je dokument popisující distribuci zdrojového kódu použitého v televizoru Philips, který spadá buď pod působnost podmínek licence typu GNU General Public License (obecná veřejná licence neboli GPL) nebo GNU Lesser General Public License (LGPL neboli nižší obecná veřejná licence GPL), případně jakékoli jiné licence vztahující se na otevřený zdrojový kód. Pokyny k získání zdrojového kódu tohoto softwaru naleznete v uživatelské příručce.

SPOLEČNOST PHILIPS OHLEDNĚ TOHOTO SOFTWARU NEPOSKYTUJE ŽÁDNÉ ZÁRUKY, VÝSLOVNÉ NEBO PŘEDPOKLÁDANÉ, VČETNĚ ZÁRUK OBCHODOVATELNOSTI NEBO VHODNOSTI PRO URČITÝ ÚČEL. Společnost Philips neposkytuje žádnou podporu k tomuto softwaru. To však nemá vliv na vaše záruky a zákonná práva vyplývající z nákupů výrobků společnosti Philips. Týká se to pouze tohoto zdrojového kódu, který vám byl zpřístupněn.

## Open source license information

#### libsqlite3 (3.7.14)

SQLite is a C library that implements an SQL database engine.

Programs that link with the SQLite library can have SQL database access without running a separate RDBMS process.

Source: http://linuxappfinder.com/package/libsqlite 3-0

#### libpng

**libpng** is the official PNG reference library. It supports almost all PNG features.

Source: www.libpng.org

#### OpenSSL (1.0.0.d)

The OpenSSL Project is a collaborative effort to develop a robust, commercial-grade, full-featured, and Open Source toolkit implementing the Secure Sockets Layer (SSL v2/v3) and Transport Layer Security (TLS v1) protocols as well as a full-strength

general purpose cryptography library. The project is managed by a worldwide community of volunteers that use the Internet to communicate, plan, and develop the OpenSSL toolkit and its related documentation.

Source: www.openssl.org

#### libboost (1.51)

Boost provides free peer-reviewed portable C++ source libraries, and emphasize libraries that work well with the C++ Standard Library.

Boost libraries are intended to be widely useful, and usable across a broad spectrum of applications.

The Boost license encourages both commercial and non-commercial use.

Source: www.boost.org

#### libipeg (6b)

Libjpeg is a widely used C library for reading and writing JPEG image files.

Source: http://libjpeg.sourceforge.net/

#### zlib (1.2.7)

A massively spiffy yet delicately unobtrusive compression library

Source: www.zlib.net

#### libdirectfb (1.4.11)

DirectFB is a thin library that provides hardware graphics acceleration, input device handling and abstraction, integrated windowing system with support for translucent windows and multiple display layers, not only on top of the Linux Framebuffer Device.

It is a complete hardware abstraction layer with software fallbacks for every graphics operation that is not supported by the underlying hardware. DirectFB adds graphical power to embedded systems and sets a new standard for graphics under Linux.

Source: http://directfb.org/

#### libTomMath (0.42.0)

LibTom Projects are open source libraries written in portable C under WTFPL. The libraries supports a variety of cryptographic and algebraic primitives designed to enable developers and students to

pursue the field of cryptography much more efficiently.

Source: http://libtom.org/

#### MTD utility (1.5.0)

MTD subsystem (stands for Memory Technology Devices) provides an abstraction layer for raw flash devices. It makes it possible to use the same API when working with different flash types and technologies, e.g. NAND, OneNAND, NOR, AG-AND, ECC'd NOR, etc.

MTD subsystem does not deal with block devices like MMC, eMMC, SD, CompactFlash, etc. These devices are not raw flashes but they have a Flash Translation layer inside, which makes them look like block devices. These devices are the subject of the Linux block subsystem, not MTD.

Source: http://www.linuxmtd.infradead.org/source.html

#### libscew

The aim of SCEW is to provide an easy interface around the XML Expat parser, as well as a simple interface for creating new XML documents. It provides functions to load and access XML elements without the need to create Expat event handling routines every time you want to load a new XML document.

SCEW is freely available for download under the terms of the GNU Lesser General Public License v2.1 (LGPL).

Source: http://www.nongnu.org/scew/

#### libexpat

Expat is an XML parser library written in C.

It is a stream-oriented parser in which an application registers handlers for things the parser might find in the XML document (like start tags).

Source: http://expat.sourceforge.net/

#### libdrm

libdrm provides core library routines for the X Window System to directly interface with video hardware using the Linux kernel's Direct Rendering Manager (DRM).

Source: http://dri.freedesktop.org/libdrm/

#### FFMpeg (0.6)

A complete, cross-platform solution to record, convert and stream audio and video.

Source: www.ffmpeg.org

## <span id="page-53-3"></span><span id="page-53-0"></span> $\overline{16}$ Vlastnosti

#### <span id="page-53-1"></span> $16.1$

## Ochrana životního prostředí

## Energetický štítek EU

Energetický štítek EU vás informuje o třídě úspory energie tohoto výrobku. Čím je třída úspory energie výrobku ekologičtější, tím méně energie spotřebuje. Na štítku naleznete informace o třídě úspory energie, průměrné spotřebě energie výrobku a průměrné spotřebě energie za 1 rok. Hodnoty o spotřebě energie výrobku najdete také na webových stránkách společnosti Philips pro vaši zemi na adrese www.philips.com/TV

## Informace o produktu

#### Televizor řady 4031

#### 22PFx4031

- Třída energetické účinnosti : A
- Velikost viditelné obrazovky : 55 cm / 22"
- Spotřeba energie v zapnutém režimu (W) : 21 W
- Roční spotřeba energie (kWh) \* : 31 kWh
- Spotřeba energie v pohotovostním režimu (W) \*\* : 0,30 W
- Rozlišení displeje (pixely) : 1920 x 1080p

#### 24PHx4031

- Třída energetické účinnosti : A
- Velikost viditelné obrazovky : 60 cm / 24"
- Spotřeba energie v zapnutém režimu (W) : 22 W
- Roční spotřeba energie (kWh) \* : 32 kWh
- Spotřeba energie v pohotovostním režimu (W) \*\* : 0,30 W
- <span id="page-53-2"></span>- Rozlišení displeje (pixely) : 1366 x 768p

\* Roční spotřeba energie v kWh: vychází ze spotřeby energie televizoru, který je v provozu 4 hodiny denně, 365 dní v roce. Skutečná spotřeba energie závisí na způsobu využívání televizoru.

\*\* Je-li televizor vypnutý dálkovým ovladačem a není aktivní žádná funkce.

## Likvidace produktu

#### Likvidace starého výrobku a baterií

Tento výrobek je navržen a vyroben z materiálů a komponentů nejvyšší kvality, které je možné recyklovat a opětovně použít.

![](_page_53_Picture_26.jpeg)

Pokud je výrobek označen tímto symbolem přeškrtnutého kontejneru, znamená to, že podléhá směrnici EU 2012/19/ES.

![](_page_53_Picture_28.jpeg)

Zjistěte si informace o místním systému sběru tříděného odpadu elektrických a elektronických výrobků.

Dodržujte místní směrnice a staré výrobky nelikvidujte spolu s běžným odpadem domácnosti. Správnou likvidací starého výrobku předcházíte případným nepříznivým důsledkům na životní prostředí a lidské zdraví.

Výrobek obsahuje baterie podléhající směrnici EU 2006/66/ES, které nelze odkládat do běžného komunálního odpadu.

![](_page_53_Picture_32.jpeg)

Informujte se o místních směrnicích týkajících se sběru baterií, protože správnou likvidací starého výrobku předcházíte případným nepříznivým důsledkům na životní prostředí a lidské zdraví.

## $\overline{16.2}$ Spotřeba

Technické údaje výrobku se mohou bez předchozího upozornění změnit. Další podrobnosti o technických údajích výrobku naleznete na webové stránce [www.philips.com/support](http://www.philips.com/support)

#### Spotřeba

- Napájení ze sítě: AC 220-240 V +/-10 %
- Okolní teplota: 5 °C až 35 °C

- Funkce úspory energie: Režim Eco, Vypnutí obrazu (pro rádio), Časovač automatického vypnutí, nabídka Nastavení Eco.

Chcete-li získat informace o spotřebě energie, přečtěte si kapitolu Informace o produktu .

Příkon uvedený na typovém štítku výrobku udává spotřebu energie výrobku při normálním použití v domácnosti (IEC 62087 Ed.2). Maximální příkon uvedený v závorce slouží pro stanovení elektrické bezpečnosti (IEC 60065 Ed. 8,0).

## <span id="page-54-0"></span>16.3 Příjem

## Pro televizory řady PxT

- Vstup antény: Koaxiální vstup 75 ohmů (IEC75)
- Pásma tuneru: Hyperband, S-Channel, UHF, VHF
- DVB: DVB-T2, DVB-C (kabel) QAM
- Přehrávání analogového videa: SECAM, PAL
- Přehrávání digitálního videa: MPEG2 SD/HD
- (ISO/IEC 13818-2), MPEG4 SD/HD (ISO/IEC 14496-10)
- Přehrávání digitálního zvuku (ISO/IEC 13818-3)

## <span id="page-54-1"></span> $16.4$ Typ obrazovky

## Televizor řady 4031

#### Úhlopříčka obrazovky

- 22PFx4031: 55 cm / 22"

<span id="page-54-3"></span>- 24PHx4031: 60 cm / 24"

#### Rozlišení displeje

- PHx4031: 1366 x 768p
- PFx4031: 1920 x 1080p

#### <span id="page-54-2"></span>16.5

## Rozlišení vstupu obrazu

## Pro televizory řady PHx

#### Videoformáty

Rozlišení – Obnovovací frekvence

- 480i 60 Hz
- $-480p 60$  Hz
- 576i 50 Hz
- 576p 50 Hz
- 720p 50 Hz, 60 Hz
- 1080i 50 Hz, 60 Hz
- 1080p 24 Hz, 25 Hz, 30 Hz

#### Počítačové formáty

<span id="page-54-4"></span>Rozlišení (mimo jiné)

 $-640 \times 480p - 60$  Hz  $-800 \times 600p - 60$  Hz

 $-1024 \times 768p - 60$  Hz

- 1280 x 768p 60 Hz
- $-1360 \times 765p 60$  Hz
- $-1360 \times 768p 60$  Hz

## Pro televizory řady PFx

#### Videoformáty

Rozlišení – Obnovovací frekvence

- 480i 60 Hz
- 480p 60 Hz
- 576i 50 Hz
- 576p 50 Hz
- 720p 50 Hz, 60 Hz
- 1080i 50 Hz, 60 Hz
- 1080p 24 Hz, 25 Hz, 30 Hz

#### Počítačové formáty

#### Rozlišení (mimo jiné)

- $-640 \times 480p 60$  Hz
- 800 x 600p 60 Hz
- $-1024 \times 768p 60$  Hz
- 1280 x 768p 60 Hz
- $-1360 \times 765p 60$  Hz
- 1360 x 768p 60 Hz
- 1280 x 1024p 60 Hz
- 1920 x 1080p 60 Hz

#### 16.6

## Rozměry a hmotnost

## Televizor řady 4031

#### 22PFx4031

- bez stojanu: Šířka 512,3 mm – výška 308 mm – hloubka 45,7 mm  $-$  hmotnost  $\pm$  2,56 kg

- se stojanem: Šířka 512,3 mm – výška 315,9 mm – hloubka 112 mm – hmotnost  $\pm$  2.59 kg

#### 24PHx4031

- bez stojanu: Šířka 559,6 mm – výška 335,8 mm – hloubka 22,9 mm – hmotnost  $\pm$  3,21 kg

- se stojanem: Šířka 559,6 mm – výška 343 mm – hloubka 112 mm – hmotnost  $\pm$  3.24 kg

## $16.7$ Možnosti připojení

## Televizor řady 4031/05

#### Pro PFT4031/PHT4031

#### Zadní část televizoru

- HDMI 1 ARC: HDMI Audio Return Channel
- $-$  HDMI 2
- Síť LAN RJ45 (pro službu Freeview HD)
- SERV. U: Servisní port
- VGA: Vstup PC
- SCART (RGB/CVBS): Adaptér SCART
- AUDIO IN (DVI/VGA): Stereofonní minikonektor
- 3,5 mm
- DIGITAL AUDIO OUT: SPDIF
- TV ANTENNA: Koaxiální vstup 75 ohmů (IEC)

#### Boční strana televizoru

- CI: Běžné rozhraní
- USB
- Sluchátka: Stereofonní minikonektor 3,5 mm

## <span id="page-55-0"></span> $16.8$ Zvuk

### Televizor řady 4031

- HD Stereo
- Výstupní výkon (RMS): 6 W
- Dolby® Digital Plus
- DTS 2.0 + výstup Digital out ™

## <span id="page-55-1"></span>16.9 Multimédia

Podporovaná multimediální připojení - USB (FAT / FAT 32 / NTFS): Připojujte pouze taková zařízení USB, která spotřebovávají maximálně 500 mA.

Podporované formáty obrazových souborů - JPEG, GIF, PNG, BMP

Podporované formáty zvukových souborů - MP3, WAV, AAC, WMA (v2 až v9.2)

Podporované formáty videosouborů - AVI, MKV, H.264/MPEG-4 AVC, MPEG1, MPEG2, MPEG4, WMV9/VC1, HEVC

Podporované formáty titulků - SRT, SMI, SSA, SUB, ASS, TXT

## <span id="page-56-4"></span><span id="page-56-0"></span>17 Nápověda a podpora

#### <span id="page-56-1"></span>17.1

## Zaregistrujte svůj televizor

Zaregistrujte si svůj televizor a využijte celou řadu výhod zahrnujících plnou podporu (včetně stahování), privilegovaného přístupu k informacím o nových výrobcích, exkluzivních nabídek a slev, možnosti vyhrát ceny i účasti ve zvláštních průzkumech týkajících se nových výrobků na trhu.

Přejděte na webové stránky www.philips.com/welcome

## <span id="page-56-2"></span> $\overline{172}$ Používání nápovědy

Tento televizor nabízí nápovědu na obrazovce.

#### Otevření nápovědy

1. Stisknutím tlačítka **A** otevřete hlavní nabídku. 2. Vyberte možnost Funkce > Nápověda a stiskněte tlačítko OK.

UMv\_T\_v21\_20160729

## <span id="page-56-3"></span>17.3 Odstraňování problémů

## Zapnutí a dálkový ovladač

#### Televizor se nezapne

- Odpojte napájecí kabel ze zásuvky. Před opětovným zapojením minutu vyčkejte. - Zkontrolujte, zda je napájecí kabel správně zapojen.

#### Vrzání při spuštění nebo vypnutí

Když televizor zapnete, vypnete nebo přepnete do pohotovostního režimu, můžete z jeho těla slyšet vrzavý zvuk. Jedná se o normální zvuk, který je způsobem přirozeným rozpínáním a smršťováním těla přístroje při zahřívání a ochlazování. Výkon televizoru není žádným způsobem ovlivněn.

#### Televizor nereaguje na dálkový ovladač

Po spuštění se televizor chvíli aktivuje. Během této doby nereaguje na dálkový ovladač ani na tlačítka na přístroji. Jedná se o normální chování. Pokud televizor nereaguje na dálkový ovladač ani později, můžete funkci dálkového ovladače

zkontrolovat pomocí fotoaparátu mobilního telefonu. Zapněte fotoaparát telefonu a namiřte dálkový ovladač do objektivu. Při stisknutí libovolného tlačítka dálkového ovladače byste ve fotoaparátu měli vidět bliknutí infračervené diody. Pokud tomu tak je, ovladač funguje a je třeba zkontrolovat televizor. Jestliže bliknutí nezaznamenáte, dálkový ovladač může být rozbitý nebo může mít slabé baterie. Tato metoda kontroly nefunguje u dálkových ovladačů, které jsou s televizorem bezdrátově spárovány.

#### Po zobrazení úvodní obrazovky Philips se televizor přepne zpět do pohotovostního režimu

Když je televizor v pohotovostním režimu, zobrazí se úvodní obrazovka Philips a televizor se vrátí zpět do pohotovostního režimu. Jedná se o normální chování. Pokud televizor odpojíte od napájení a znovu jej připojíte, při dalším spuštění se zobrazí úvodní obrazovka. Chcete-li ukončit pohotovostní režim televizoru, stiskněte tlačítko na dálkovém ovladači nebo na televizoru.

#### Kontrolka pohotovostního režimu bliká

Odpojte napájecí kabel ze zásuvky. Před opětovným zapojením 5 minut vyčkejte. Pokud blikání neustává, kontaktujte TV oddělení péče o zákazníky společnosti Philips.

### Kanály

#### Během instalace nebyly nalezeny žádné digitální kanály

Zkontrolujte technické údaje a ověřte, zda váš televizor podporuje standard DVB-T nebo DVB-C ve vaší zemi.

Zkontrolujte, zda jsou správně zapojeny všechny kabely a zda je vybrána správná síť.

#### V seznamu nejsou zobrazeny dříve nainstalované kanály

Zkontrolujte, zda jste vybrali správný seznam kanálů.

### **Obraz**

#### Obraz chybí nebo je zkreslený

- Zkontrolujte, zda je k televizoru správně připojena anténa.

- Zkontrolujte, zda je jako zdroj vybráno správné zařízení.

- Zkontrolujte připojení externího zařízení nebo zdroje.

#### Je slyšet zvuk, ale obraz chybí

- Zkontrolujte, zda je obraz správně nastaven.

#### <span id="page-57-1"></span>Nekvalitní příjem antény

- Zkontrolujte, zda je k televizoru správně připojena anténa.

- Kvalitu příjmu mohou ovlivnit reproduktory, neuzemněná zvuková zařízení, neonové osvětlení nebo vysoké budovy a jiné velké objekty. Pokuste se zlepšit kvalitu obrazu přesměrováním antény nebo umístěním zařízení z dosahu televizoru.

- Je-li špatný příjem pouze u některého kanálu, zkuste jej doladit pomocí možnosti Ruční instalace.

#### Nekvalitní obraz ze zařízení

- Zkontrolujte, zda je zařízení správně připojeno.
- Zkontrolujte, zda je obraz správně nastaven.

#### Nastavení obrazu se po chvíli změní

- Zkontrolujte, zda je možnost Umístění nastavena na hodnotu Doma . Nastavení v tomto režimu je možné upravovat a ukládat.

#### Zobrazuje se komerční reklama

- Zkontrolujte, zda je možnost Umístění nastavena na hodnotu Doma .

#### Obraz neodpovídá obrazovce

- Přejděte na jiný formát obrazu.

#### Formát obrazů se u jednotlivých kanálů mění

- Vyberte jiný formát obrazu než Automatický.

#### Obraz je ve špatné pozici

- Signál obrazu z některých zařízení nemusí přesně odpovídat obrazovce. Zkontrolujte výstupní signál z připojeného zařízení.

#### Obraz z počítače není stabilní

- Zkontrolujte, zda počítač používá podporované rozlišení a obnovovací frekvenci.

## Zvuk

#### Zvuk chybí nebo je špatné kvality

Pokud televizor nezaznamená žádný zvukový signál, automaticky vypne výstup zvuku. Nejedná se o závadu.

<span id="page-57-0"></span>- Zkontrolujte, zda je zvuk správně nastaven.

- Zkontrolujte, zda jsou všechny kabely řádně připojeny.

- Zkontrolujte, zda není hlasitost ztlumena.
- Zkontrolujte, zda je výstup zvuku televizoru

připojen na výstup zvuku systému domácího kina. - Zvuk by měl být slyšet z reproduktorů systému HTS.

- U některých zařízení je třeba ručně aktivovat výstup zvuku HDMI. Pokud je zvuk HDMI aktivován, ale stále nic neslyšíte, zkuste změnit digitální formát zvuku

zařízení na PCM (Pulse Code Modulation). Pokyny naleznete v příručce k danému zařízení.

## Připojení

### Rozhraní HDMI

- Upozorňujeme, že podpora připojení HDCP (Highbandwidth Digital Content Protection) může způsobit, že při zobrazování obsahu ze zařízení HDMI může dojít k prodlevě.

- Pokud televizor nerozpozná zařízení HDMI a nezobrazí žádný obraz, přepněte zdroj na jiné zařízení a poté zpět na požadované zařízení.

- Pokud dochází k přerušovaným poruchám zvuku, zkontrolujte výstupní nastavení zařízení HDMI.

- Používáte-li adaptér HDMI na DVI nebo kabel HDMI na DVI, připojte další audiokabel ke vstupu zvuku (pouze mini jack), je-li k dispozici.

#### EasyLink nefunguje

- Zkontrolujte, zda jsou vaše zařízení HDMI kompatibilní s funkcí HDMI-CEC. Funkce EasyLink je možné použít pouze u zařízení, která podporují funkci HDMI-CEC.

#### Nezobrazuje se ikona zvuku

- Je-li připojeno zvukové zařízení HDMI-CEC, jedná se o normální stav.

#### Nezobrazují se fotografie, videa a hudba ze zařízení USB

- Zkontrolujte, zda je úložné zařízení USB nastaveno jako kompatibilní s normou pro velkokapacitní paměťová zařízení (informace jsou uvedeny v dokumentaci k danému zařízení).

- Zkontrolujte, zda je úložné zařízení USB kompatibilní s televizorem.

- Zkontrolujte, zda televizor podporuje příslušný formát obrazu a zvuku.

#### Trhané přehrávání souborů ze zařízení USB

- Přenos z úložného zařízení USB může být omezen přenosovou rychlostí do televizoru. Důsledkem může být nízká kvalita přehrávání.

## $\overline{174}$ Nápověda online

Chcete-li vyřešit jakýkoli problém související s televizorem Philips, můžete se obrátit na naši online podporu. Můžete si přitom vybrat svůj jazyk a zadat číslo modelu výrobku.

- Přejděte na webové stránky www.philips.com/support.

Na webových stránkách podpory naleznete telefonní

<span id="page-58-1"></span>číslo pro kontaktování podpory ve vaší zemi a také odpovědi na časté otázky (FAQ). V některých zemích můžete chatovat s našimi spolupracovníky a položit otázku přímo nebo prostřednictvím e-mailu. Nový software nebo příručku televizoru můžete stáhnout pro přečtení k počítači.

## <span id="page-58-0"></span>17.5 Péče o zákazníky / Opravy

Podporu nebo informace ohledně opravy můžete získat na telefonní lince střediska péče o zákazníky ve vaší zemi. Telefonní číslo naleznete v tištěné dokumentaci dodané s televizorem. Nebo navštivte naše webové stránky www.philips.com/support.

#### Číslo modelu televizoru a sériové číslo

Pravděpodobně budete požádáni o zadání čísla modelu výrobku a sériového čísla. Tato čísla naleznete na štítku na obalu nebo na zadní či spodní části televizoru.

#### A Varování

Nesnažte se televizor opravovat sami. Mohlo by dojít k vážnému zranění, nevratnému poškození televizoru a ke ztrátě záruky.

## Bezpečnost a péče

<span id="page-59-1"></span> $\overline{18.1}$ 

<span id="page-59-2"></span><span id="page-59-0"></span> $\overline{18}$ 

## Bezpečnost

## Důležité

Před použitím televizoru si pečlivě přečtěte všechny bezpečnostní pokyny. Je-li škoda způsobena nedodržováním pokynů, záruka se stává neplatnou.

## Zajistěte televizor před přepadnutím

Televizor vždy zajistěte dodávaným držákem na stěnu, aby nepřepadl. Držák namontujte a televizor k němu připojte i v případě, že televizor umístíte na podlahu.

Pokyny pro montáž naleznete ve Stručném návodu k rychlému použití, jenž byl dodán spolu s televizorem. Pokud jste tento návod ztratili, můžete si jej stáhnout z webových stránek [www.philips.com](http://www.philips.com) Při hledání Stručného návodu k rychlému použití ke stažení použijte typové číslo výrobku.

## Nebezpečí požáru nebo úrazu elektrickým proudem

- Televizor nikdy nevystavujte působení deště nebo vody. Do blízkosti televizoru nikdy neumisťujte nádoby s kapalinami, například vázy. Pokud se kapaliny rozlijí na televizor nebo do něho vniknou, televizor ihned odpojte od síťové zásuvky. Před použitím požádejte o kontrolu televizoru středisko péče o zákazníky společnosti Philips.

- Nikdy televizor, dálkový ovladač ani baterie nevystavujte nadměrnému teplu. Nikdy je neumísťujte do blízkosti hořících svíček, otevřeného ohně či jiných tepelných zdrojů, a to včetně přímého slunečního světla.

- Nikdy nevkládejte žádné předměty do ventilačních otvorů nebo jiných otvorů na televizoru.

- Nikdy nepokládejte těžké předměty na napájecí kabel.

- Při zapojování do zástrček nepoužívejte sílu. Uvolněné zástrčky mohou způsobit jiskření nebo požár. Zajistěte, aby nedocházelo k napínání napájecího kabelu při otáčení televizní obrazovky.

- Chcete-li televizor odpojit od síťového napájení, je nutné vytáhnout zástrčku televizoru. Při odpojování napájení vždy tahejte za zástrčku, nikdy ne za kabel. Zajistěte, aby zástrčka, napájecí kabel i zásuvka byla neustále zcela přístupná.

## Nebezpečí zranění nebo poškození televizoru

- Ke zvedání a přenášení televizoru s hmotností převyšující 25 kg jsou třeba dvě osoby.

- Pokud chcete televizor umístit na podstavec, použijte pouze dodaný podstavec. Podstavec pevně připevněte k televizoru.

Televizor umístěte na hladký rovný povrch, který udrží hmotnost televizoru a podstavce.

- Při připevňování na zeď zkontrolujte, zda držák bezpečně udrží hmotnost televizoru. Společnost TP Vision nenese žádnou odpovědnost za nesprávné připevnění na zeď, které se stane příčinou nehody, zranění nebo škod.

- Části tohoto výrobku jsou vyrobeny ze skla. Při manipulaci postupujte opatrně, aby nedošlo ke zranění nebo škodám.

#### Nebezpečí poškození televizoru!

Před připojením televizoru k síťové zásuvce se ujistěte, že napájecí napětí odpovídá hodnotě vytištěné na zadní straně televizoru. Jestliže je napětí odlišné, nikdy televizor nepřipojujte k síťové zásuvce.

## Nebezpečí poranění dětí

Postupujte podle těchto opatření, abyste zabránili převrhnutí televizoru a případnému následnému poranění dětí:

- Nikdy televizor neumísťujte na povrch pokrytý látkou nebo jiným materiálem, který lze stáhnout.

- Ujistěte se, že žádná část televizoru nepřesahuje přes okraj montážního povrchu.

- Nikdy televizor neumisťujte na vysoký nábytek, např. na knihovnu, bez ukotvení nábytku a televizoru ke zdi nebo vhodné opoře.

- Poučte děti o nebezpečí hrozícím při pokusu vylézt na nábytek k televizoru.

#### Nebezpečí spolknutí baterií!

Dálkový ovladač může obsahovat knoflíkové baterie, který by malé děti mohly snadno spolknout. Dbejte, aby tyto baterie byly vždy mimo dosah dětí.

## <span id="page-60-1"></span>Nebezpečí přehřívání

Televizor nikdy neinstalujte do uzavřeného prostoru. Po všech stranách televizoru ponechejte vždy volný prostor nejméně 10 cm (z důvodu zajištění proudění vzduchu). Zkontrolujte, zda ventilační otvory na televizoru nezakrývají závěsy nebo jiné předměty.

Bouřky

Před bouřkou odpojte televizor ze zásuvky a antény.

Během bouřky se nedotýkejte žádné části televizoru, napájecího kabelu ani anténního kabelu.

## Nebezpečí poškození sluchu

Nepoužívejte sluchátka při vysoké hlasitosti po delší dobu.

### Nízké teploty

Při převozu televizoru při teplotě nižší než 5 °C jej před připojením k síťové zásuvce rozbalte a počkejte, dokud nedosáhne pokojové teploty.

## Vlhkost

Jen zřídka může vlivem působení teploty a vlhkosti dojít k nepatrné kondenzaci uvnitř skleněné přední části televizoru (u některých modelů). Abyste tomu zabránili, nevystavujte televizor přímému slunečnímu záření, horku nebo extrémní vlhkosti. Jestliže dojde ke kondenzaci, sama zmizí po spuštění televizoru na několik hodin.

Vlhkost způsobená kondenzací nenaruší příjem televizoru ani nezpůsobí žádnou poruchu.

## <span id="page-60-0"></span> $\overline{18.2}$ Péče o obrazovku

- Nikdy se obrazovky nedotýkejte a dbejte, abyste ji nepromáčkli, neodřeli či do ní nenarazili žádným předmětem.

- Před čištěním odpojte televizor od elektrické sítě.

- Televizor a rám očistěte měkkým vlhkým hadříkem a jemně je otřete. Při čištění televizoru nikdy nepoužívejte takové látky, jako je například alkohol, chemikálie nebo čisticí prostředky pro domácnost.

- Abyste zabránili deformacím a vyblednutí barev, otřete kapky vody co nejdříve.

- Vyhýbejte se pokud možno statickým obrazům. Statické obrazy jsou obrazy, které zůstávají na obrazovce delší dobu. Statické obrazy jsou nabídky na obrazovce, černé pruhy, zobrazení času apod. Musíte-li statické obrazy používat, snižte kontrast a jas obrazovky, abyste ji chránili před poškozením.

## <span id="page-61-3"></span><span id="page-61-0"></span>Podmínky použití, autorská práva a licence

## <span id="page-61-1"></span> $191$

## Podmínky použití

2016 © TP Vision Europe B.V. Všechna práva vyhrazena.

Tento produkt uvedla na trh společnost TP Vision Europe B.V. by TP Vision Europe B.V. nebo jedna z jeho dceřiných společností, které se v tomto dokumentu označují jako TP Vision, což je výrobce daného produktu. Společnost TP Vision je poskytovatelem záruky na televizor, k němuž byla přibalena tato příručka. Philips a emblém štítu Philips jsou registrované ochranné známky společnosti Koninklijke Philips N.V.

Technické údaje se mohou změnit bez předchozího upozornění. Ochranné známky jsou majetkem společnosti Koninklijke Philips N.V nebo příslušných vlastníků. Společnost TP Vision si vyhrazuje právo kdykoli výrobky měnit, aniž by vznikla povinnost odpovídajícím způsobem upravit dříve dodané zboží.

Tištěné materiály dodávané společně s televizorem a příručka uložená v paměti televizoru nebo stažená z webových stránek Philips

[www.philips.com/support](http://www.philips.com/support) jsou považovány za dostatečný návod k používání systému.

Jsme přesvědčeni o přiměřenosti materiálu v této příručce s ohledem na zamyšlené použití systému. Pokud dojde k použití výrobku nebo jeho jednotlivých modulů či procesů k jiným než zde uvedeným účelům, je třeba získat potvrzení o jejich platnosti a vhodnosti. Společnost TP Vision zaručuje, že samotný materiál nenaruší žádné patenty USA. Žádná jiná záruka není poskytována, ani ji nelze vyvozovat. Společnost TP Vision neodpovídá za žádné chyby v obsahu tohoto dokumentu ani za problémy vzniklé v důsledku obsahu v tomto dokumentu. Chyby ohlášené společnosti Philips budou co nejdříve opraveny a publikovány na jejích webových stránkách podpory.

<span id="page-61-2"></span>Podmínky záruky: Nebezpečí zranění, poškození televizoru nebo zneplatnění záruky! Nikdy se nepokoušejte opravit televizor sami. Televizor i příslušenství používejte vždy v souladu se záměrem výrobce. Varovný symbol na zadní straně televizoru upozorňuje na riziko úrazu elektrickým proudem. Nikdy nesundávejte kryt televizoru. V případě potřeby servisu nebo oprav vždy

kontaktujte TV podporu zákazníků společnosti Philips. Telefonní číslo naleznete v tištěné dokumentaci dodané s televizorem. Můžete se také podívat na naše webové stránky www.philips.com/support a vybrat požadovanou zemi. Jakékoli operace, které jsou v této příručce výslovně zakázány, a úpravy nebo montážní postupy, které v této příručce nejsou doporučeny nebo schváleny, budou mít za následek zneplatnění záruky.

#### Pixelová charakteristika

Tento LCD/LED výrobek obsahuje vysoký počet barevných pixelů. Ačkoli míra efektivních pixelů dosahuje hodnoty 99,999 % nebo více, mohou se na obrazovce neustále objevovat černé tečky nebo jasné světelné body (červené, zelené nebo modré). Jedná se o strukturální vlastnost displeje (nevybočující z průmyslových standardů), nikoli o závadu.

#### Prohlášení o shodě CE

Tímto společnost TP Vision Europe B.V. prohlašuje, že tento televizor splňuje základní požadavky a další příslušná ustanovení směrnice 2014/53/EU (rádiová zařízení), 2009/125/ES (ekodesign), 2010/30/EU (energetické štítky) a 2011/65/ES (použití nebezpečných látek).

#### Soulad se standardy EMP

Společnost TP Vision vyrábí a prodává mnoho výrobků určených pro spotřebitele. Tyto výrobky mají obecnou vlastnost vysílat a přijímat elektromagnetické signály, stejně jako veškerá elektronická zařízení. Jedním z hlavních obchodních principů společnosti TP Vision je přijímat u výrobků veškerá nezbytná opatření na ochranu zdraví a bezpečnosti v souladu se všemi příslušnými právními požadavky a standardy EMF (elektrická, magnetická a elektromagnetická pole) platnými v době výroby výrobku.

Společnost TP Vision se zavázala vyvíjet, vyrábět a prodávat výrobky, které nemají nepříznivé účinky na zdravotní stav. Společnost TP Vision potvrzuje, že pokud jsou její výrobky řádně používány k účelu, k jakému byly vyrobeny, je jejich používání podle nejnovějších vědeckých důkazů bezpečné. Společnost TP Vision se aktivně podílí na vývoji mezinárodních standardů EMF a bezpečnostních norem. Tato činnost společnosti TP Vision umožňuje předvídat další vývoj v oblasti standardizace, který tak dokáže rychle zapracovat do svých výrobků.

## $\overline{192}$ Autorská práva a licence

## Rozhraní HDMI

Označení HDMI a HDMI High-Definition Multimedia Interface a logo HDMI jsou ochranné známky nebo registrované ochranné známky společnosti HDMI Licensing LLC v USA a dalších zemích.

![](_page_62_Picture_2.jpeg)

## Dolby Digital Plus

Vyrobeno na základě licence od společnosti Dolby Laboratories. Dolby a symbol dvojitého D jsou ochranné známky společnosti Dolby Laboratories.

![](_page_62_Picture_5.jpeg)

## Software MHEG

Autorská práva v softwaru MHEG (dále označován jako "Software") obsaženém v tomto televizoru (dále označován jako "tento výrobek") vám umožňují využívat interaktivní funkce televizoru, které vlastní společnost S&T CLIENT SYSTEMS LIMITED (dále označována jako "Vlastník"). Máte povoleno používat Software pouze ve spojení s tímto výrobkem.

### Jiné ochranné známky

Všechny další registrované a neregistrované ochranné známky jsou vlastnictvím náležitých vlastníků.

## DTS 2.0 + výstup Digital Out™

Informace o patentech DTS naleznete na adrese http://patents.dts.com. Vyrobeno na základě licence od spolčenosti DTS Licensing Limited. DTS, symbol a DTS společně se symbolem jsou registrované ochranné známky a DTS 2.0+Digital Out je ochranná známka společnosti DTS, Inc. © DTS, Inc. Všechna práva vyhrazena.

![](_page_62_Picture_12.jpeg)

## Kensington

Kensington a Micro Saver jsou registrované ochranné známky společnosti ACCO World Corporation v USA. Žádost o registraci je podána i v dalších zemích světa.

![](_page_62_Picture_15.jpeg)

## <span id="page-63-0"></span>Rejstřík

#### A

[Anténa, Ruční instalace](#page-47-1) *48* [Audio Out – optický, tipy](#page-8-1) *9* [Automatická aktualizace kanálu](#page-45-2) *46* [Automatická úprava hlasitosti](#page-36-0) *37* [Automatické vypnutí](#page-15-4) *16*

#### B

[Barva](#page-33-0) *34* [Barvy, teplota barev](#page-34-0) *35* [Barvy, vlastní teplota barev](#page-34-0) *35* [Barvy, zvýšení sytosti barev](#page-33-0) *34* [Basy](#page-36-0) *37* [Bezpečnostní pokyny](#page-59-2) *60*

#### $\mathsf{C}$

[CAM, Conditional Access Module](#page-8-1) *9* [CI+](#page-8-1) *9* [Clear Sound](#page-37-0) *38*

#### $\overline{D}$

[Dálkový ovladač a baterie](#page-17-4) *18* [Digitální teletext](#page-21-1) *22* [DVB \(digitální vysílání\)](#page-46-0) *47* [DVD přehrávač](#page-11-3) *12*

#### E

[EasyLink \(digitální sběrnice mezi audio video zařízeními\)](#page-6-2) *7* [EasyLink, dálkové ovládání](#page-7-0) *8* [EasyLink, zapnutí a vypnutí](#page-7-0) *8* [Evropské ekologické označení Ecolabel](#page-53-3) *54*

#### F

[Formát obrazu, pokročilý](#page-35-1) *36* [Formát obrazu, základní](#page-35-1) *36* [Formát výstupu zvuku](#page-10-0) *11* [Fotoaparát, připojení](#page-13-3) *14* [Fotografie, videa a hudba](#page-29-4) *30*

#### G

[Gama](#page-35-1) *36*

#### H

[HDMI, ARC](#page-6-2) *7* [Herní konzole, připojení](#page-12-2) *13* [Hlasitost sluchátek](#page-38-1) *39* [Hra nebo počítač](#page-28-4) *29* [Hra nebo počítač, nastavení](#page-33-0) *34*

#### I

[Incredible Surround](#page-36-0) *37* [Informace o produktu](#page-53-3) *54* [Instalace sítě](#page-5-2) *6* [Instalace televizoru](#page-45-2) *46*

#### J

[Jazyk textu, Primární](#page-22-0) *23* [Jazyk textu, Sekundární](#page-22-0) *23* [Jazyk titulků](#page-20-0) *21* [Jazyk titulků, Primární](#page-20-0) *21* [Jazyk titulků, Sekundární](#page-20-0) *21* [Jazyk zvuku](#page-20-0) *21* [Jazyk zvuku, Primární](#page-20-0) *21* [Jazyk zvuku, Sekundární](#page-20-0) *21*

#### K

[Kabel, Ruční instalace](#page-47-1) *48* [Kabelová síť](#page-5-2) *6* [Kanál](#page-18-3) *19* [Kanál, automatická aktualizace kanálů](#page-45-2) *46* [Kanál, Instalace antény](#page-45-2) *46* [Kanál, instalace kabelu](#page-45-2) *46* [Kanál, možnosti](#page-20-0) *21* [Kanál, opětovná instalace](#page-45-2) *46* [Kanál, ruční aktualizace kanálů](#page-45-2) *46* [Kanál, televizní průvodce](#page-23-3) *24* [Kód PIN modulu CAM](#page-8-1) *9* [Kontaktování společnosti Philips](#page-58-1) *59* [Kontrast](#page-33-0) *34* [Kontrast podsvícení](#page-33-0) *34* [Kontrast, dynamický kontrast](#page-34-0) *35* [Kontrast, Gama](#page-35-1) *36* [Kontrast, kontrast videa](#page-34-0) *35* [Kontrast, režim kontrastu](#page-34-0) *35* [Kopie seznamu kanálů](#page-48-0) *49* [Kopie seznamu kanálů, aktuální verze](#page-48-0) *49* [Kopie seznamu kanálů, kopírování](#page-48-0) *49* [Kopie seznamu kanálů, nahrání](#page-48-0) *49* [Kvalita příjmu](#page-47-1) *48*

#### L

[Likvidace produktu](#page-53-3) *54* [Likvidace televizoru a baterií](#page-53-3) *54*

#### M

[Média](#page-29-4) *30* [Mediální soubory, z disku USB](#page-29-4) *30* [Možnosti kanálu](#page-20-0) *21*

#### N

[Na podstavci, Umístění televizoru](#page-38-1) *39* [Na stěně, Umístění televizoru](#page-38-1) *39* [Nabídka Domů](#page-27-3) *28* [Nahrávání](#page-25-2) *26* [Nastavení Eco](#page-38-1) *39* [Nastavení hodin](#page-41-0) *42* [Nastavení jazyka](#page-39-1) *40* [Nastavení výstupu zvuku](#page-10-0) *11*

#### $\Omega$

[Obraz, barva](#page-33-0) *34* [Obraz, kontrast podsvícení](#page-33-0) *34* [Obraz, ostrost](#page-33-0) *34* [Oprava](#page-58-1) *59* [Ostrost](#page-33-0) *34* [Ostrost, redukce MPEG artefaktů](#page-35-1) *36* [Ostrost, redukce šumu](#page-35-1) *36*

#### P

[Péče o obrazovku](#page-60-1) *61* [Pevný disk USB, instalace](#page-12-2) *13* [Pevný disk USB, místo na disku](#page-12-2) *13* [Podmínky používání](#page-61-3) *62* [Podpora online](#page-57-1) *58* [Podpora, online](#page-57-1) *58* [Pozastavení televizního vysílání](#page-26-1) *27* [Počítač, připojení](#page-14-1) *15* [Problémy](#page-56-4) *57*

[Problémy se sluchem](#page-43-1) *44* [Problémy se zrakem](#page-43-1) *44* [Problémy, Dálkový ovladač](#page-56-4) *57* [Problémy, Kanály](#page-56-4) *57* [Problémy, Obraz](#page-56-4) *57* [Problémy, Připojení, HDMI](#page-57-1) *58* [Problémy, Připojení, USB](#page-57-1) *58* [Problémy, Zvuk](#page-57-1) *58* [Prohledávání frekvence](#page-46-0) *47* [Průvodce možnostmi připojení](#page-6-2) *7* [Přehrávač Blu-ray disků, připojení](#page-11-3) *12* [Přeinstalace televizoru](#page-45-2) *46* [Připojení antény](#page-4-1) *5* [Připojení HDMI, DVI](#page-7-0) *8* [Připojení napájení](#page-3-5) *4* [Připojení SCART, tipy](#page-7-0) *8* [Připojení, Jednotka Flash USB](#page-13-3) *14*

#### R

[Rádiové stanice](#page-19-1) *20* [Redukce MPEG artefaktů](#page-35-1) *36* [Redukce šumu](#page-35-1) *36* [Režim prostorového zvuku](#page-36-0) *37* [Rodičovský zámek](#page-43-1) *44*

#### S

[Síť, kabelová](#page-5-2) *6* [Síť, nastavení](#page-5-2) *6* [Síť, připojení](#page-5-2) *6* [Síť, statická adresa IP](#page-5-2) *6* [Síť, zobrazení nastavení](#page-5-2) *6* [Síťová frekvence](#page-46-0) *47* [Seznam kanálů](#page-18-3) *19* [Seznam kanálů, informace](#page-19-1) *20* [Slot Common Interface](#page-8-1) *9* [Sluchátka, připojení](#page-11-3) *12* [Smart Card, CAM](#page-8-1) *9* [Software s otevřeným zdrojovým kódem](#page-50-5) *51* [Styl obrazu](#page-32-3) *33* [Styl zvuku](#page-36-0) *37* [Středisko péče o zákazníky](#page-58-1) *59* [Synchronizace zvukového výstupu](#page-10-0) *11* [Synchronizace zvuku a obrazu](#page-10-0) *11* [Synchronizace zvuku s obrazem](#page-10-0) *11* [Systém domácího kina, problémy](#page-11-3) *12* [Systém domácího kina, vícekanálový](#page-10-0) *11* [Systém domácího kina, vyrovnání hlasitosti](#page-10-0) *11*

#### T

[Teletext](#page-21-1) *22* [Televizní průvodce](#page-23-3) *24* [Test příjmu](#page-47-1) *48* [Text](#page-21-1) *22* [TV průvodce, připomínky](#page-23-3) *24*

#### $\mathbf{U}$

[Umístění, Umístění televizoru](#page-3-5) *4* [Umístění, vzdálenost sledování](#page-3-5) *4* [Univerzální přístup](#page-43-1) *44* [Univerzální přístup, Problémy se sluchem](#page-43-1) *44* [Univerzální přístup, Reproduktory / sluchátka](#page-44-0) *45*

### $\vee$

[Výšky](#page-36-0) *37* [Velikost frekvenčního kroku](#page-46-0) *47* [Videokamera, připojení](#page-13-3) *14* [Vyrovnání výstupu zvuku](#page-10-0) *11*

#### Z

[Zapnutí](#page-15-4) *16* [Zaregistrujte svůj výrobek](#page-56-4) *57* [Zhoršený sluch](#page-43-1) *44* [Zpoždění výstupu zvuku](#page-10-0) *11* [Zpráva o aktualizaci kanálu](#page-45-2) *46* [Zrakově postižení](#page-43-1) *44* [Zvuk, automatická úprava hlasitosti](#page-36-0) *37* [Zvuk, basy](#page-36-0) *37* [Zvuk, Clear Sound](#page-37-0) *38* [Zvuk, hlasitost sluchátek](#page-38-1) *39* [Zvuk, prostorový režim](#page-36-0) *37* [Zvuk, výšky](#page-36-0) *37* [Zvukový komentář](#page-43-1) *44*

#### Č

[Časovač](#page-15-4) *16* [Časovač vypnutí](#page-15-4) *16*

![](_page_65_Picture_0.jpeg)

www.philips.com/support

Հայաստան - Armenia Համախորդների սպասարկում<br>0 800 01 004 ψημιωίι σιμού 0,03€/ min

Azərbaycan - Azerbaijan Müstəri vidmətləri 088 220 00 04 Köçürüldü zəng edin 0,17€/min

България Грижа за клиента 02 4916 273 (Национапен номер)

België/Belgique Klantenservice/ Service Consommateurs 02 700 72 62  $(0.15 \epsilon/min)$ 

Bosna i Hercegovina Potpora potrošačima 033 941 251 (Lokalni poziv)

Republika Srbija Potpora potrošačima 011 321 6840 (Lokalni poziv)

Česká republika Zákaznická podpora 228 880 895 (Mistni tarif)

Danmark Kundeservice 3525 8314

Deutschland Kundendienst 069 66 80 10 10 (Zum Festnetztarif Ihres Anbieters)

Ελλάδα 211983028 (Διεθνής κλήση)

Eesti Klienditugi 668 30 61 (Kohalikud kõned)

España Atencion al consumidor 913 496 582  $(0,10€ + 0,08€/min.)$ 

France Service Consommateurs 01 57 32 40 50 (coût d'un appel local sauf surcoûtéventuel selon opérateur réseau)

Hrvatska Potnora potrošačima 01 777 66 01 (Lokalni poziv)

![](_page_65_Picture_16.jpeg)

Indonesia Consumer Care 0800 133 3000

Ireland Consumer Care 015 24 54 45 (National Call)

Italia Servizio Consumatori 0245 28 70 14 (Chiamata nazionale)

Қазақстан Республикасы байланыс орталығы 810 800 2000 00 04 (стационарлық нөмірлерден КазакстанРеспубликасы бойынша коңырау шалу тегін)

Latvija Klientu atbalsts 6616 32 63 (Vietěiais tarifs)

Lietuva Klientų palaikymo tarnyba 8 521 402 93 (Vietinais tarifais)

**Luxembourg**<br>Service Consommateurs 24871100 (Appel nat./(Nationale Ruf)

Magyarország Ügyfélszolgálat (061) 700 81 51 (Belföldi hívás)

Malaysia Consumer Care<br>1800 220 180

Nederland Klantenservice 0900 202 08 71  $(1 \in / \text{gesprek})$ 

Norge Forbrukerstøtte 22 97 19 14

Österreich Kundendienst<br>0150 284 21 40 (0,05€/Min.)

Республика Беларусь Контакт Центр<br>8 10 (800) 2000 00 04 .<br>(бесплатный звонок по .<br>РеспубликеБеларусь со

стационарных номеров)

Российская Федерация .<br>Контакт Пенті 8 (800) 220 00 04 .<br>(бесплатный звонок по России)

All registered and unregistered trademarks are property of their respective owners Autobiotics are subject to change without notice. Philips and the Philips' shield<br>emblem are trademarks of Koninklijke Philips IV. and are used under license from<br>Koninklijke Philips IV. and are used under license from<br>XOn

philips.com

Polska Wsparcie Klienta 22 397 15 04 (Połączenie lokalne)

Portugal Assistência a clientes 800 780 068  $(0,03 \in / \text{min.} - \text{Móvel } 0,28 \in / \text{min.})$ 

România Serviciul Clienti 031 630 00 42 (Tarif local)

Schweiz/Suisse/Svizzera Kundendienst/Service Consommateurs/Servizio Consumatori 0848 000 291  $(0,04$  CHF/Min)

Slovenija Skrb za potrošnike 01 88 88 312 (Lokalni klic)

Slovensko zákaznícka podpora 02 332 154 93 (vnútroštátny hovor)

Suomi suom<br>Finland Kuluttajapalvelu 09 88 62 50 40

Sverige Kundtjänst 08 57 92 90 96

Türkiye<br>Tüketici Hizmetleri<br>0 850 222 44 66

Україна **- країна**<br>Служба підтримки<br>споживачів 0-800-500-480 (лзвінки зі стаціонарних і мобільних телефонів у межах України безкоштовні)

Кыргызстан<br>Байланыш борбору 810 800 2000 00 04

**United Kingdom** Consumer Care<br>020 79 49 03 19 (5p/min BT landline) Argentina Consumer Care 0800 444 77 49 - Buenos Aires 0810 444 7782

**Brasil** Suporte ao Consumidor 0800 701 02 45 São Paulo<br>29 38 02 45